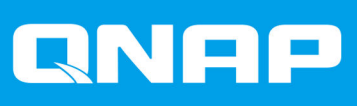

# **QHora-301W**

## **Benutzerhandbuch**

Dokumentversion: 1 14/12/2020

### **Inhaltsverzeichnis**

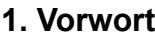

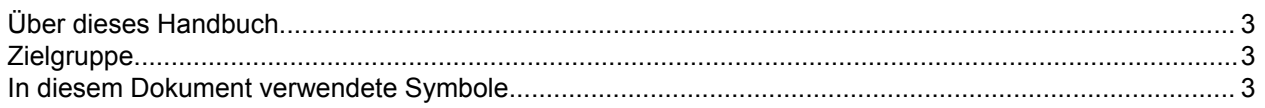

### 2. Produktübersicht

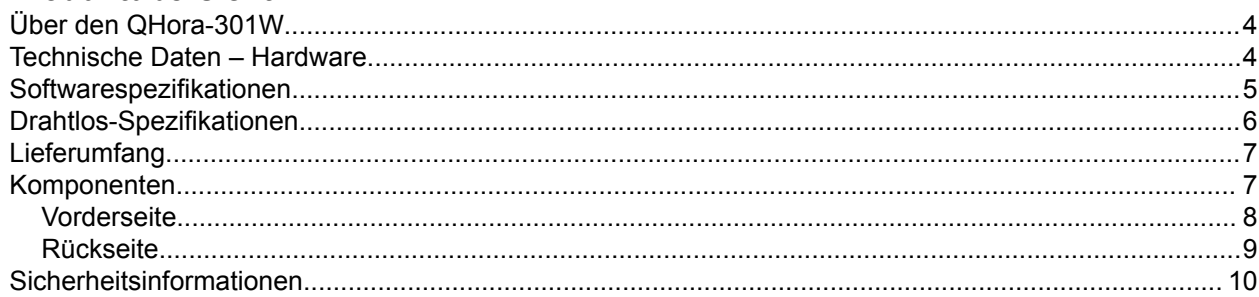

### 3. Installation und Zugriff

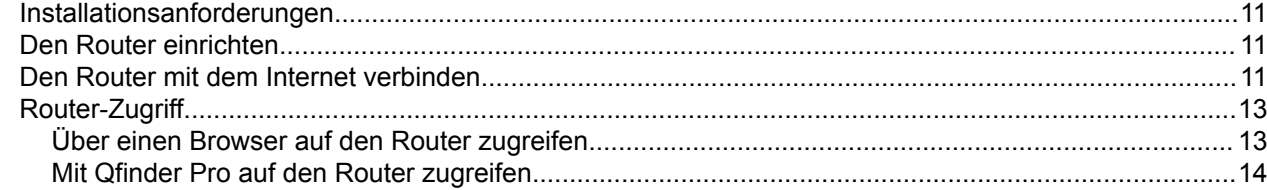

#### 4. QuRouter

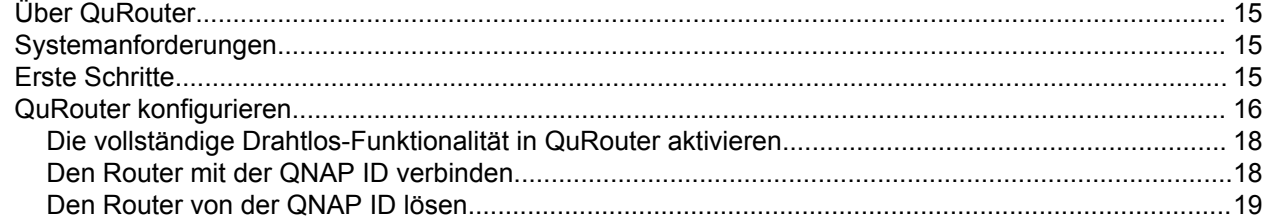

#### 5. QuRouter-Navigation

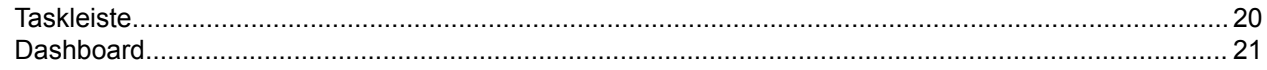

### 6. Systemkonfiguration

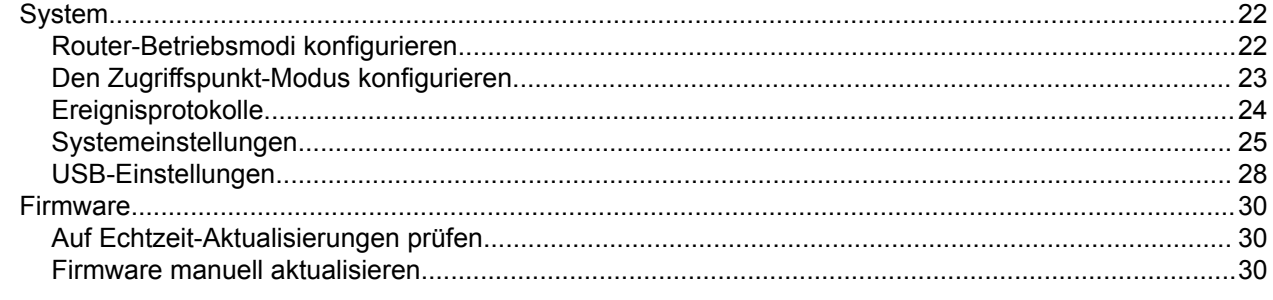

#### 7. Netzwerkeinstellungen

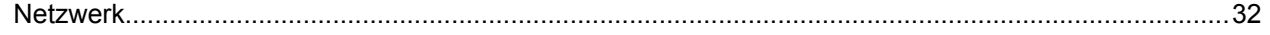

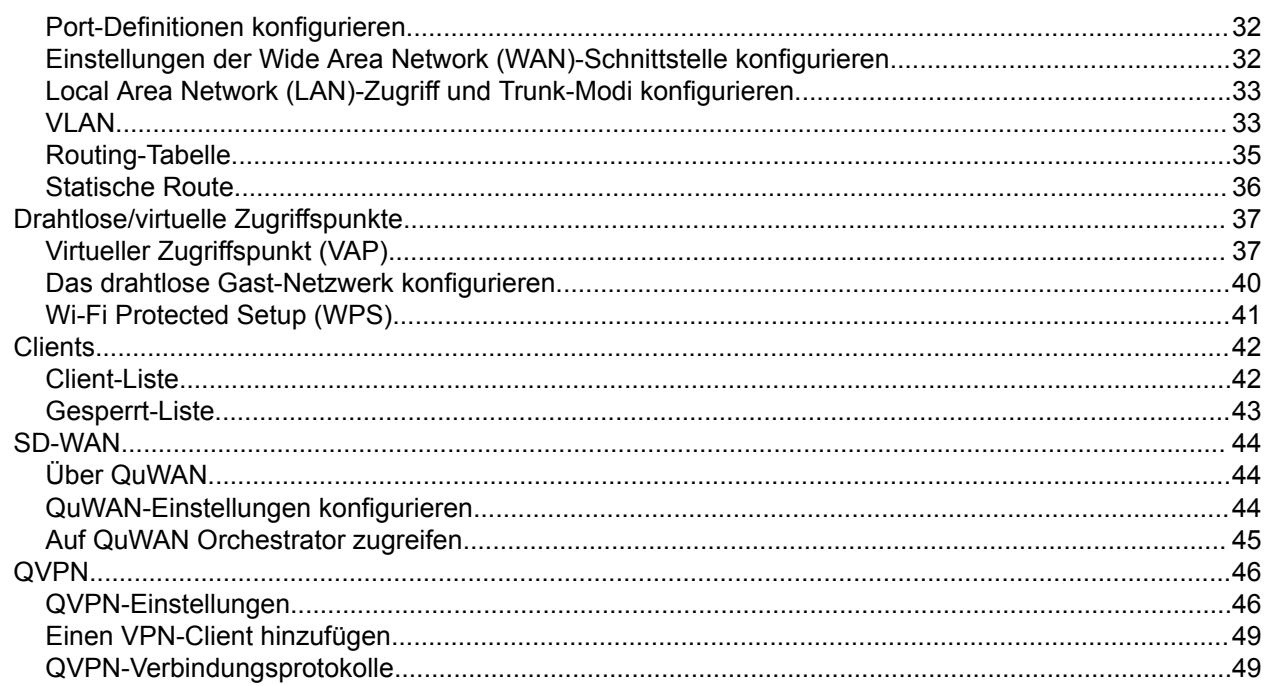

### 8. Sicherheit

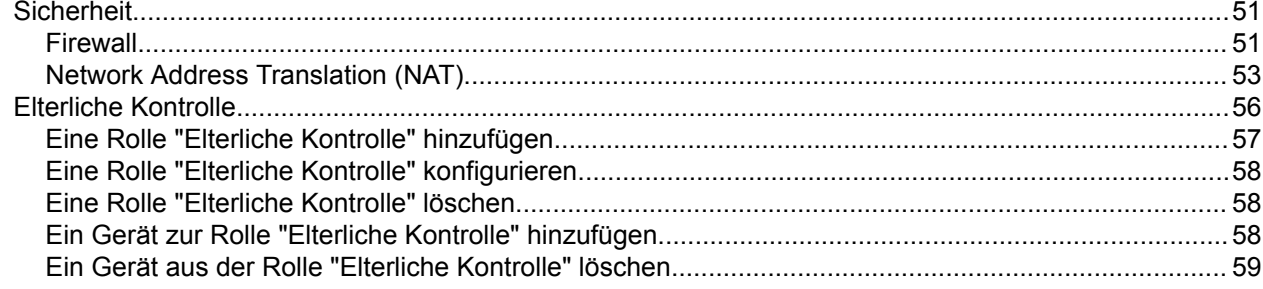

### 9. Support und sonstige Ressourcen

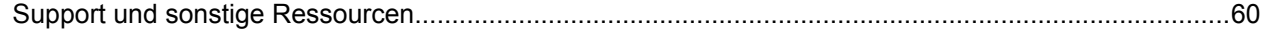

### 10. Glossar

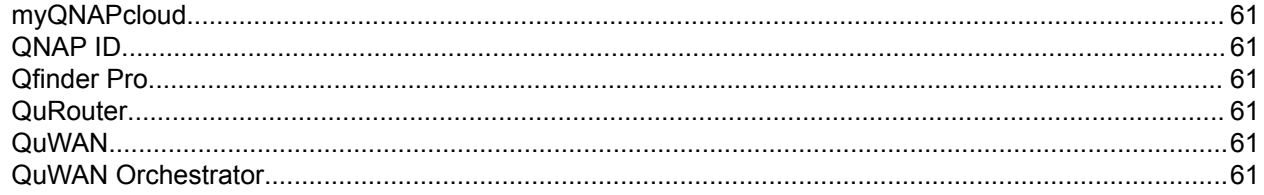

### 11. Hinweise

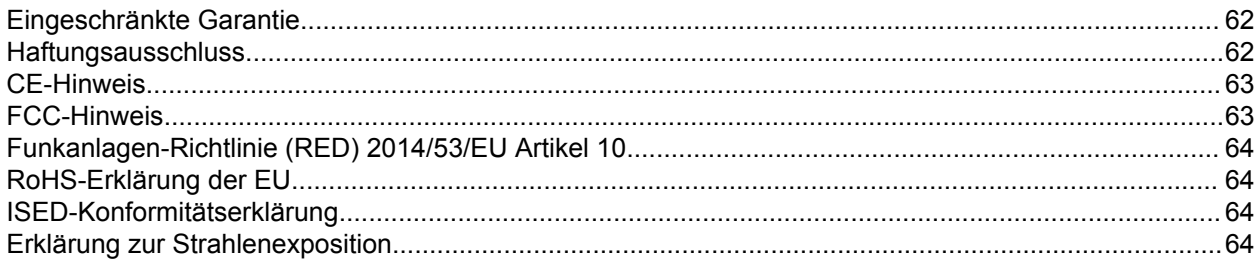

### <span id="page-3-0"></span>**1. Vorwort**

#### **Über dieses Handbuch**

Dieses Handbuch enthält Informationen zum QNAPQHora-301W-Router und Schritt-für-Schritt-Anweisungen zum Installieren der Hardware. Es enthält zudem Anweisungen zur grundlegenden Bedienung und Fehlerbehebung.

#### **Zielgruppe**

Dieses Dokument richtet sich an Verbraucher und Netzwerkadministratoren. Dieses Handbuch geht davon aus, dass Benutzer über ein grundlegendes Verständnis für Speicher- und Datensicherungskonzepte verfügen.

#### **In diesem Dokument verwendete Symbole**

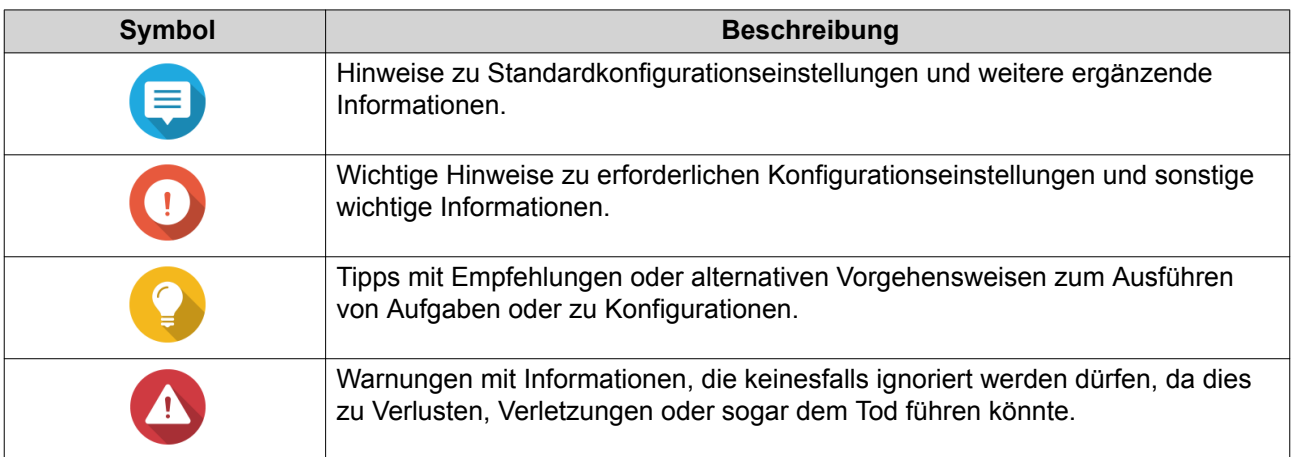

### <span id="page-4-0"></span>**2. Produktübersicht**

Dieses Kapitel enthält grundlegende Informationen über das QNAP Gerät.

#### **Über den QHora-301W**

Der QHora-301W ist QNAPs erster 802.11ax-fähiger Router, der mit zwei 10-GbE-Ports ausgestattet ist. Der Router verfügt über integrierte SD-WAN-Technologie zur Unterstützung der VPN-Bereitstellung. Der QHora-301W verfügt über acht interne 5dBi-Antennen, vier 1-GbE-Ports und unterstützt drahtlose Übertragungsgeschwindigkeiten von bis zu 3600 Mbps. Sie können den Router mit Hilfe von QuWAN, der Software Defined-WAN (SD-WAN)-Technologie von QNAP, als Hub oder Edge einsetzen.

#### **Technische Daten – Hardware**

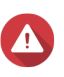

#### **Warnung**

Wenn Ihr QNAP Produkt Hardwarefehler aufweist, senden Sie es zur Wartung oder zum Austausch an QNAP oder ein von QNAP autorisiertes Servicezentrum zurück. Jeder Versuch, das Produkt durch Sie oder einen nicht autorisierten Dritten zu reparieren oder Wartungsarbeiten durchzuführen, führt zum Erlöschen der Garantie. QNAP übernimmt keine Verantwortung für durch nicht autorisierte Modifizierungen bzw. die Installation nicht unterstützter Anwendungen von Drittanbietern verursachte Schäden oder Datenverluste.

Weitere Informationen finden Sie in den [QNAP Garantiebedingungen.](http://www.qnap.com/warranty)

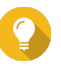

#### **Tipp**

Technische Daten des Modells gelten vorbehaltlich Änderungen. Die neuesten Spezifikationen finden Sie unter<https://www.qnap.com>.

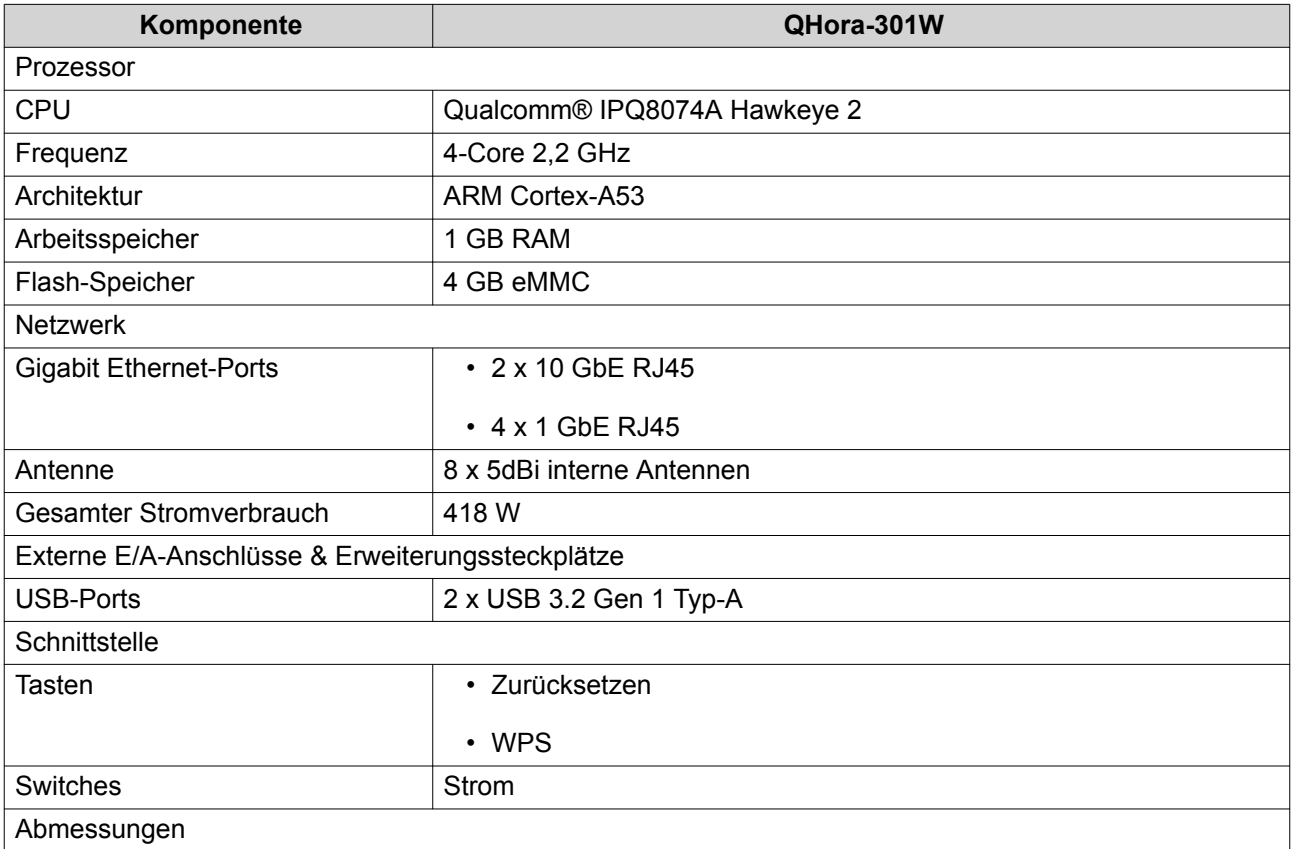

<span id="page-5-0"></span>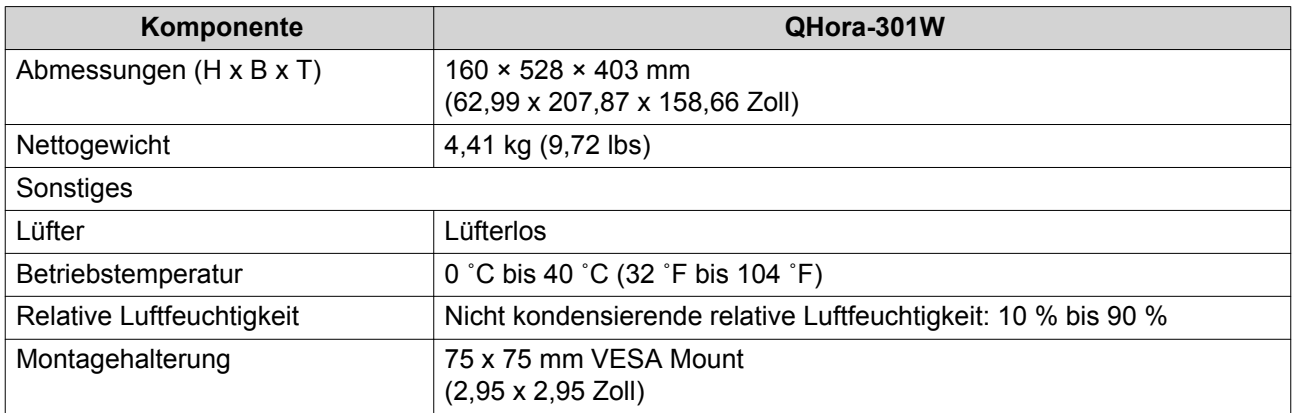

### **Softwarespezifikationen**

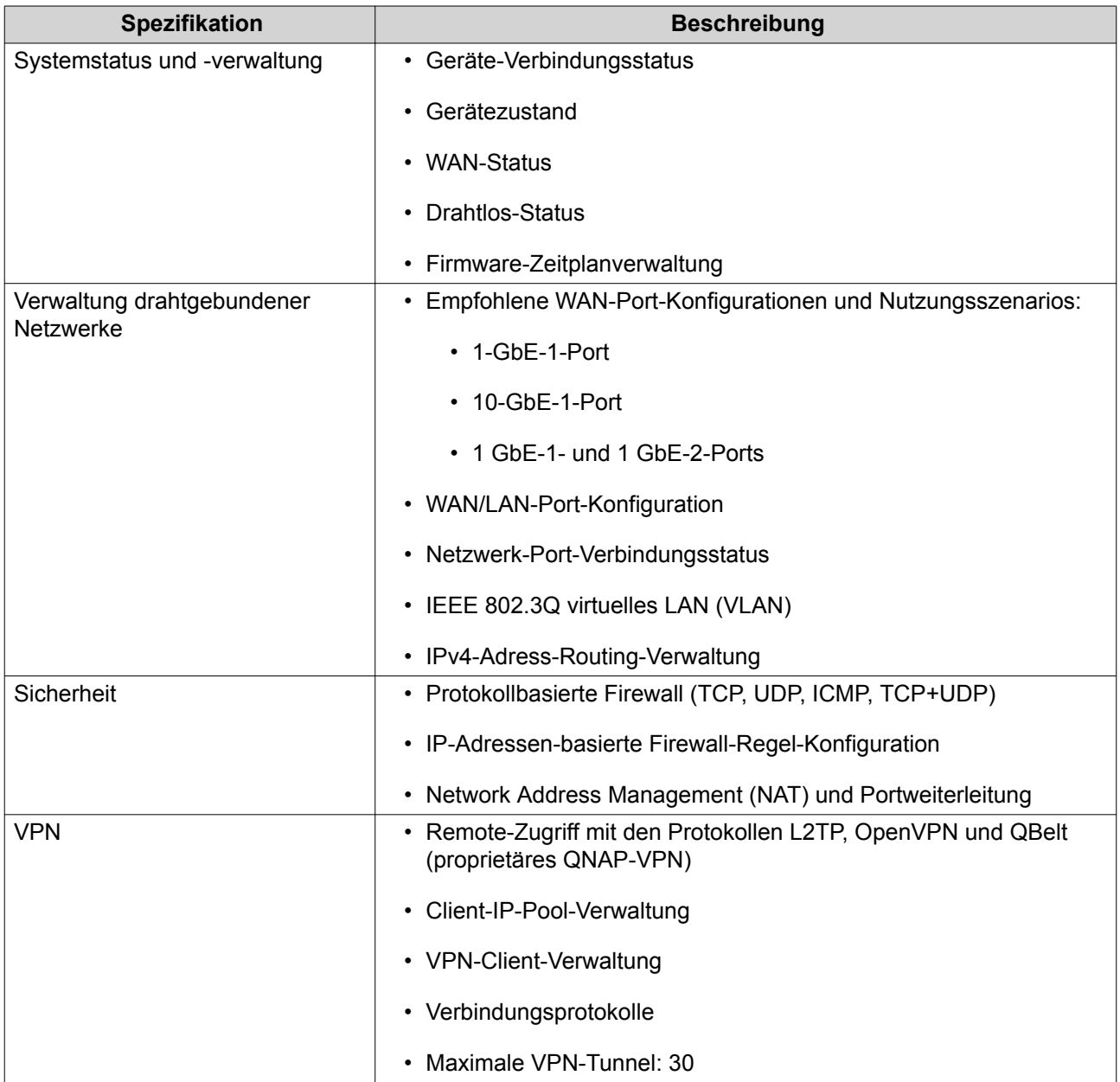

<span id="page-6-0"></span>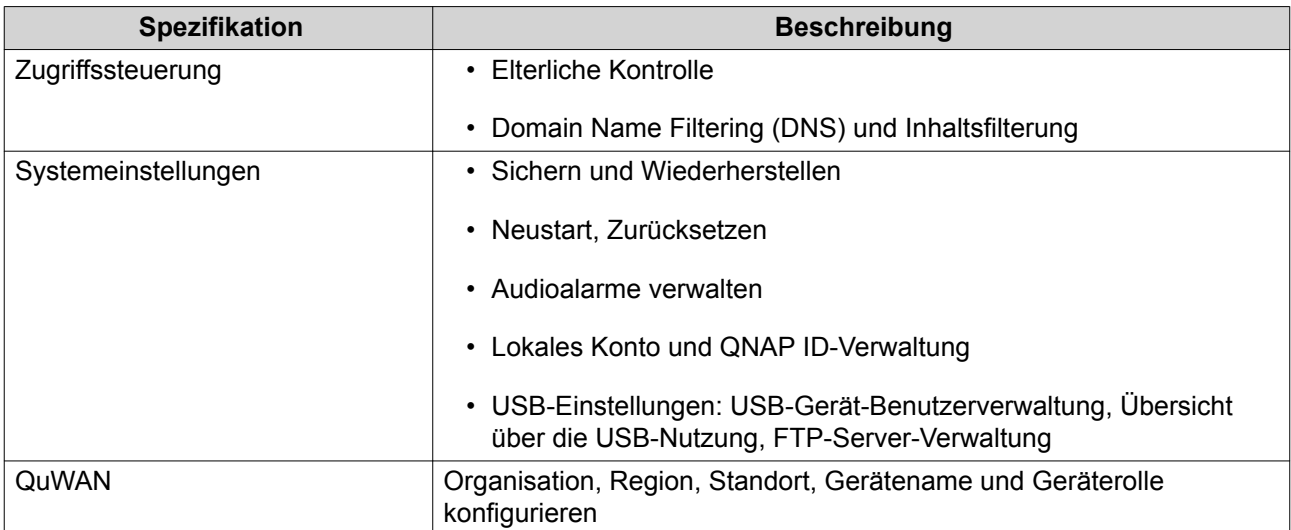

### **Drahtlos-Spezifikationen**

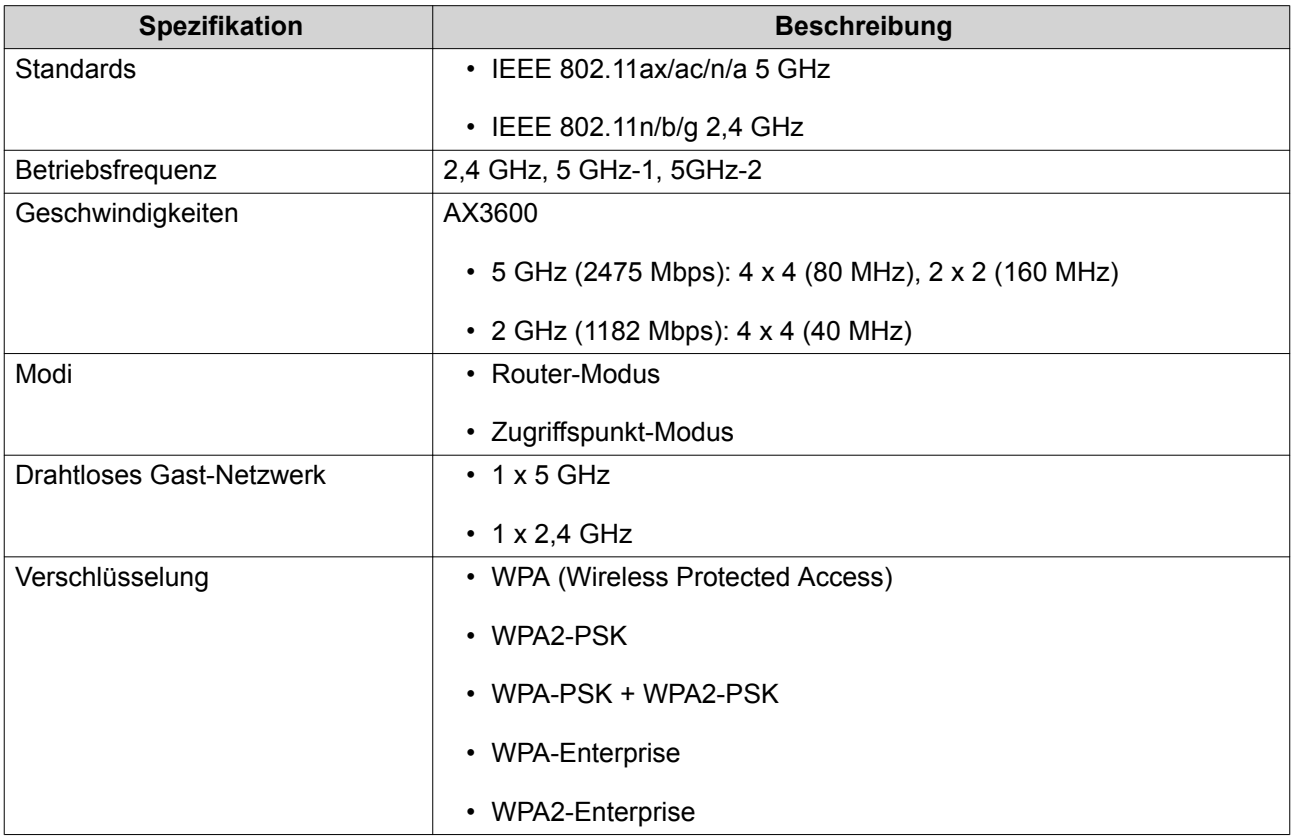

<span id="page-7-0"></span>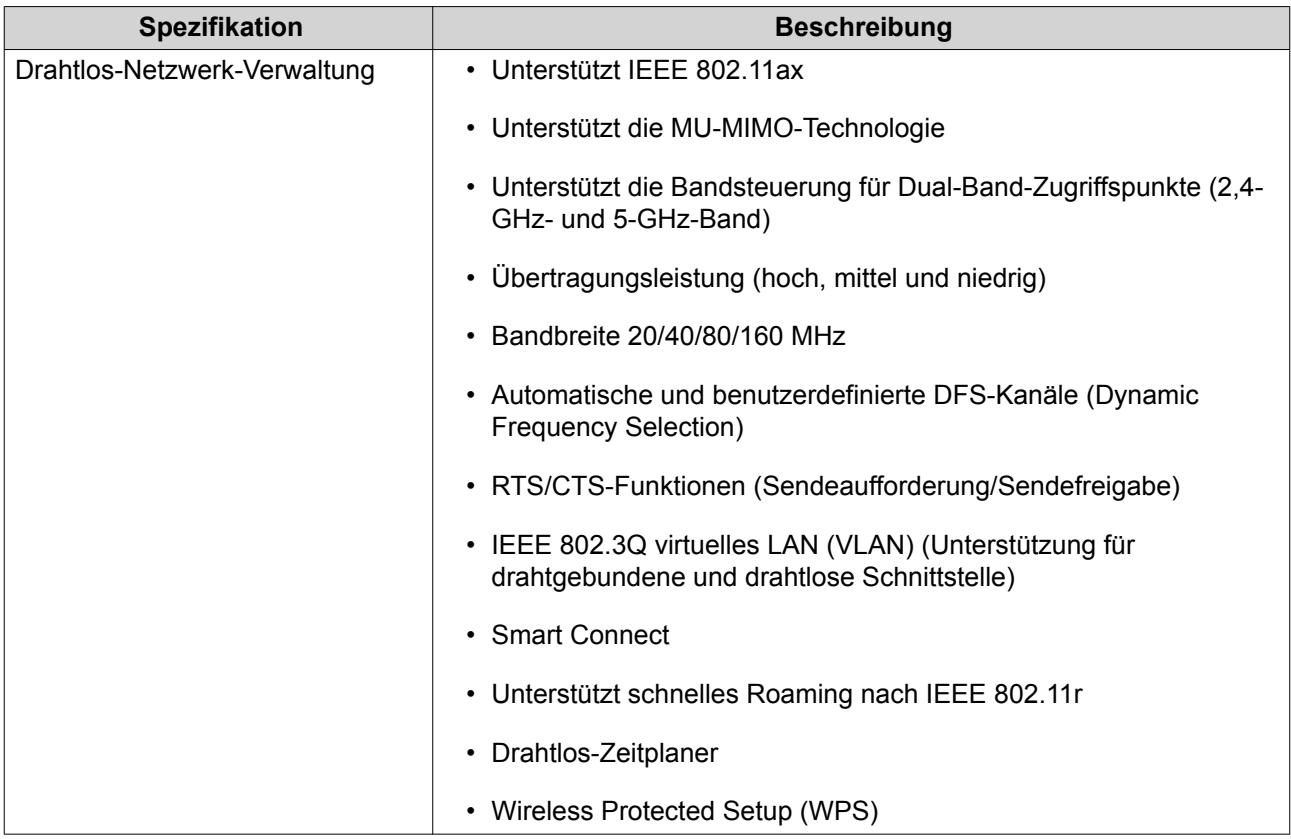

### **Lieferumfang**

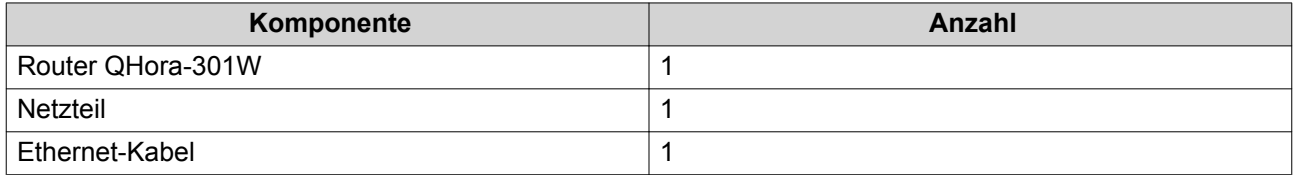

#### **Komponenten**

#### <span id="page-8-0"></span>**Vorderseite**

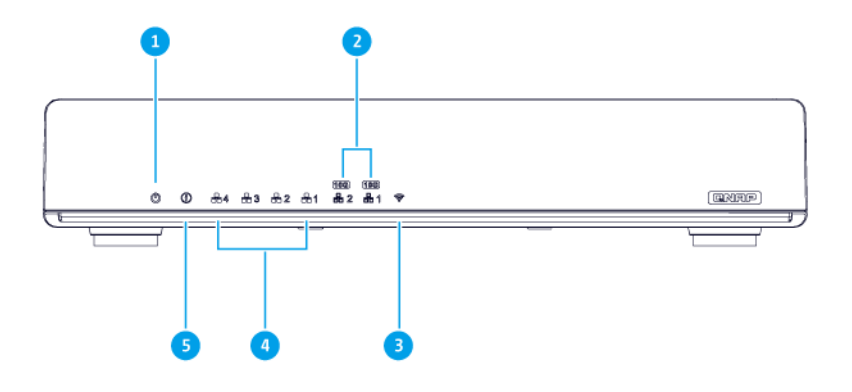

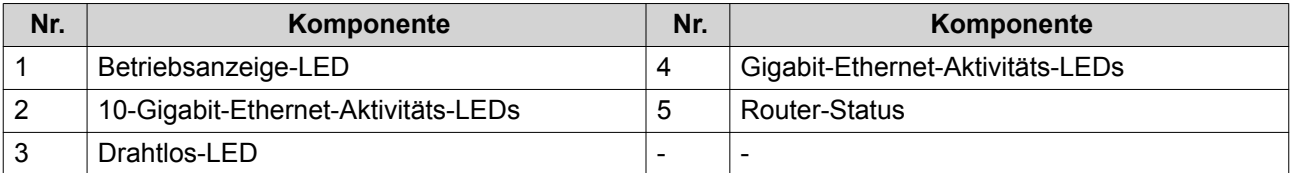

#### **LEDs**

LEDs zeigen den Systemstatus und zugehörige Informationen an, wenn das Gerät eingeschaltet ist. Die folgenden LED-Informationen werden nur angezeigt, wenn das Laufwerk korrekt installiert ist und wenn das Gerät an das Netzwerk oder an einen Host angeschlossen ist.

Für Einzelheiten dazu, wo am Gerät sich die LEDs befinden, siehe [Komponenten.](#page-7-0)

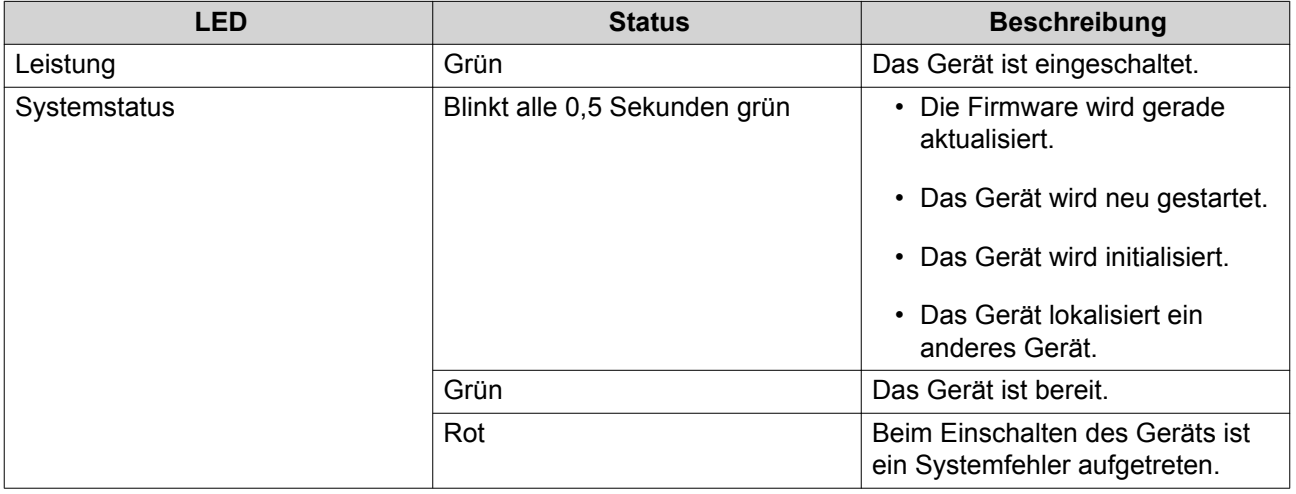

<span id="page-9-0"></span>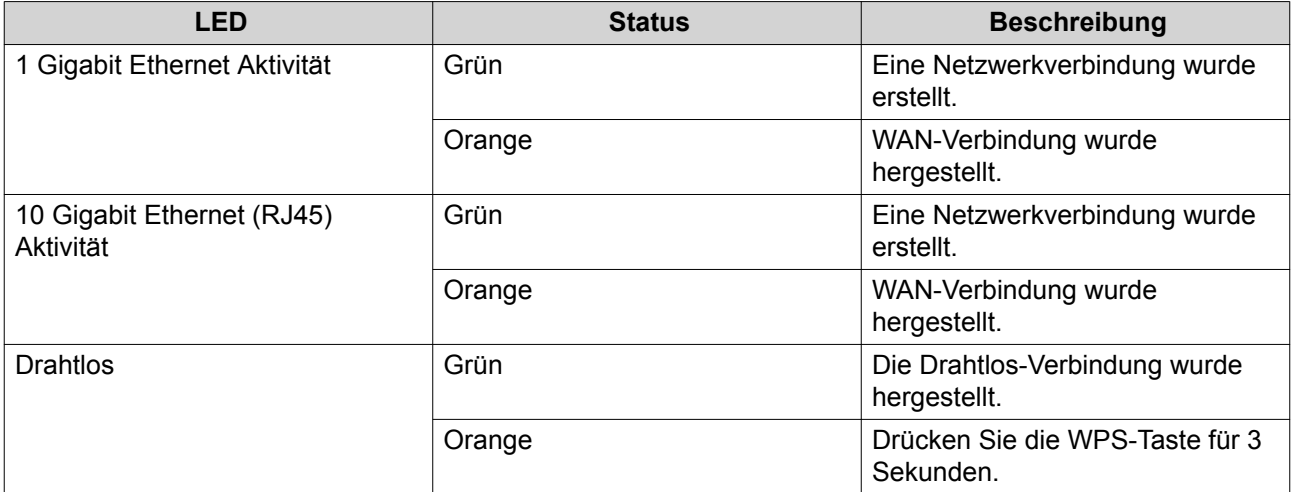

#### **Rückseite**

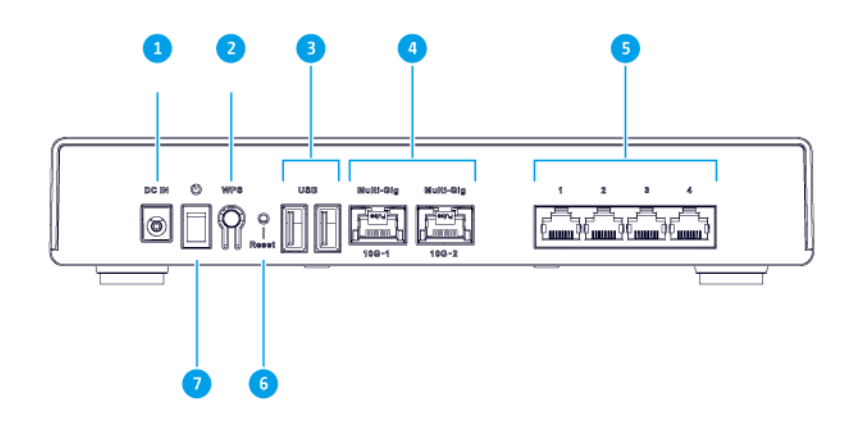

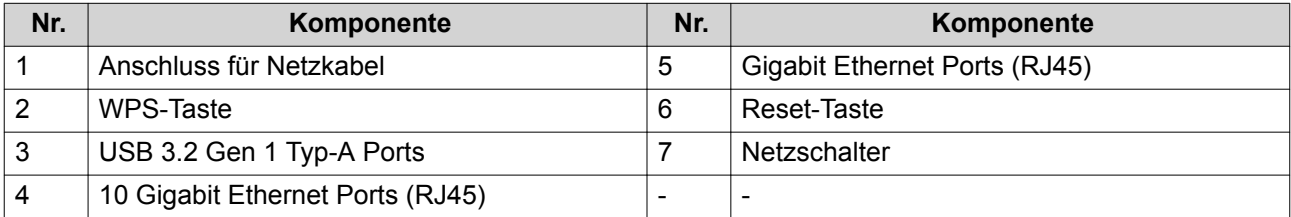

#### **Netzschalter**

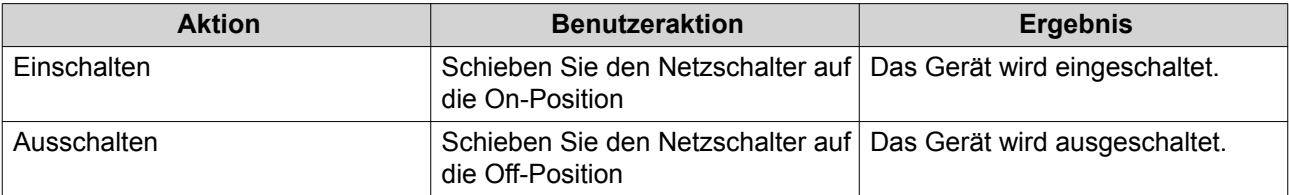

#### <span id="page-10-0"></span>**Reset-Taste**

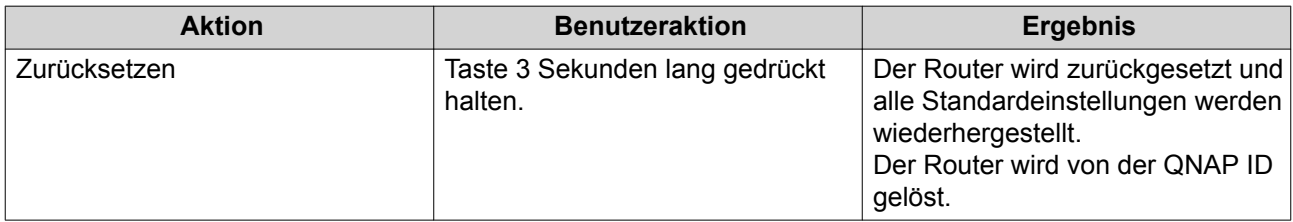

#### **Sicherheitsinformationen**

Die folgenden Anweisungen helfen, die persönliche Sicherheit und die Sicherheit der Umwelt zu gewährleisten. Lesen Sie diese Anweisungen sorgfältig durch, bevor Sie irgendwelche Tätigkeiten ausführen.

#### **Allgemeine Anweisungen**

- Das Gerät sollte an einem sicheren Ort mit eingeschränktem Zugriff aufbewahrt werden, der mit einem Werkzeug, Schloss, und Schlüssel oder einem anderen Sicherheitsmittel gesteuert wird.
- Nur qualifizierte, sachkundige und autorisierte Personen mit Kenntnissen aller Einschränkungen, Sicherheitsvorkehrungen sowie Installations- und Wartungsverfahren sollten physischen Zugang zum Gerät haben.
- Um mögliche Verletzungen oder Schäden an Komponenten zu vermeiden, stellen Sie sicher, dass die Laufwerke und andere interne Systemkomponenten abgekühlt sind, bevor Sie sie berühren.
- Beachten Sie die Verfahren zur elektrostatischen Entladung (ESD), um mögliche Verletzungen oder Schäden an Komponenten zu vermeiden.

#### **Leistung**

•

• Um das Risiko von Bränden oder Stromschlägen zu verringern, stellen Sie sicher, dass Sie das Netzkabel nur an eine ordnungsgemäß geerdete Steckdose anschließen.

Geräte mit redundanter Stromversorgung können ein oder mehrere Netzteilkabel (PSU) haben. Um schwere Verletzungen zu vermeiden, muss ein geschulter Servicetechniker vor der Installation oder dem Austausch von Systemkomponenten alle Netzteilkabel vom Gerät trennen.

### <span id="page-11-0"></span>**3. Installation und Zugriff**

Dieses Kapitel enthält spezifische Schritte für die Installation der Hardware und für den Zugriff auf den Router.

#### **Installationsanforderungen**

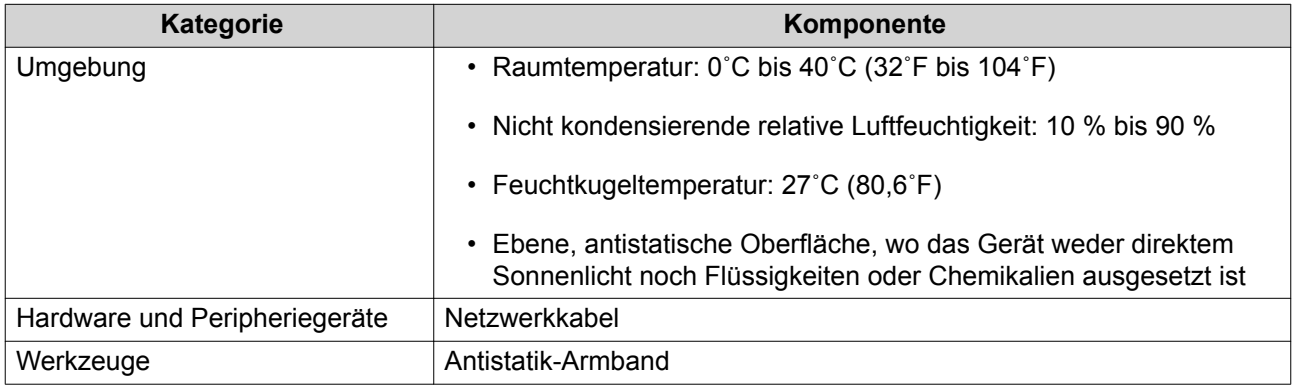

#### **Den Router einrichten**

- **1.** Stellen Sie den Router in einer Umgebung auf, welche den Anforderungen entspricht. Weitere Informationen finden Sie unter Installationsanforderungen.
- **2.** Schalten Sie den Router ein. Weitere Informationen finden Sie unter [Rückseite](#page-9-0).
- **3.** Prüfen Sie, ob die Stromversorgungs-LED und die Systemstatus-LED grün sind. Weitere Informationen finden Sie unter [LEDs.](#page-8-0)
- **4.** Verbinden Sie den Router mit dem Netzwerk und mit dem Computer. Weitere Informationen finden Sie unter Den Router mit dem Internet verbinden.
- **5.** Prüfen Sie, ob die WAN-Schnittstellen-LED orange und die LAN-Schnittstellen-LED grün leuchtet. Weitere Informationen finden Sie unter [LEDs.](#page-8-0)
- **6.** Melden Sie sich bei QuRouter mit den Anmeldedaten des lokalen Kontos oder mit der QNAP ID an. Weitere Informationen finden Sie unter [QHora mit QNAP ID verbinden.](#page-18-0)

#### **Den Router mit dem Internet verbinden**

- **1.** Schließen Sie das Netzkabel an die Steckdose an.
- **2.** Schalten Sie den Router ein.
- **3.** Verbinden Sie den Router mit dem Internet.
	- **a.** Verbinden Sie den Router mit der WAN-Schnittstelle.
	- **b.** Schließen Sie ein Ethernet-Kabel an die Schnittstelle "1 GbE Port 1" des Routers an.
	- **c.** Schließen Sie das Ethernet-Kabel an den Ethernet-Ports des ISP-Gateways an.
	- **d.** Verbinden Sie den Router mit dem Computer.
	- **e.** Schließen Sie ein Ethernet-Kabel an einen beliebigen anderen 1-GbE-Port des Routers an.

**f.** Schließen Sie das Ethernet-Kabel an einen Gigabit-Ethernet-Port des Computers an.

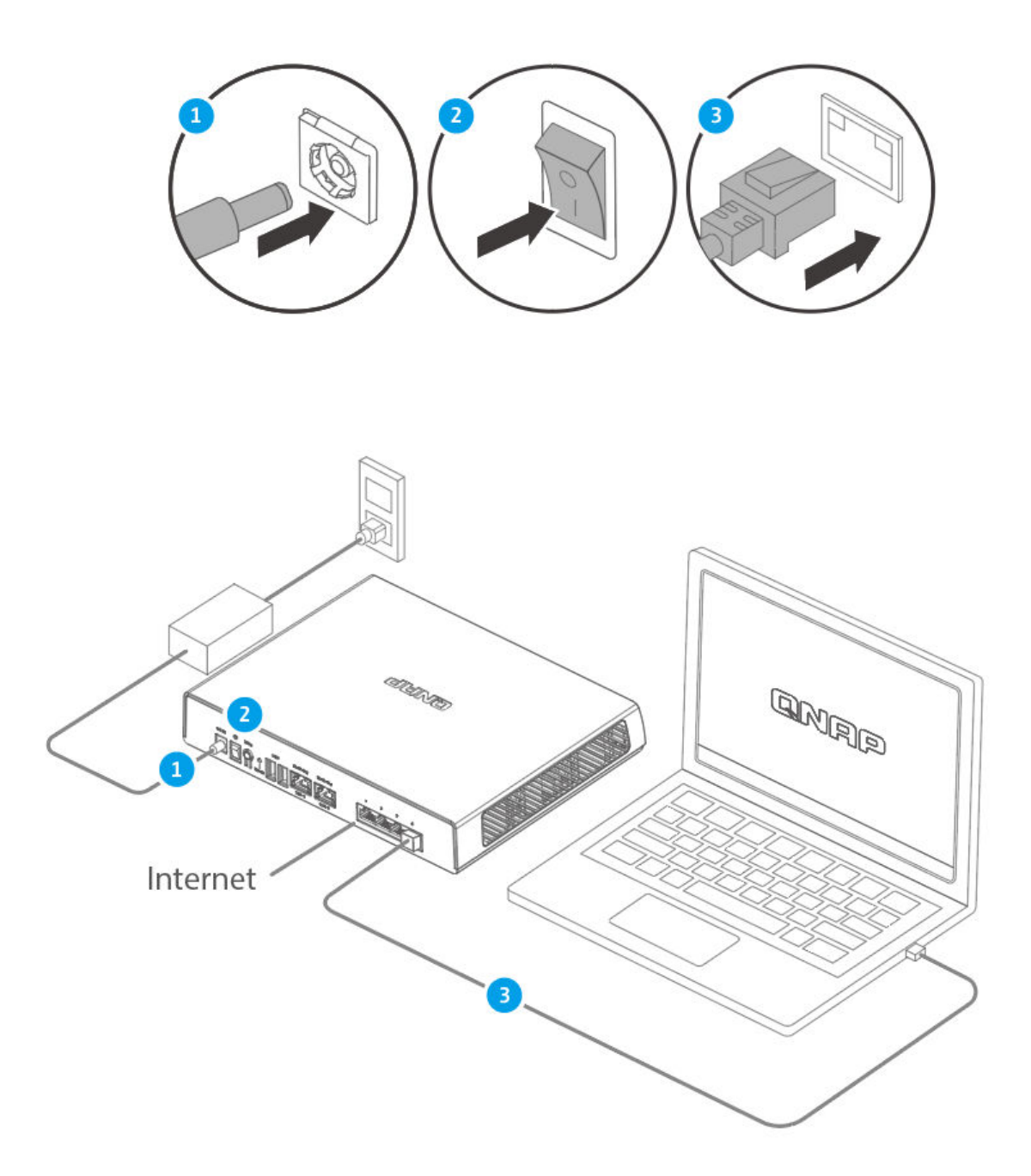

- **4.** Stellen Sie sicher, dass der Router vom Computer erkannt wird.
	- **a.** Öffnen Sie Qfinder Pro auf dem Host-Computer.

### E

#### **Anmerkung**

Qfinder Pro können Sie hier herunterladen: [https://www.qnap.com/utilities.](https://www.qnap.com/utilities)

- <span id="page-13-0"></span>**b.** Suchen Sie den Router in der Liste.
- **5.** Öffnen Sie einen Webbrowser.
- **6.** Geben Sie <https://192.168.100.1>ein, um auf die QuRouter-Webschnittstelle zuzugreifen.
- **7.** Folgen Sie dem Installationshandbuch, um die anfänglichen Einstellungen von QHora-301W zu konfigurieren.

#### **Router-Zugriff**

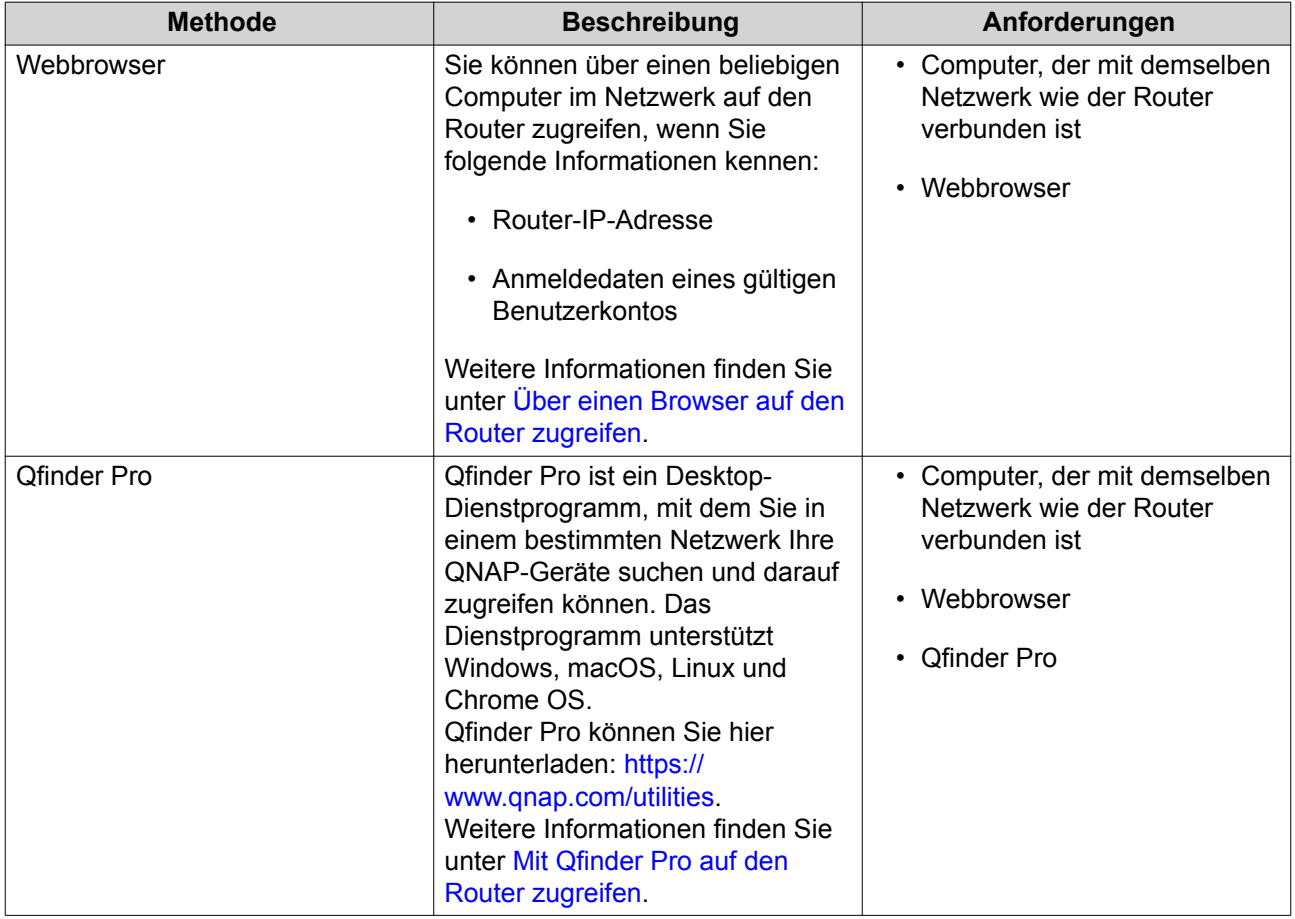

#### **Über einen Browser auf den Router zugreifen**

Sie können über einen beliebigen Computer im Netzwerk auf den Router zugreifen, wenn Sie seine IP-Adresse und die Anmeldedaten eines gültigen Benutzerkontos kennen.

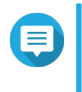

#### **Anmerkung**

Wenn Sie die IP-Adresse des Routers nicht kennen, können Sie sie mit Qfinder Pro suchen.

- **1.** Stellen Sie sicher, dass Ihr Computer mit demselben Netzwerk wie der Router verbunden ist.
- **2.** Öffnen Sie einen Webbrowser auf Ihrem Computer.
- **3.** Geben Sie die IP-Adresse des Routers in die Adressleiste ein.
- **4.** Geben Sie den standardmäßigen Benutzernamen und das Passwort an.

<span id="page-14-0"></span>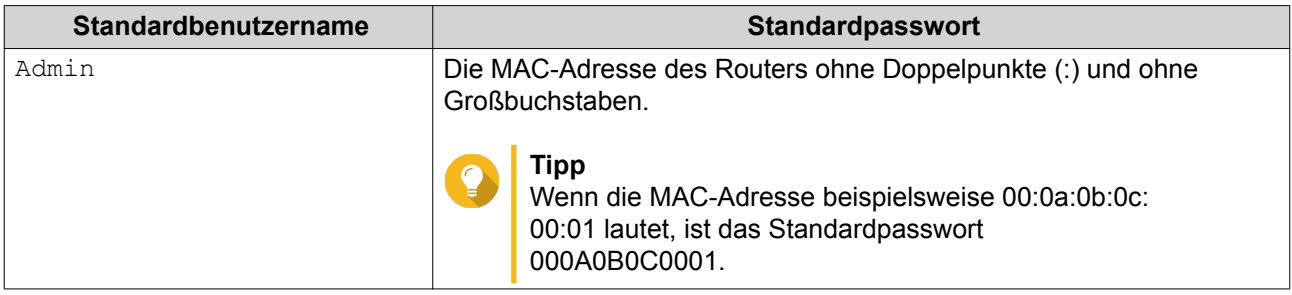

**5.** Klicken Sie auf **Anmelden**.

Die Dashboard-Seite QuRouter wird angezeigt.

#### **Mit Qfinder Pro auf den Router zugreifen**

Qfinder Pro ist ein Desktop-Dienstprogramm, mit dem Sie in einem bestimmten Netzwerk Ihre QNAP-Geräte suchen und darauf zugreifen können. Das Dienstprogramm unterstützt Windows, macOS, Linux und Chrome OS.

**1.** Installieren Sie Qfinder Pro auf einem Computer, der mit demselben Netzwerk wie der Router verbunden ist.

Qfinder Pro können Sie hier herunterladen:<https://www.qnap.com/en/utilities>.

- **2.** Öffnen Sie Qfinder Pro. Qfinder Pro sucht automatisch nach allen QNAP-Geräten im Netzwerk.
- **3.** Suchen Sie den Router in der Liste, und doppelklicken Sie auf den Namen oder die IP-Adresse. Die Standard-Webbrowser-Seite wird geöffnet.
- **4.** Geben Sie den standardmäßigen Benutzernamen und das Passwort an.

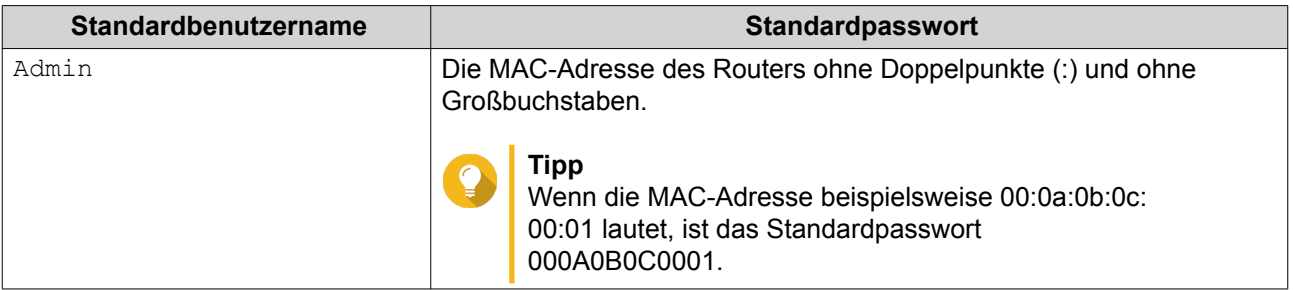

**5.** Klicken Sie auf **Anmelden**.

Die Dashboard-Seite QuRouter wird angezeigt.

### <span id="page-15-0"></span>**4. QuRouter**

#### **Über QuRouter**

QuRouter ist ein zentralisiertes Verwaltungstool für Ihren QNAP-Router. Mit seiner intuitiven Benutzeroberfläche erleichtert QuRouter das Einrichten, Sichern und Konfigurieren der Funktionen Ihres Routers.

#### **Systemanforderungen**

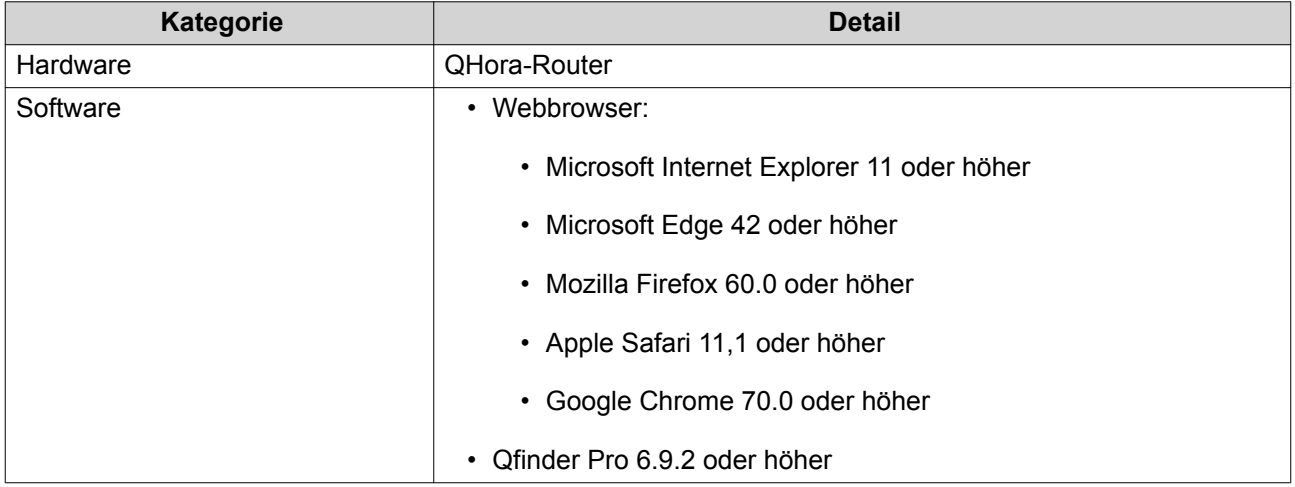

#### **Erste Schritte**

- **1.** Melden Sie sich bei QuRouter mit den Anmeldedaten des lokalen Kontos oder mit der QNAP ID an. Weitere Informationen finden Sie unter [QHora mit QNAP ID verbinden.](#page-18-0)
- **2.** Konfigurieren Sie die Netzwerkeinstellungen. Weitere Informationen finden Sie unter [Port-Definitionen konfigurieren.](#page-32-0)
- **3.** Konfigurieren Sie die Drahtlos-Einstellungen. Weitere Informationen finden Sie in den folgenden Themen:
	- [VAP-Einstellungen konfigurieren](#page-38-0)
	- [Das drahtlose Gast-Netzwerk konfigurieren](#page-40-0)
	- [Wi-Fi Protected Setup \(WPS\) konfigurieren](#page-42-0)
- **4.** Konfigurieren Sie die Systemeinstellungen. Weitere Informationen finden Sie in den folgenden Themen:
	- [Einstellungen für Gerätenamen konfigurieren](#page-25-0)
	- [Zugriffssteuerung-Einstellungen konfigurieren](#page-27-0)
	- [Neustart, Zurücksetzen, Sichern und Wiederherstellen](#page-25-0)
	- [Audioalarmeinstellungen konfigurieren](#page-27-0)
- **5.** Konfigurieren Sie die QVPN-Einstellungen. Weitere Informationen finden Sie in den folgenden Themen:
- <span id="page-16-0"></span>• [Einen VPN-Client hinzufügen](#page-49-0)
- [Den QBelt-VPN-Server aktivieren](#page-46-0)
- [Den L2TP-VPN-Server aktivieren](#page-47-0)
- [Den OpenVPN-VPN-Server aktivieren](#page-48-0)

#### **QuRouter konfigurieren**

In diesem Abschnitt wird erläutert, wie Sie den Router des anfänglichen Einrichtungsvorgangs über die Webverwaltungsschnittstelle konfigurieren.

- **1.** Öffnen Sie einen Webbrowser.
- **2.** Verwenden Sie alternativ Qfinder Pro, um den Router in der Liste zu suchen.
- **3.** Doppelklicken Sie auf den Namen oder die IP-Adresse. Der Webbrowser öffnet die Webseite QuRouter.
- **4.** Geben Sie <https://192.168.100.1>in die Adressleiste ein, um auf die Webschnittstelle QuRouter zuzugreifen.
- **5.** Klicken Sie auf **Start**. Die Seite **QuWAN einrichten und darauf zugreifen** wird angezeigt.
- **6.** Klicken Sie auf **OK**.
- **7.** Wählen Sie eine der folgenden Einstellungen für die WAN-Schnittstelle:

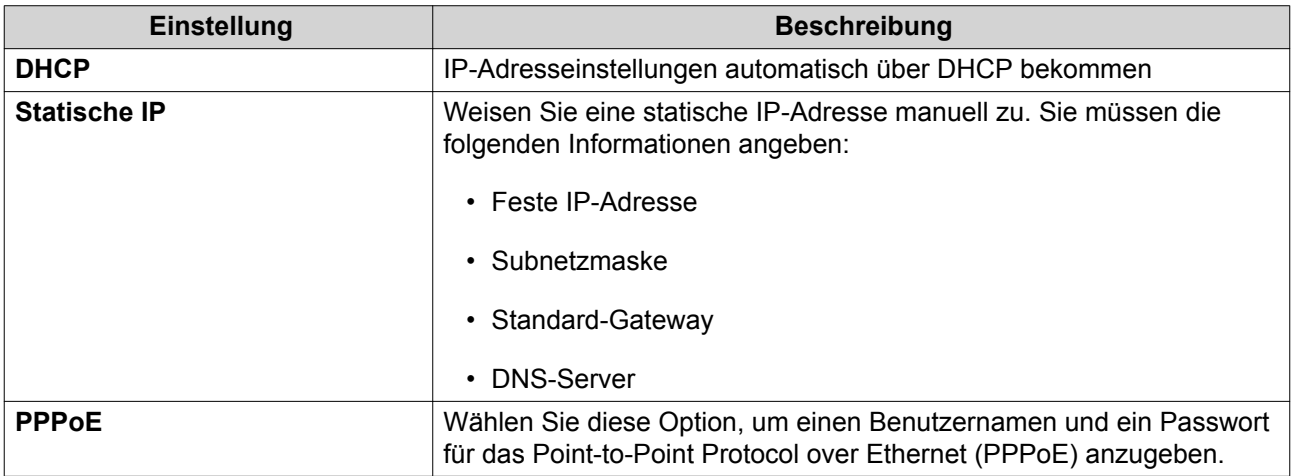

- **8.** Klicken Sie auf **Übernehmen**.
- **9.** Geben Sie den aktuellen Standort des Geräts an.
	- **a.** Klicken Sie auf die Dropdown-Liste, um das Land oder die Region zu wählen.
	- **b.** Klicken Sie auf **Weiter**.

Wenn der ausgewählte Standort nicht mit der IP-Geolokalisierung des Geräts übereinstimmt, wird eine Bestätigungsmeldung angezeigt, in der Sie aufgefordert werden, den Router im drahtlosen Grundmodus zu verwenden.

Der drahtlose Grundmodus hat die folgenden Einschränkungen:

• Funktioniert nur im 2,4-GHz-Band, bestehend aus den Kanälen 1 bis 11

- 5-GHz-Band ist nicht verfügbar
- 2,4-GHz-Band arbeitet mit niedriger Ausgangsleistung
- **c.** Klicken Sie auf **OK**.
- **10.** Aktualisieren Sie die Firmware auf die neueste Version. Weitere Informationen finden Sie unter [Firmware-Aktualisierung](#page-30-0).
- **11.** Klicken Sie auf **Weiter**.
- **12.** Geben Sie den standardmäßigen Benutzernamen und das Passwort an.

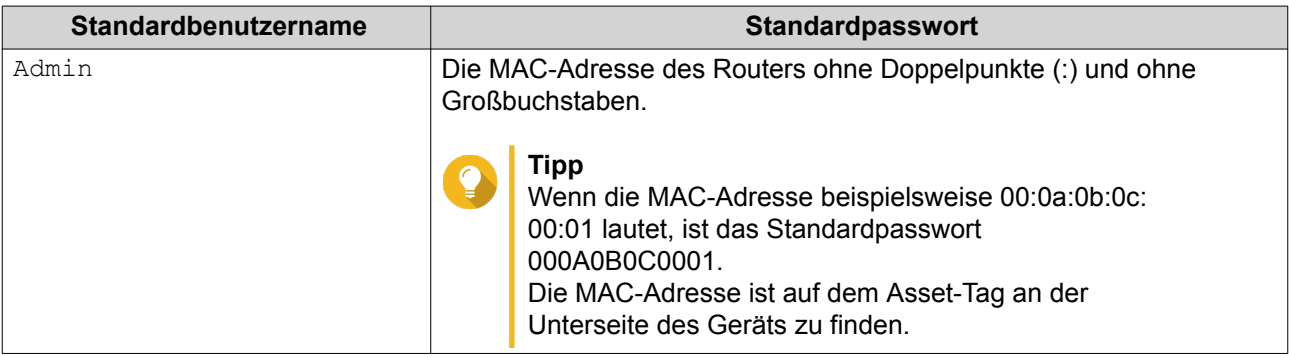

**13.** Klicken Sie auf **Anmelden**. Das Fenster **Lokales Konto** wird angezeigt.

- **14.** Optional: Sie können sich bei QuRouter mit Ihrer QNAP ID und dem Passwort anmelden. Weitere Informationen finden Sie unter [QHora mit QNAP ID verbinden.](#page-18-0)
- **15.** Geben Sie den Benutzernamen und das Passwort für das lokale Konto erneut ein, oder ändern Sie ihn bzw. es.
- **16.** Klicken Sie auf **OK**.

Es wird eine Bestätigungsmeldung angezeigt.

**17.** Klicken Sie auf **OK**. Die Seite **Einstellungen für drahtlose regulatorische Domänen** wird angezeigt.

#### **Anmerkung**

E

QNAP reguliert die Einstellungen der drahtlosen Domäne auf der Grundlage der GeoIP-Adresse des Routers. Während des anfänglichen Konfigurationsprozesses müssen Sie den aktuellen Standort des Geräts auswählen, und es wird ein Vergleich zwischen dem ausgewählten Standort und der GeoIP-Adresse des Geräts durchgeführt. Dadurch wird sichergestellt, dass das Gerät die Spezifikationen für die drahtlose regulatorische Domäne erfüllt und der Router ohne Einschränkungen auf die drahtlosen Funktionen zugreifen kann.

- **18.** Wählen Sie den aktuellen Standort des Geräts.
	- **a.** Klicken Sie auf **OK**.
	- **b.** Wenn das System mehr als dreimal eine Diskrepanz zwischen dem ausgewählten Standort und der IP-Geolokalisierung feststellt, wenden Sie sich an den [QNAP-Kundendienst](https://service.qnap.com/en), um den Drahtlos-Aktivierungscode zu erhalten und die Einstellungen zu übernehmen, um die regulatorischen Domäneneinstellungen des Routers zu korrigieren.

QuRouter speichert die Einstellungen.

#### <span id="page-18-0"></span>**Die vollständige Drahtlos-Funktionalität in QuRouter aktivieren**

- **1.** Öffnen Sie QuRouter.
- **2.** Klicken Sie auf **Drahtloser Basis-Modus**.

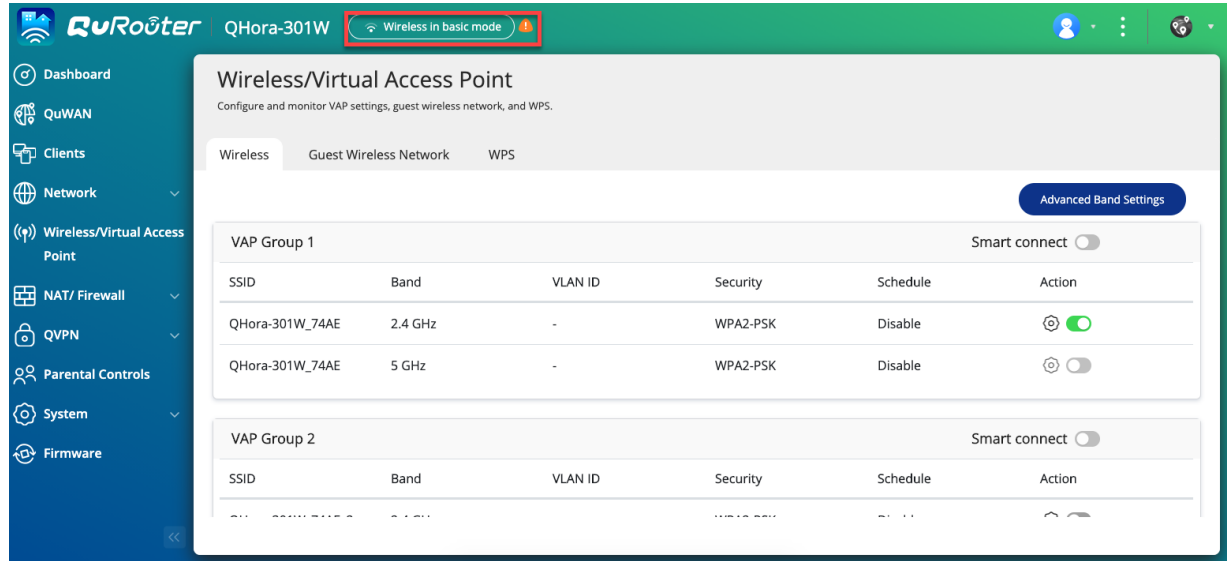

Die Seite **Einstellungen für drahtlose regulatorische Domänen** wird angezeigt.

- **3.** Wählen Sie den aktuellen Standort des Geräts.
- **4.** Klicken Sie auf **OK**.

QuRouter aktiviert alle Drahtlos-Funktionen des Routers.

#### **Den Router mit der QNAP ID verbinden**

- **1.** Wechseln Sie zu QuRouter.
- **2.** Melden Sie sich mit Ihrer QNAP ID und dem Passwort an.

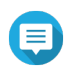

#### **Anmerkung**

Um ein neues QNAP-Konto zu erstellen, klicken Sie auf **Konto erstellen**.

- **3.** Klicken Sie auf **Anmelden**. Das Fenster **Lokales Konto** wird angezeigt.
- **4.** Geben Sie die Anmeldedaten des lokalen Kontos ein, um den 2-Schritte-Verifizierungsprozess abzuschließen.
- **5.** Klicken Sie auf **OK**. Das QuRouter-Dashboard wird geöffnet, und das Fenster **Gerätename bearbeiten** wird angezeigt.
- **6.** Geben Sie einen Gerätenamen ein, der 3 bis 15 alphanumerische Zeichen enthält.
- **7.** Klicken Sie auf **OK**.

Der Router wird mit der QNAP ID verbunden.

#### <span id="page-19-0"></span>**Den Router von der QNAP ID lösen**

- **1.** Wechseln Sie zu **System** > **Zugriffssteuerung** > **Administrator**.
- **2.**

E

Klicken Sie unter **QNAP ID lösen** auf . Es wird eine Bestätigungsmeldung angezeigt.

**3.** Klicken Sie auf **OK**.

#### **Anmerkung**

Der Router wird von der QNAP ID gelöst, und Sie werden von QuRouter abgemeldet.

 $\overline{2}$ 

 $8:16:$ 

### <span id="page-20-0"></span>**5. QuRouter-Navigation**

#### **Taskleiste**

**Rundocter** QHora-301W

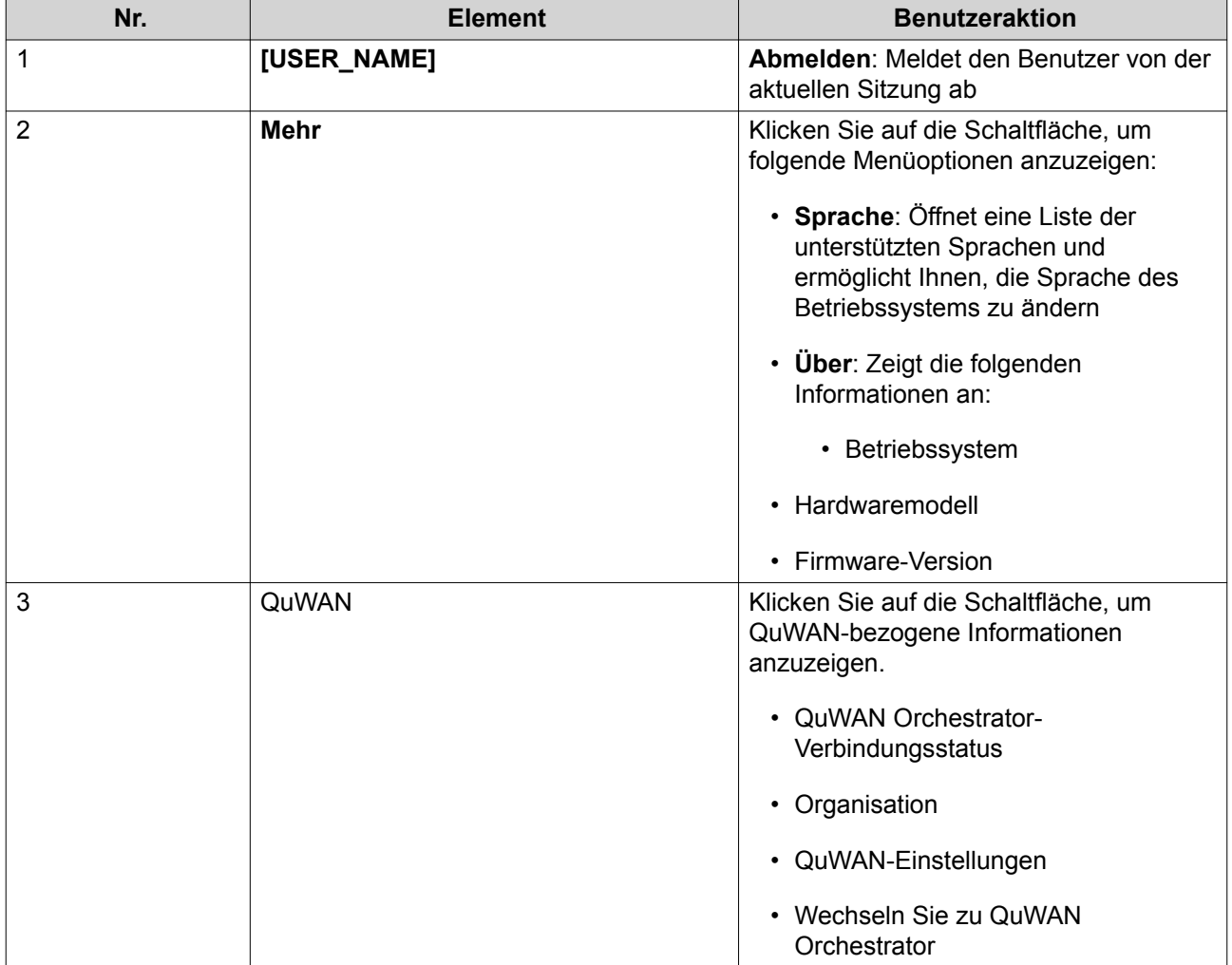

#### <span id="page-21-0"></span>**Dashboard**

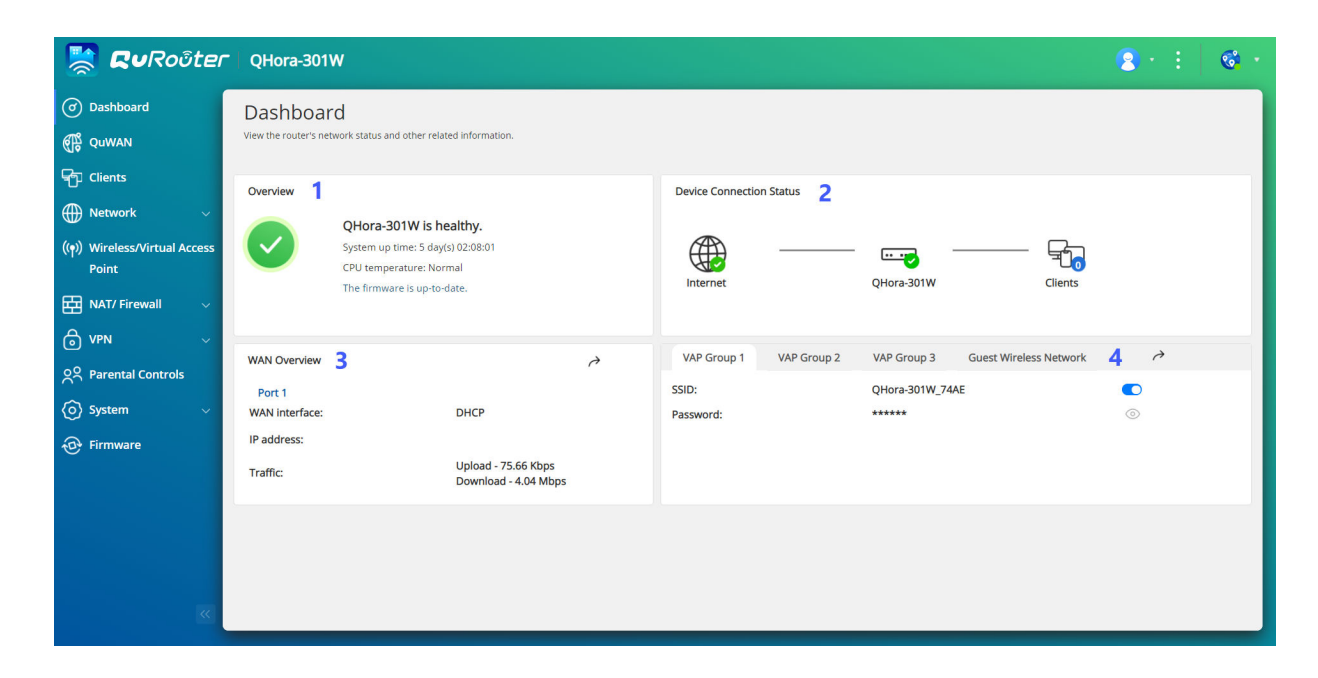

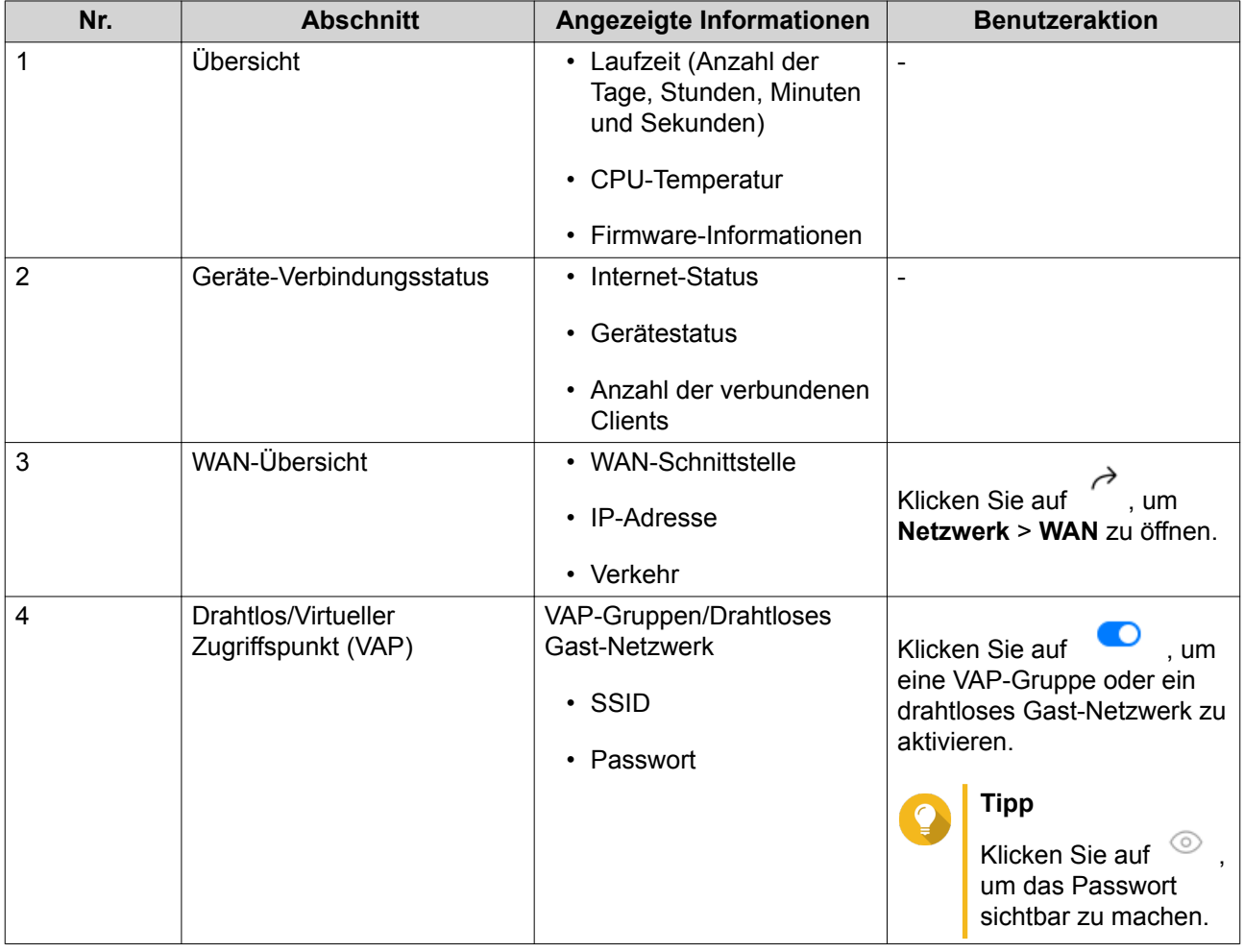

### <span id="page-22-0"></span>**6. Systemkonfiguration**

#### **System**

#### **Router-Betriebsmodi konfigurieren**

Dieser Abschnitt steuert die Betriebsmodi des Routers und bietet Zugriff auf die folgenden Modi:

- **Drahtlos-Router**
- **Zugriffspunkt**

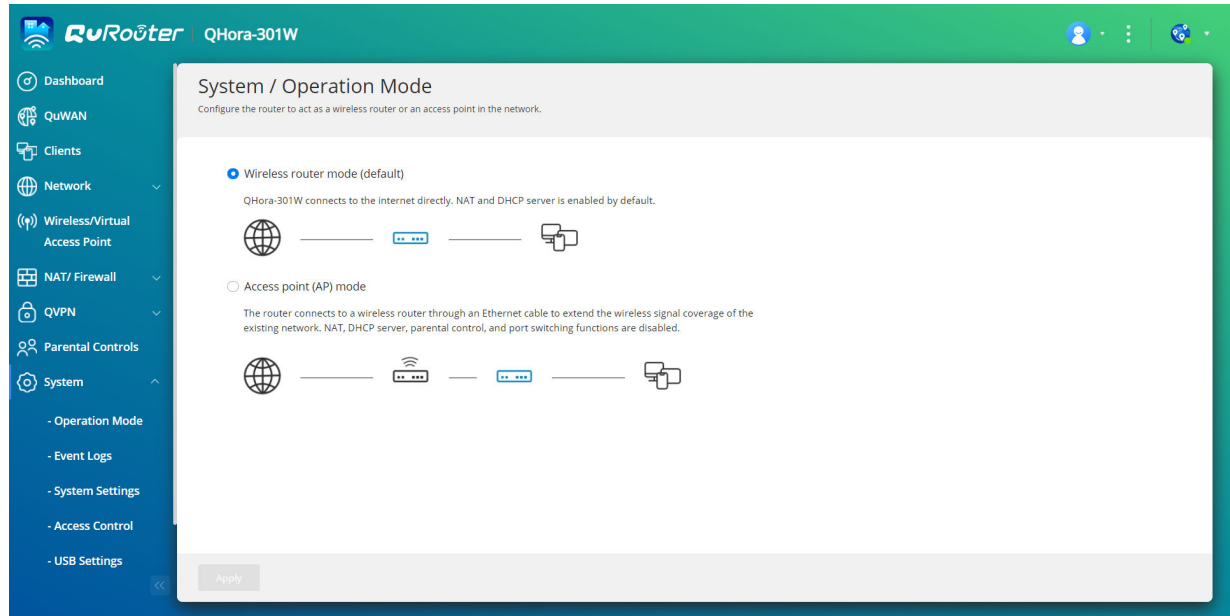

- **1.** Wechseln Sie zu **System** > **Betriebsmodus**.
- **2.** Wählen Sie aus den folgenden Router-Betriebsmodi aus:

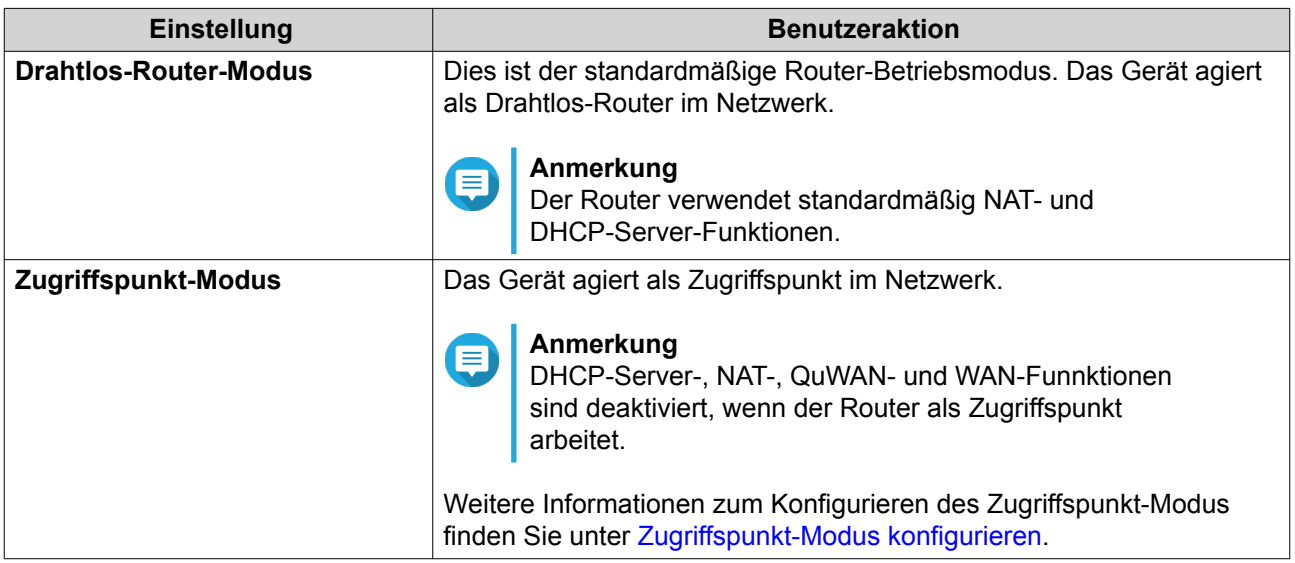

<span id="page-23-0"></span>QuRouter übernimmt die Betriebsmodus-Einstellungen.

#### **Den Zugriffspunkt-Modus konfigurieren**

- **1.** Wechseln Sie zu **System** > **Betriebsmodus**.
- **2.** Wählen Sie **Zugriffspunkt-Modus**.
	- **a.** Optional: Wählen Sie **Spanning Tree-Protokoll (STP) aktivieren**.
	- **b.** Wählen Sie eine der folgenden Optionen:
		- **DHCP**: Ruft die IP-Adressinformationen automatisch vom DHCP-Server ab.
		- **Statische IP**: Geben Sie die IP-Adresse manuell an. Konfigurieren Sie die folgenden Einstellungen der IP-Adresse:

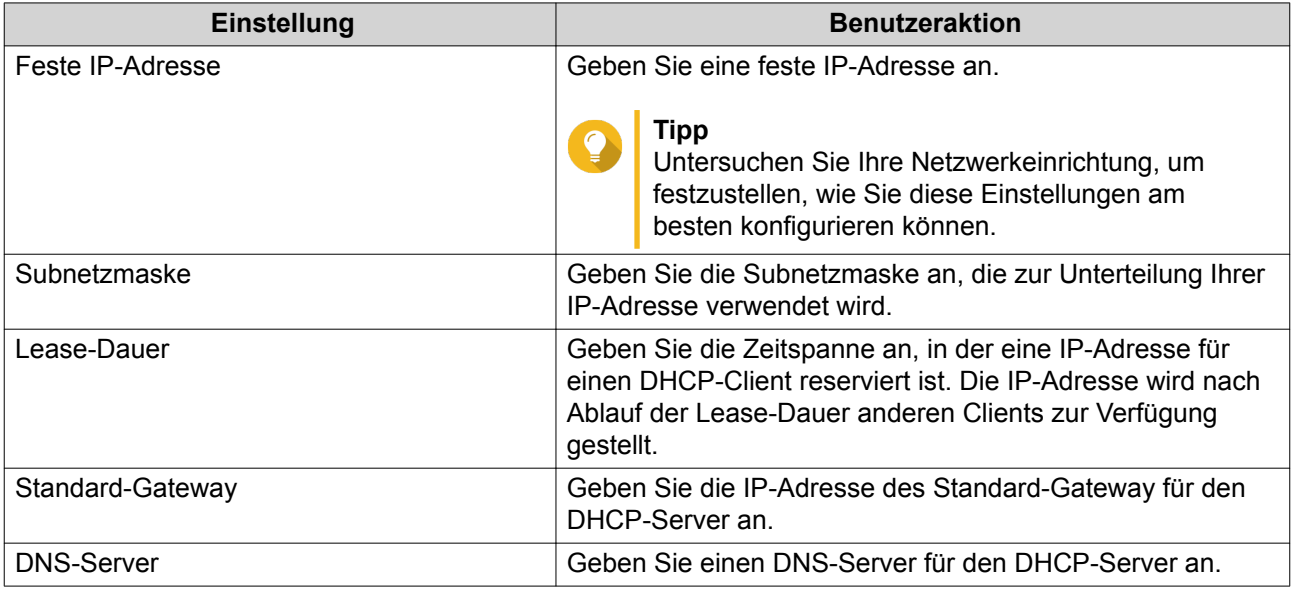

- **3.** Klicken Sie auf **Übernehmen**. Es wird eine Bestätigungsmeldung angezeigt.
- **4.** Klicken Sie auf **OK**.

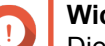

#### **Wichtig**

Die folgenden Einstellungen werden geändert, wenn der Router in den AP-Modus geschaltet wird.

- Der Router wird von der QNAP ID gelöst.
- Der Router wird aus der QNAP-Organisation und aus QuWAN entfernt. Sie müssen die QuWAN-Einstellungen neu konfigurieren, wenn Sie den Router-Modus aktivieren.
- **5.** Führen Sie Qfinder Pro auf einem mit diesem LAN verbundenen Computer aus.

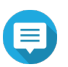

#### **Anmerkung**

Qfinder Pro können Sie hier herunterladen: [https://www.qnap.com/utilities.](https://www.qnap.com/utilities)

**6.** Suchen Sie den Router in der Liste, und doppelklicken Sie auf den Namen oder die IP-Adresse.

<span id="page-24-0"></span>Der Anmeldebildschirm wird angezeigt.

- **7.** Geben Sie die Anmeldedaten des lokalen Kontos des Routers ein.
- **8.** Klicken Sie auf **Anmelden**.

#### **Anmerkung**

E

QuRouter zeigt nur Informationen an, die sich auf die Einstellungen der Zugriffspunkte beziehen, wie Netzwerk-, Wireless-, Firmware- und Systemeinstellungen.

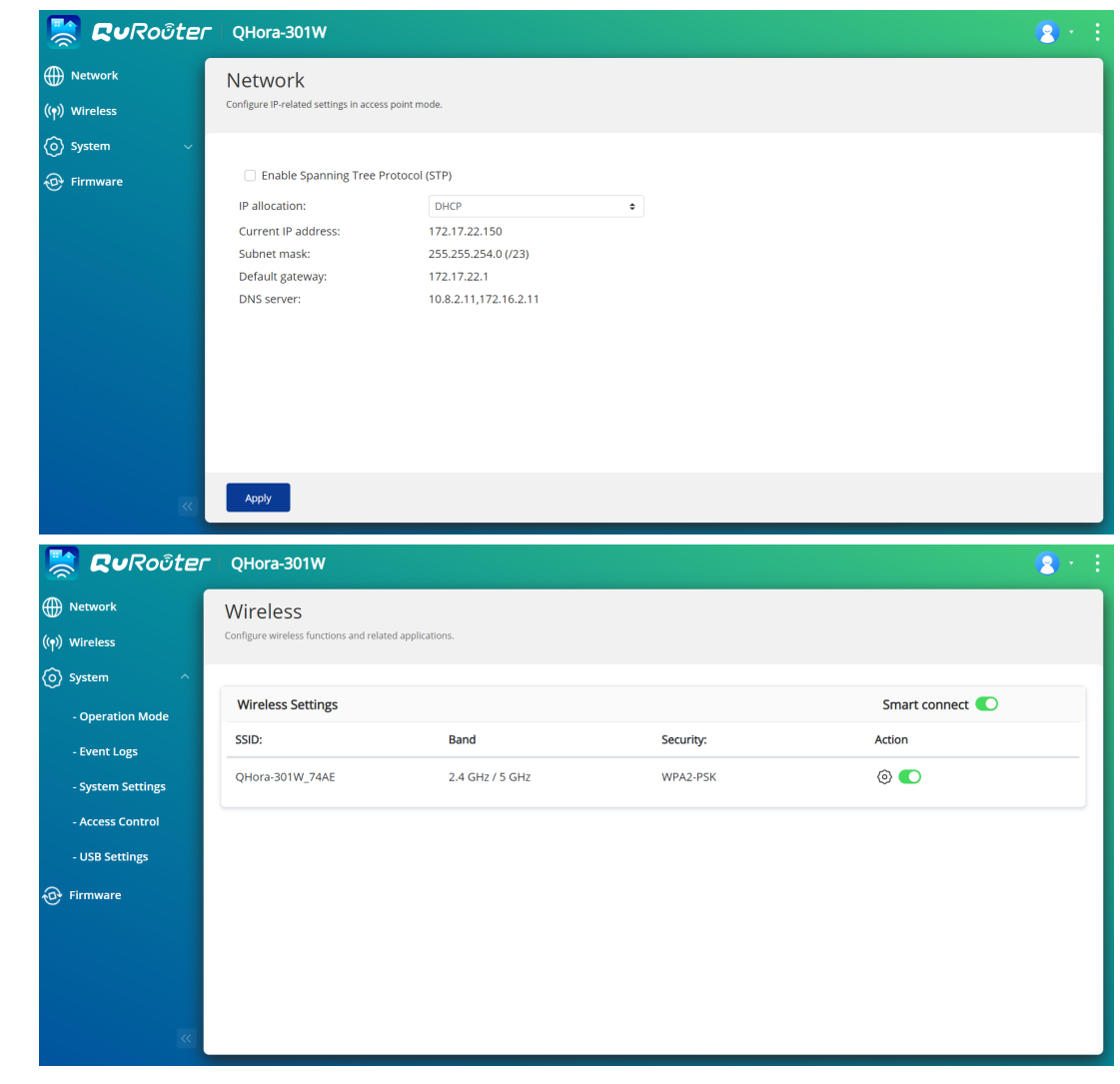

#### **Ereignisprotokolle**

Auf diesem Bildschirm wird ein Datensatz der Ereignisse im Zusammenhang mit QuRouter angezeigt. Zu den häufigen Ereignissen gehören das Aktivieren oder Deaktivieren von Netzwerkdiensten, das Konfigurieren von Konto- und Systemeinstellungen und das Konfigurieren von Sicherheitseinstellungen.

<span id="page-25-0"></span>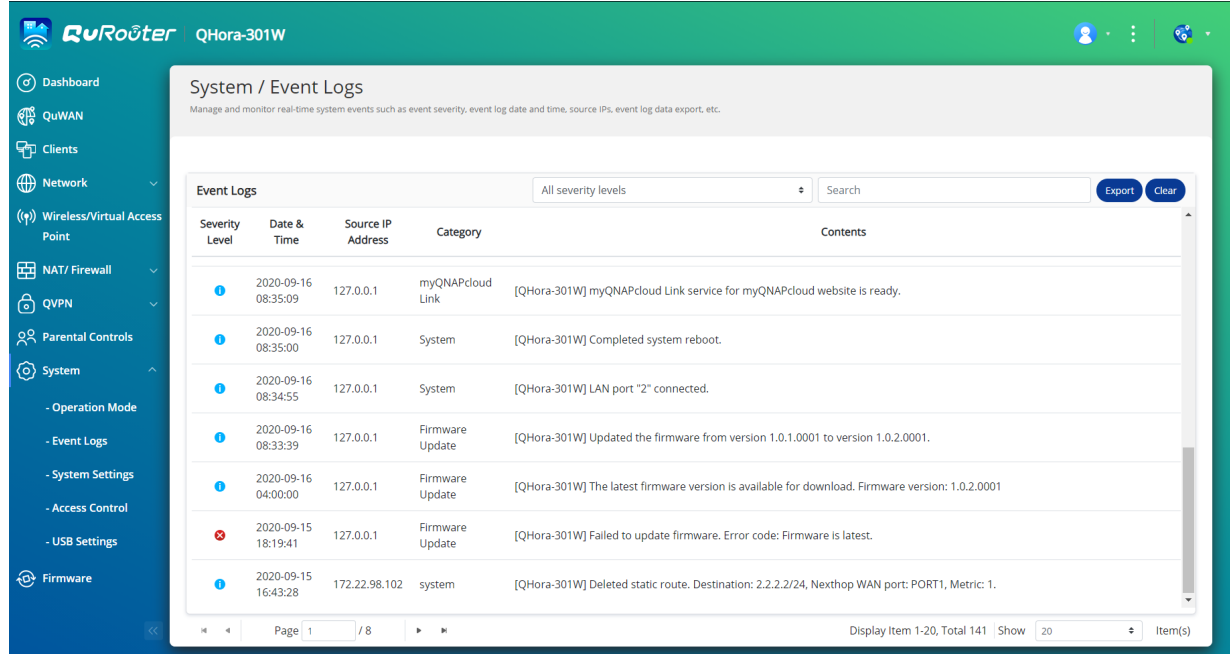

#### **Systemeinstellungen**

#### **Einstellungen für Gerätenamen konfigurieren**

- **1.** Wechseln Sie zu **System** > **Systemeinstellungen** > **Einstellungen für Gerätenamen**.
- **2.**

Klicken Sie auf ...<br>Das Fer Das Fenster **Gerätename bearbeiten** wird angezeigt.

**3.** Geben Sie einen Gerätenamen an, der aus 3 bis 15 Zeichen aus einer der folgenden Gruppen besteht:

Gültige Zeichen:A-Z, a-z, 0-9

**4.** Klicken Sie auf **OK**.

QuRouter aktualisiert den Gerätenamen.

#### **Neustart, Zurücksetzen, Sichern und Wiederherstellen**

In diesem Abschnitt können Sie die Vorgänge für Neustart, Zurücksetzen, Sicherung und Wiederherstellung des Routers remote steuern.

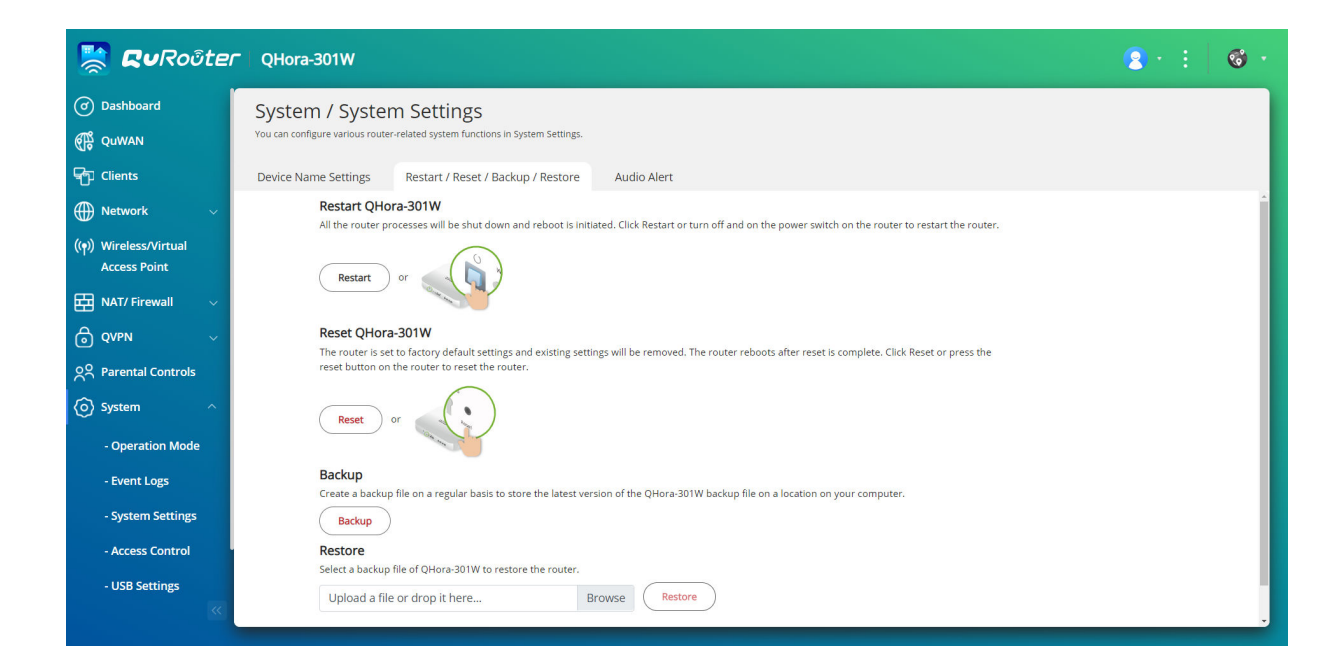

#### **Den Router neu starten**

- **1.** Wechseln Sie zu **System** > **Systemeinstellungen** > **Neustart/Zurücksetzen**.
- **2.** Klicken Sie auf **Neu starten**. Es wird eine Bestätigungsmeldung angezeigt.
- **3.** Klicken Sie auf **OK**.

QuRouter startet das Gerät neu.

#### **Den Router zurücksetzen**

- **1.** Wechseln Sie zu **System** > **Systemeinstellungen** > **Neustart/Zurücksetzen**.
- **2.** Klicken Sie auf **Zurücksetzen**. Es wird eine Bestätigungsmeldung angezeigt.
- **3.** Klicken Sie auf **Zustimmen**.
- **4.** Klicken Sie auf **OK**.

QuRouter setzt das Gerät auf die Standardeinstellungen zurück, und die Verbindung des Routers mit der QNAP ID wird aufgehoben.

#### **Systemeinstellungen sichern**

- **1.** Wechseln Sie zu **System** > **Neustart / Zurücksetzen**.
- **2.** Klicken Sie auf **Sichern**.

Das Gerät exportiert die Systemeinstellungen als BIN-Datei und lädt die Datei auf Ihren Computer herunter.

#### <span id="page-27-0"></span>**Systemeinstellungen wiederherstellen**

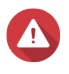

#### **Warnung**

Wenn die ausgewählte Sicherungsdatei Benutzer- oder Benutzergruppeninformationen enthält, die bereits auf dem Gerät vorhanden sind, überschreibt das System die vorhandenen Informationen.

- **1.** Wechseln Sie zu **System** > **Neustart / Zurücksetzen**.
- **2.** Klicken Sie unter **Wiederherstellen** auf **Durchsuchen**. Ein Datei-Explorer-Femster wird geöffnet.
- **3.** Wählen Sie eine gültige BIN-Datei aus, die die Geräte-Systemeinstellungen enthält.
- **4.** Klicken Sie auf **Wiederherstellen**.

QuRouter stellt die Router-Einstellungen wieder her.

#### **Audioalarmeinstellungen konfigurieren**

**1.** Wechseln Sie zu **System** > **Systemeinstellungen** > **Audioalarm**.

**2.**

Klicken Sie auf .

QuRouter aktiviert die Audioalarme auf dem Router.

#### **Zugriffssteuerung-Einstellungen konfigurieren**

Die Zugriffssteuerung ist eine Sicherheitsfunktion, die Sicherheitsrichtlinien auf Geräten durchsetzt, die auf das Routernetzwerk zugreifen können, um die Netzwerksicherheit zu erhöhen und Sicherheitsbedrohungen zu reduzieren.

- **1.** Wechseln Sie zu **System** > **Zugriffssteuerung** > **Zugriffssteuerung-Einstellungen**.
- **2.** Aktivieren Sie eine der folgenden Optionen:

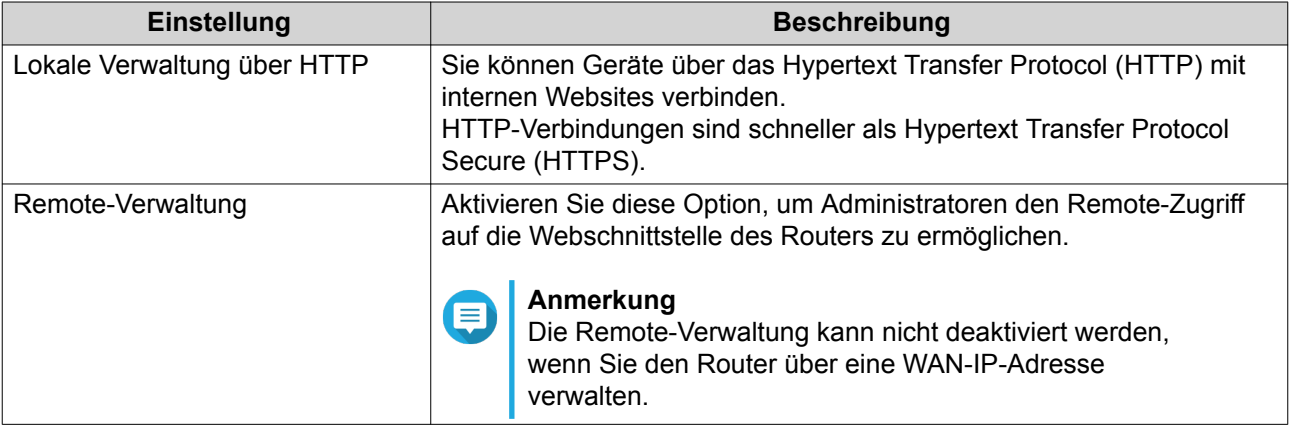

#### **Einstellungen des lokalen Kontos konfigurieren**

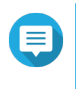

#### **Anmerkung**

Das Administratorkonto ist das standardmäßige Routerkonto. Sie können das Administratorkonto nicht löschen.

- <span id="page-28-0"></span>**1.** Wechseln Sie zu **System** > **Zugriffssteuerung** > **Administrator**.
- **2.**

Klicken Sie auf , um die Anmeldedaten für das lokale Konto zu konfigurieren. Das Fenster **Lokales Konto** wird angezeigt.

**3.** Konfigurieren Sie die Einstellungen für das lokale Konto.

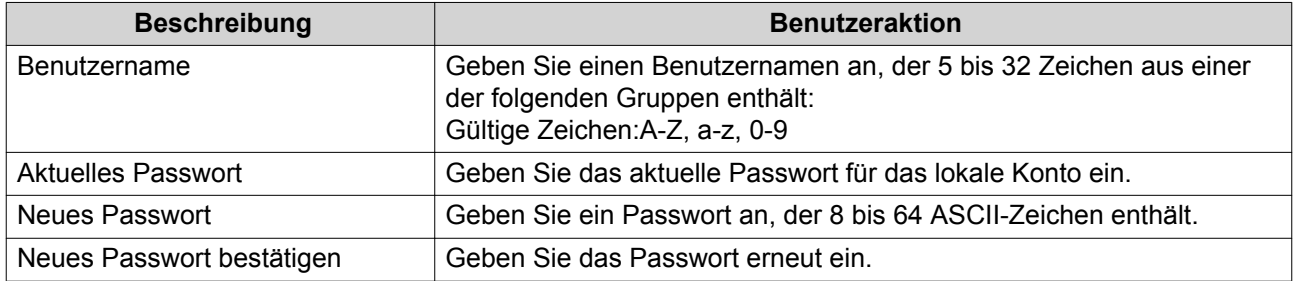

**4.** Klicken Sie auf **OK**.

QuRouter aktualisiert die Einstellungen für das lokale Konto.

#### **USB-Einstellungen**

In diesem Abschnitt können Sie auf USB-bezogene Einstellungen, FTP-Zugriff und FTP-Benutzer zugreifen und diese verwalten.

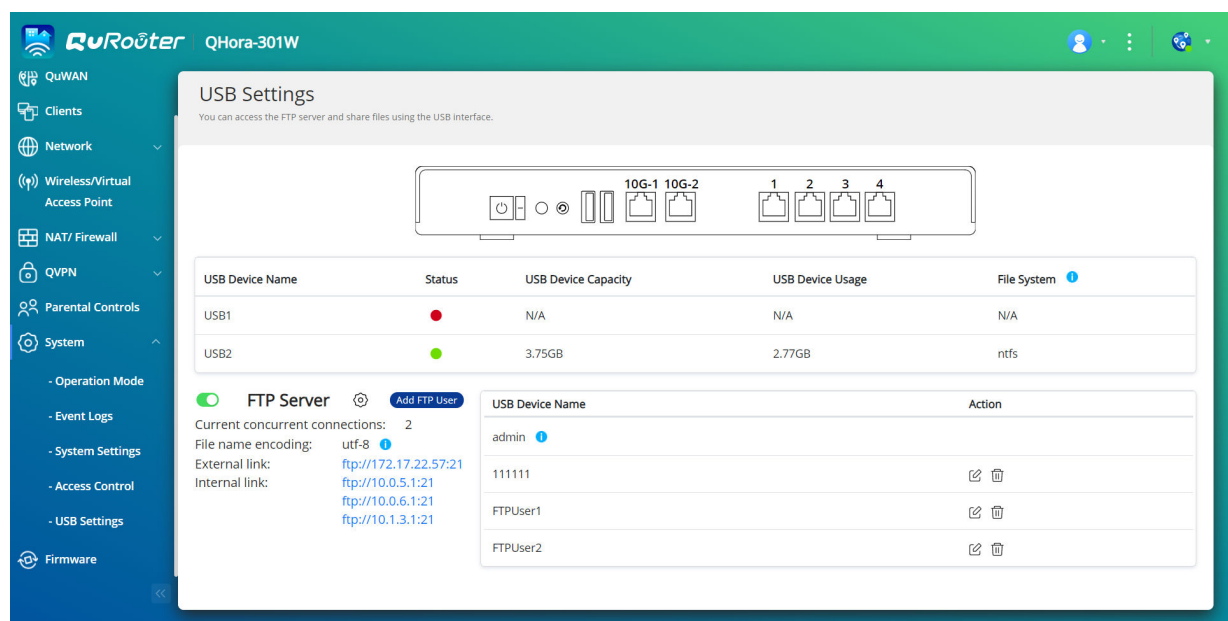

#### **Den FTP-Zugriff konfigurieren**

- **1.** Wechseln Sie zu **System** > **USB-Einstellungen**.
- **2.** Aktivieren Sie **FTP-Server**.
- **3.**

Klicken Sie auf

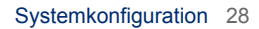

#### <span id="page-29-0"></span>Das Fenster **FTP-Einstellungen** wird angezeigt.

**4.** Konfigurieren Sie die FTP-Server-Einstellungen.

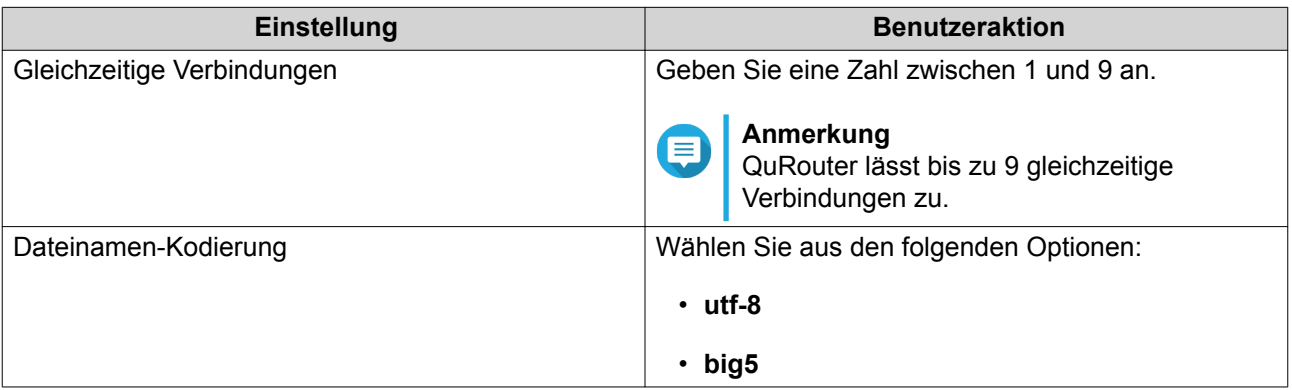

**5.** Klicken Sie auf **Speichern**.

QuRouter speichert die FTP-Einstellungen.

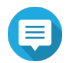

#### **Anmerkung**

Klicken Sie auf die externe Link-IP-Adresse, um auf den Inhalt des an den Router angeschlossenen USB-Geräts zuzugreifen, wenn Sie über das WAN-Segment auf das Netzwerk zugreifen. Klicken Sie auf die interne Link-IP-Adresse, um auf den Inhalt des an den Router

angeschlossenen USB-Geräts zuzugreifen, wenn Sie über das LAN-Segment auf das Netzwerk zugreifen.

#### **Einen FTP-Benutzer hinzufügen**

- **1.** Wechseln Sie zu **System** > **USB-Einstellungen**.
- **2.** Klicken Sie auf **FTP-Benutzer hinzufügen**. Das Fenster **FTP-Benutzer hinzufügen** wird angezeigt.
- **3.** Konfigurieren Sie die FTP-Benutzer-Einstellungen.

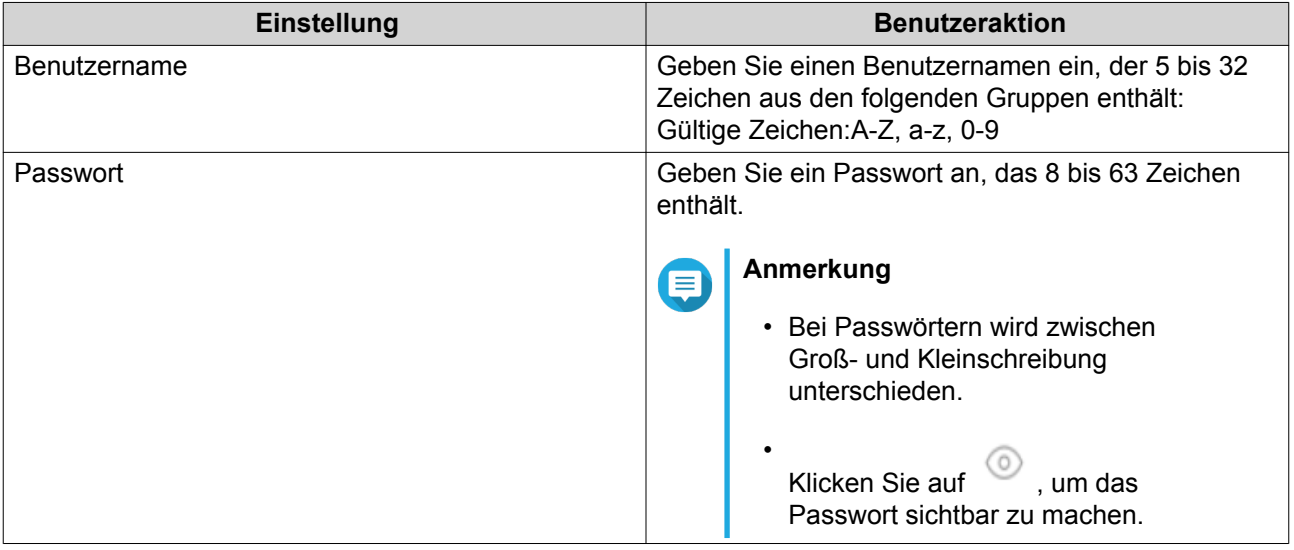

**4.** Klicken Sie auf **Hinzufügen**.

QuRouter speichert die FTP-Benutzer-Informationen.

#### <span id="page-30-0"></span>**Einen FTP-Benutzer konfigurieren**

- **1.** Wechseln Sie zu **System** > **USB-Einstellungen**.
- **2.** Identifizieren Sie einen zu konfigurierenden FTP-Benutzer.
- **3.**

г0 Klicken Sie auf .

Das Fenster **FTP-Benutzer bearbeiten** wird angezeigt.

- **4.** Konfigurieren Sie FTP-Benutzer-Einstellungen. Weitere Informationen finden Sie unter [Einen FTP-Benutzer hinzufügen.](#page-29-0)
- **5.** Klicken Sie auf **Bearbeiten**.

QuRouter aktualisiert die FTP-Benutzer-Informationen.

#### **Einen FTP-Benutzer löschen**

- **1.** Wechseln Sie zu **System** > **USB-Einstellungen**.
- **2.** Identifizieren Sie den zu löschenden FTP-Benutzer.
- **3.**

Klicken Sie auf  $\overline{11}$ 

Es wird eine Bestätigungsmeldung angezeigt.

**4.** Klicken Sie auf **OK**.

QuRouter löscht den FTP-Benutzer.

#### **Firmware**

QNAP empfiehlt, die Firmware Ihres Routers auf dem neuesten Stand zu halten. Dadurch wird sichergestellt, dass Ihr Router von neuen Funktionen, Verbesserungen und Bugfixes profitieren kann.

#### **Auf Echtzeit-Aktualisierungen prüfen**

- **1.** Wechseln Sie zu **Firmware**.
- **2.** Aktivieren Sie **Echtzeit-Aktualisierung**.
- **3.** Wählen Sie eine oder mehrere der folgenden Optionen:
	- **Jetzt aktualisieren**
	- **Update planen am**

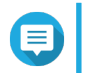

**Anmerkung**

Wählen Sie das Datum und die Uhrzeit, um das Firmware-Update zu planen.

**4.** Klicken Sie auf **Übernehmen**.

#### **Firmware manuell aktualisieren**

Das Update kann je nach Hardwarekonfiguration und Netzwerkverbindung mehrere Minuten oder länger dauern. Schalten Sie das Gerät während des Updates nicht aus.

- **1.** Laden Sie die Geräte-Firmware herunter.
- **2.** Wechseln zu [http://www.qnap.com/download.](http://www.qnap.com/download)
	- **a.** Wählen Sie Ihr Gerätemodell.
	- **b.** Lesen Sie die Versionshinweise, und bestätigen Sie Folgendes:
		- Das Gerätemodell entspricht der Firmware-Version.
		- Das Aktualisieren der Firmware ist erforderlich.
	- **c.** Stellen Sie sicher, dass das Produktmodell und die Firmware richtig sind.
	- **d.** Laden Sie das Firmware-Paket herunter.
	- **e.** Wählen Sie die Firmware-Image-Datei.
- **3.** Wechseln Sie zu **Firmware**.
- **4.** Wählen Sie **Manuelle Aktualisierung**.
- **5.** Klicken Sie auf **Durchsuchen**, und wählen Sie dann die extrahierte Firmware-Image-Datei aus.
- **6.** Klicken Sie auf **Übernehmen**.

### <span id="page-32-0"></span>**7. Netzwerkeinstellungen**

#### **Netzwerk**

#### **Port-Definitionen konfigurieren**

- **1.** Wechseln Sie zu **Netzwerk** > **Port-Definition**.
- **2.** Wählen Sie die WAN-Port-Konfiguration aus den folgenden Optionen je nach Ihren Netzwerkanforderungen aus.

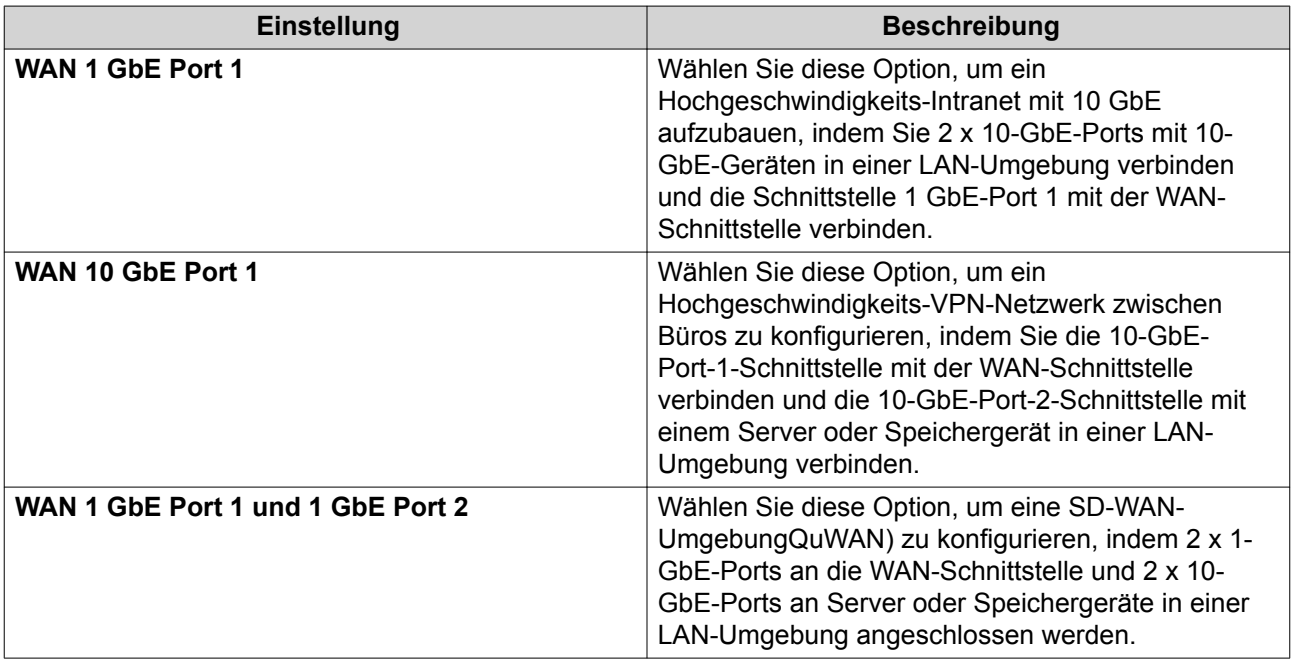

- **3.** Klicken Sie auf **Übernehmen**. Es wird eine Bestätigungsmeldung angezeigt.
- **4.** Klicken Sie auf **OK**.

QuRouter aktualisiert die Einstellungen für die Port-Definition.

#### **Einstellungen der Wide Area Network (WAN)-Schnittstelle konfigurieren**

- **1.** Wechseln Sie zu **Netzwerk** > **Port-Definition**.
- **2.** Identifizieren Sie die zu konfigurierende WAN-Schnittstelle.
- **3.**

《 Klicken Sie auf .

Das Fenster "Port-Konfiguration" wird angezeigt.

- **4.** Konfigurieren Sie die Port-Einstellungen.
- **5.** Wählen Sie die Einstellung für die WAN-Schnittstelle aus den folgenden Optionen:

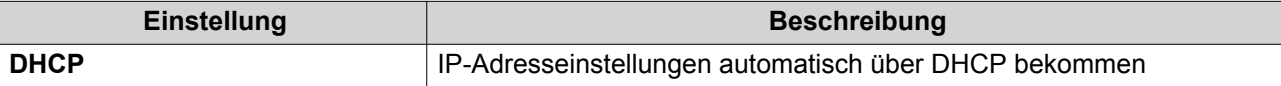

<span id="page-33-0"></span>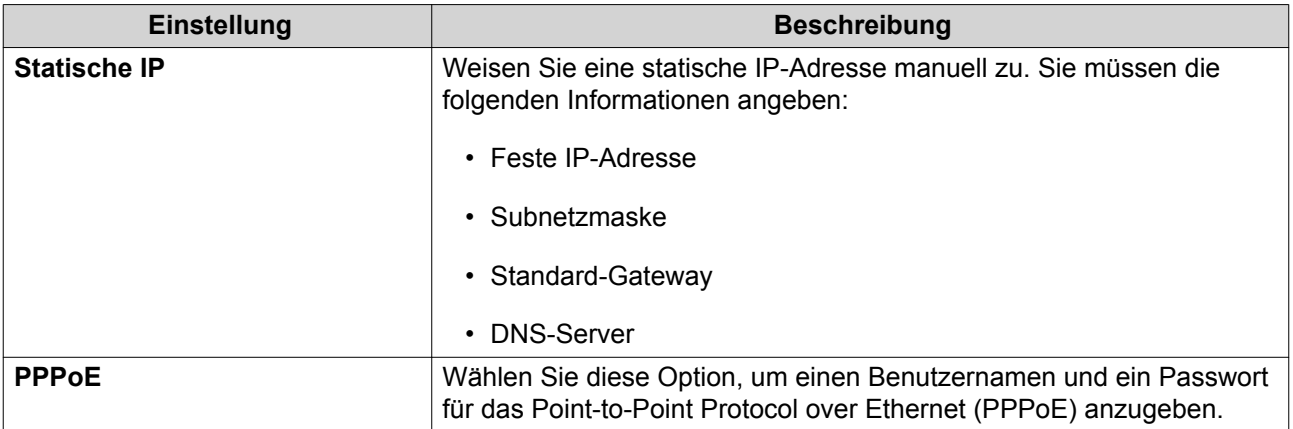

- **6.** Geben Sie eine Port-Beschreibung an.
- **7.** Geben Sie einen MTU-Wert zwischen 98 und 9000 an.
- **8.** Klicken Sie auf **OK**.

QuRouter aktualisiert die WAN-Einstellungen.

#### **Local Area Network (LAN)-Zugriff und Trunk-Modi konfigurieren**

- **1.** Wechseln Sie zu **Netzwerk** > **Port-Definition**.
- **2.** Identifizieren Sie einen zu konfigurierenden LAN-Port.
- **3.**

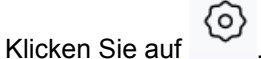

Das Fenster "Port-Konfiguration" wird angezeigt.

**4.** Konfigurieren Sie die Moduseinstellungen.

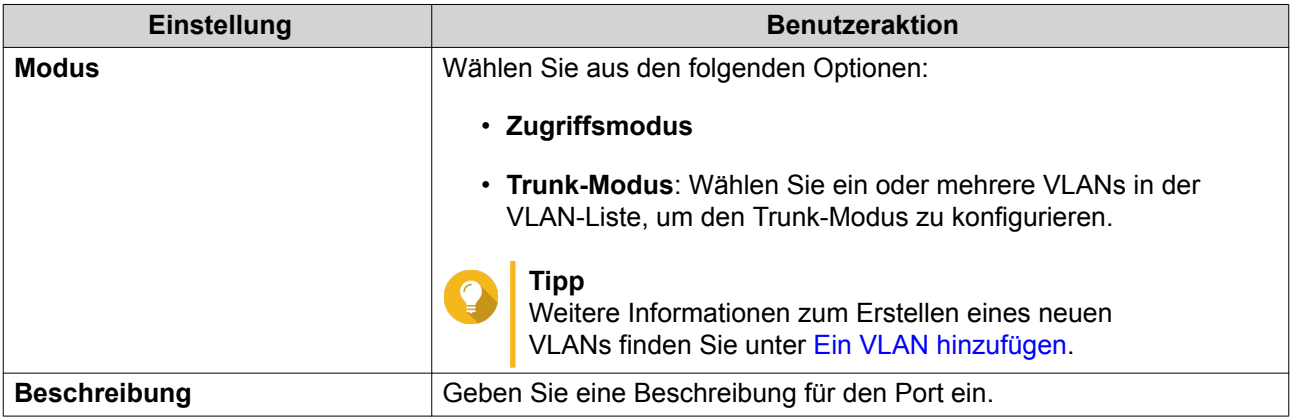

**5.** Klicken Sie auf **OK**.

QuRouter aktualisiert die Moduseinstellungen.

#### **VLAN**

Ein virtuelles LAN (VLAN) gruppiert mehrere Netzwerkgeräte und schränkt die Broadcast-Domäne ein. Mitglieder eines VLANs werden isoliert und der Netzwerkverkehr wird nur zwischen den Gruppenmitgliedern <span id="page-34-0"></span>gesendet. Sie können VLANs verwenden, um die Sicherheit und Flexibilität zu erhöhen und gleichzeitig auch die Netzwerklatenz und -last zu verringern.

Auf dem Bildschirm "VLAN" werden Informationen zu vorhandenen VLANs angezeigt und er bietet Zugriff auf Optionen für die VLAN-Konfiguration.

#### **Ein VLAN hinzufügen**

- **1.** Öffnen Sie QuRouter.
- **2.** Wechseln Sie zu **Netzwerk** > **VLAN**.
- **3.** Klicken Sie auf **VLAN hinzufügen**. Das Fenster **VLAN hinzufügen** wird geöffnet.
- **4.** Geben Sie eine VLAN-ID an.
- **5.** Geben Sie eine VLAN-Beschreibung ein, die maximal 256 Zeichen enthält.
- **6.** Geben Sie eine feste IP-Adresse an.
- **7.** Geben Sie die Subnetzmaske an.
- **8.** Wählen Sie **Spanning Tree-Protokoll (STP) aktivieren**, um Brückenschleifen zu vermeiden.
- **9.** Wählen Sie **DHCP-Server-Dienst aktivieren**. Konfigurieren Sie die DHCP-Einstellungen.

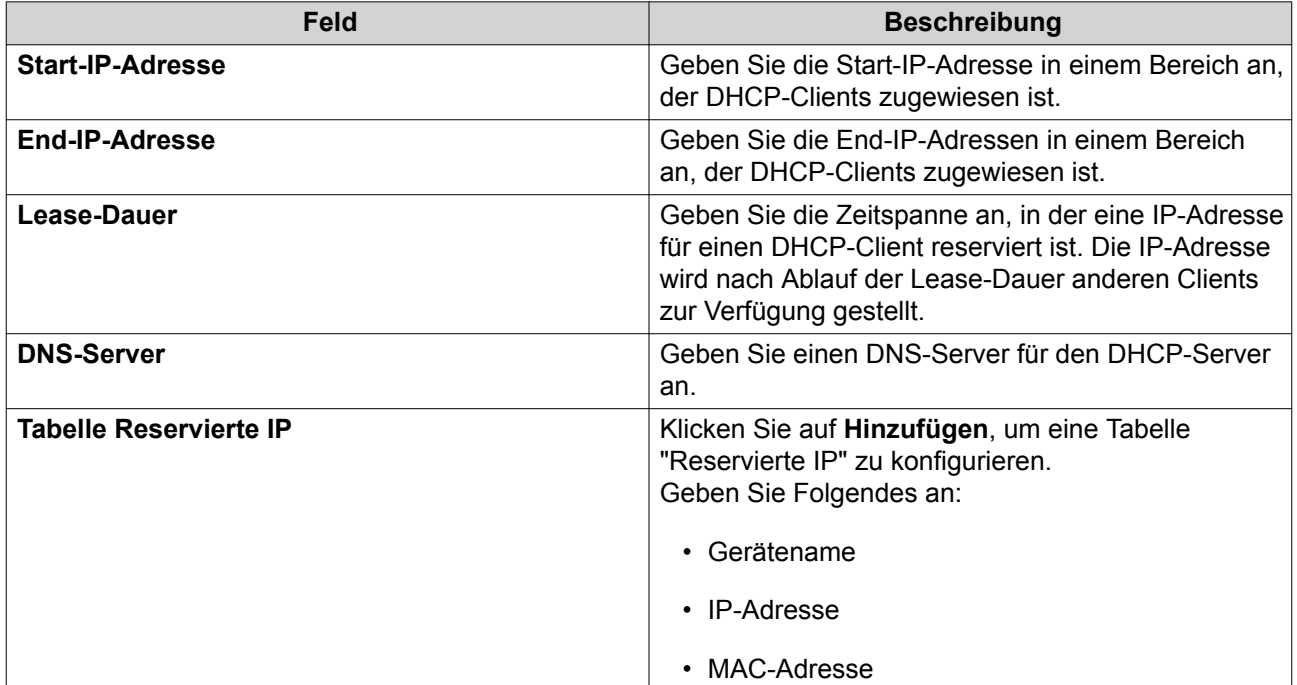

#### **10.** Klicken Sie auf **Übernehmen**.

QuRouter fügt das VLAN hinzu.

#### **Ein VLAN konfigurieren**

**1.** Öffnen Sie QuRouter.

- <span id="page-35-0"></span>**2.** Wechseln Sie zu **Netzwerk** > **VLAN**.
- **3.** Identifizieren Sie das zu konfigurierende VLAN.
- **4.**

**4.**

Klicken Sie auf .

Das Fenster **VLAN-Konfiguration** wird geöffnet.

**5.** Bearbeiten Sie die VLAN-Einstellungen.

 $\langle 0 \rangle$ 

**6.** Klicken Sie auf **Übernehmen**.

QuRouter aktualisiert das VLAN.

#### **Ein VLAN löschen**

- **1.** Öffnen Sie QuRouter.
- **2.** Wechseln Sie zu **Netzwerk** > **VLAN**.
- **3.** Identifizieren Sie das VLAN.

Klicken Sie auf

#### **Anmerkung**

Wenn das VLAN von einem WAN- oder LAN-Port verwendet wird, können Sie es nicht löschen.

Es wird eine Bestätigungsmeldung angezeigt.

**5.** Klicken Sie auf **Löschen**.

QuRouter löscht das VLAN.

#### **Routing-Tabelle**

In diesem Abschnitt sind die Einträge der Routing-Tabelle aus den folgenden Quellen aufgelistet:

- direkt verbundene Netzwerke
- dynamische Routing-Protokolle
- statisch konfigurierte Routen

<span id="page-36-0"></span>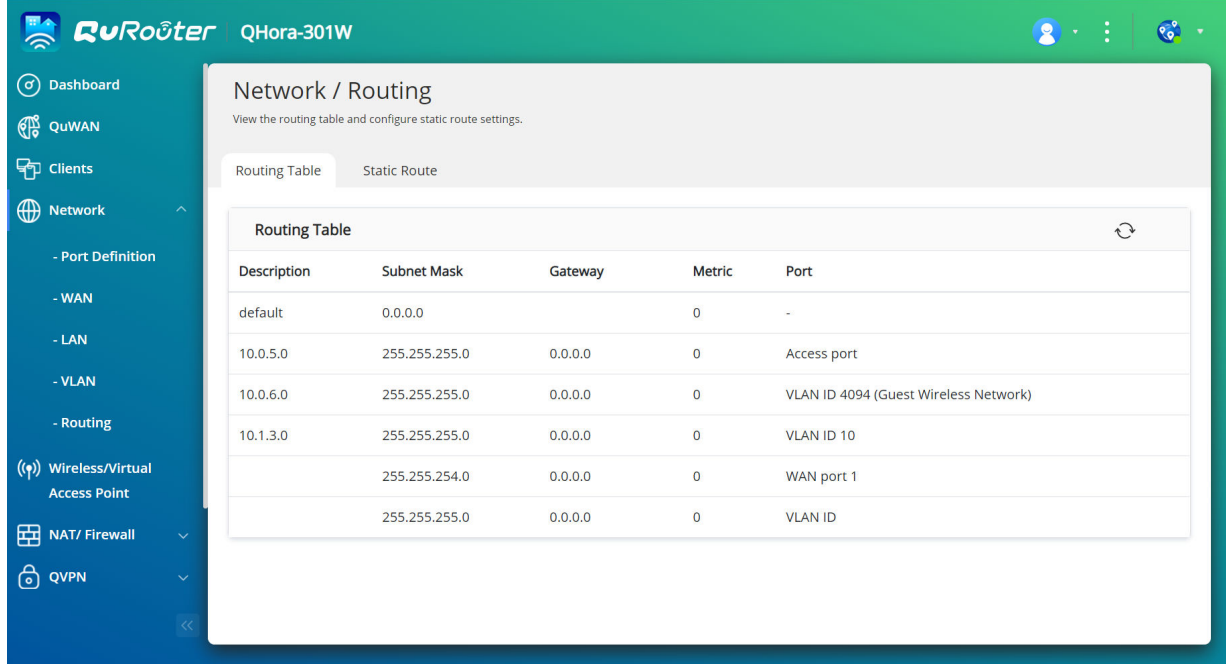

#### **Statische Route**

Dieser Abschnitt steuert das Erstellen von statischen Routen. Unter normalen Umständen erhält QuRouter automatisch Routing-Informationen, nachdem er für den Internetzugriff konfiguriert wurde. Statische Routen sind nur in besonderen Fällen erforderlich, z. B. wenn sich mehrere IP-Subnetze in Ihrem Netzwerk befinden.

#### **Eine statische Route hinzufügen**

- **1.** Wechseln Sie zu **Netzwerk** > **Routing** > **Statische Route**.
- **2.** Klicken Sie auf **Statische Route hinzufügen**. Das Fenster **Statische Route hinzufügen** wird angezeigt.
- **3.** Konfigurieren Sie die Einstellungen.

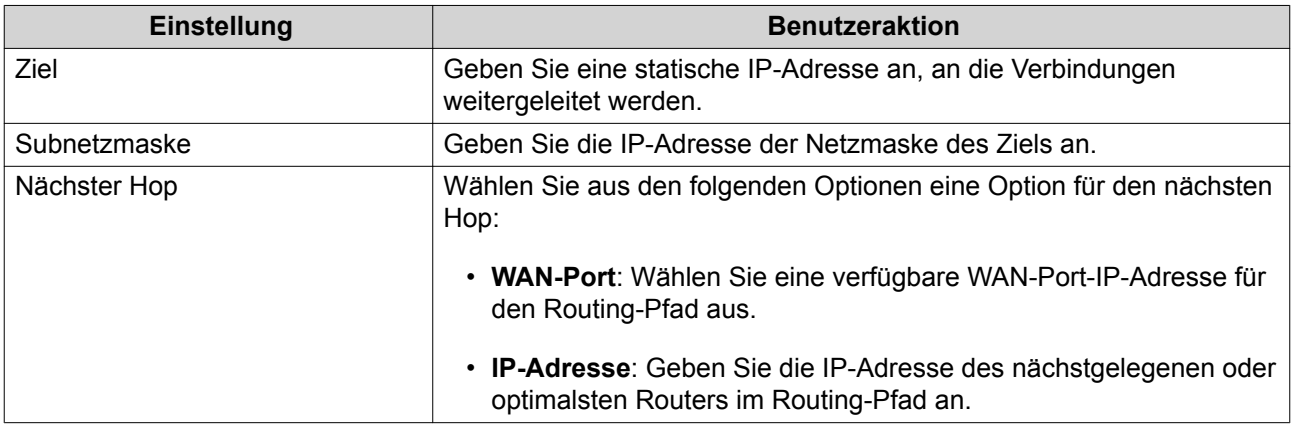

<span id="page-37-0"></span>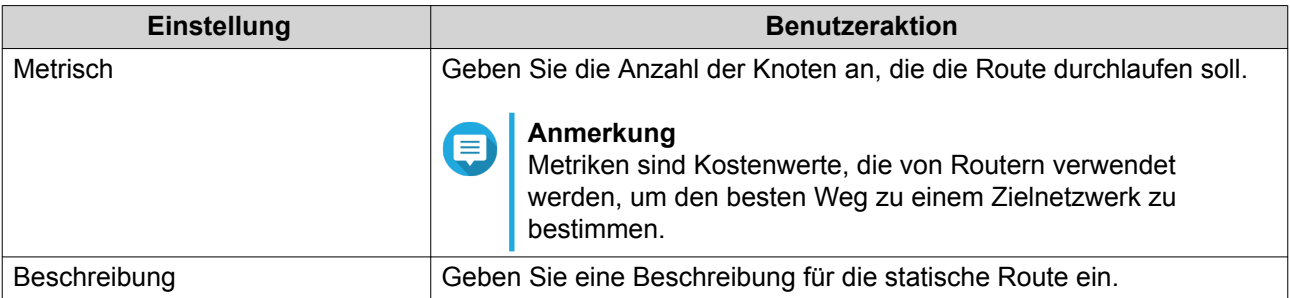

QuRouter erstellt die statische Route.

#### **Eine statische Route konfigurieren**

- **1.** Wechseln Sie zu **Netzwerk** > **Routing** > **Statische Route**.
- **2.** Identifizieren Sie eine Route.
- **3.**

Klicken Sie auf  $\circled{2}$ <br>Dec E Das Fenster **Statische Route bearbeiten** wird angezeigt.

- **4.** Konfigurieren Sie die Einstellungen der statischen Route. Weitere Informationen finden Sie unter [Eine statische Route hinzufügen.](#page-36-0)
- **5.** Klicken Sie auf **Übernehmen**.

QuRouter aktualisiert die Einstellungen der statischen Route.

#### **Eine statische Route löschen**

- **1.** Wechseln Sie zu **Netzwerk** > **Routing** > **Statische Route**.
- **2.** Identifizieren Sie eine Route.
- **3.**

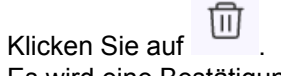

Es wird eine Bestätigungsmeldung angezeigt.

**4.** Klicken Sie auf **Übernehmen**.

QuRouter löscht die Route.

#### **Drahtlose/virtuelle Zugriffspunkte**

#### **Virtueller Zugriffspunkt (VAP)**

Sie können mehrere virtuelle Zugriffsgruppen von einem einzigen physischen Zugriffspunkt aus mithilfe von VAP konfigurieren. Jede VAP-Gruppe kann mit ihren eigenen Sicherheitsfunktionen konfiguriert werden, die zur Kontrolle des Zugriffs auf drahtlose Geräte und zur Implementierung von Sicherheitsprotokollen verwendet werden können. Dieser Abschnitt steuert VAP-Gruppeneinstellungen, einschließlich Smart Connect, Drahtlos-Zeitplaner und Sicherheitsprotokolle.

<span id="page-38-0"></span>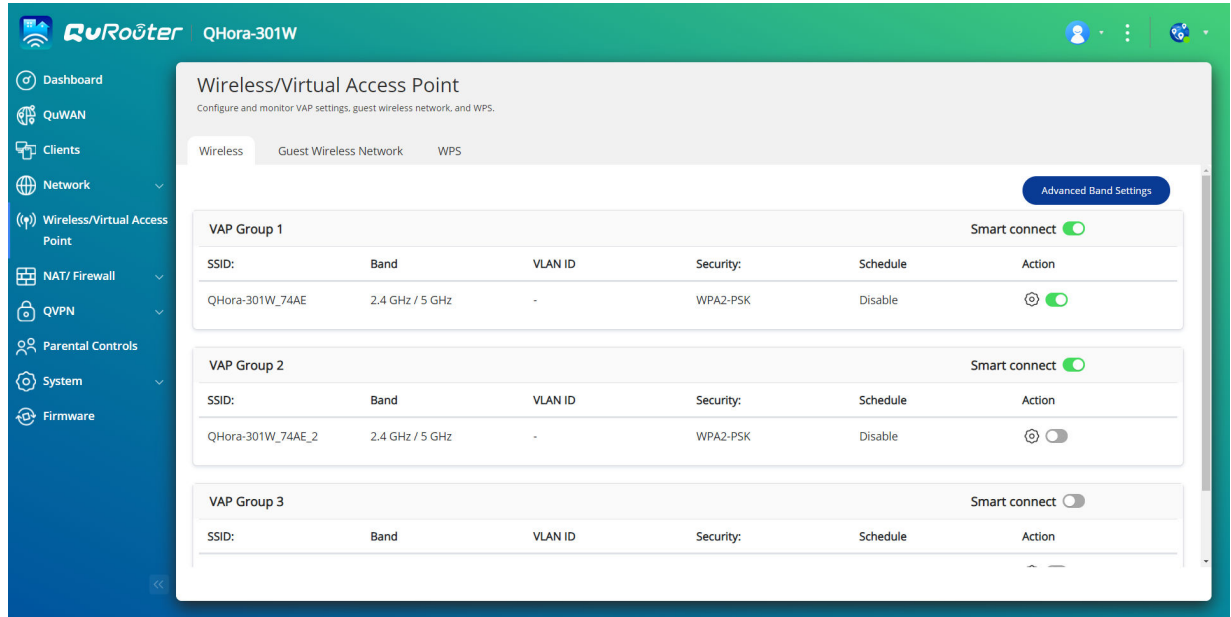

#### **VAP-Einstellungen konfigurieren**

- **1.** Wechseln Sie zu **Drahtloser/virtueller Zugriffspunkt** > **Drahtlos**.
- **2.** Identifizieren Sie eine zu konfigurierende VAP-Gruppe.
- **3.** Optional: Aktivieren Sie **Smart Connect**, wenn die VAP-Gruppe sowohl im 2,4-GHz- als auch im 5- GHz-Frequenzband arbeiten soll.

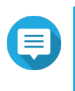

#### **Anmerkung**

Wenn Smart Connect aktiviert ist, verwendet es dieselbe SSID und dasselbe Passwort für das 2,4-GHz- und das 5-GHz-Band.

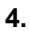

Klicken Sie auf Das Fenster **VAP-Konfiguration** wird angezeigt.

**5.** Konfigurieren Sie die Einstellungen der VAP-Gruppe.

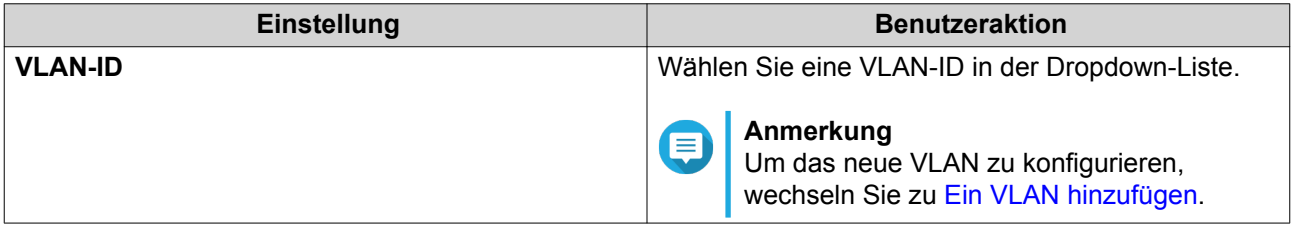

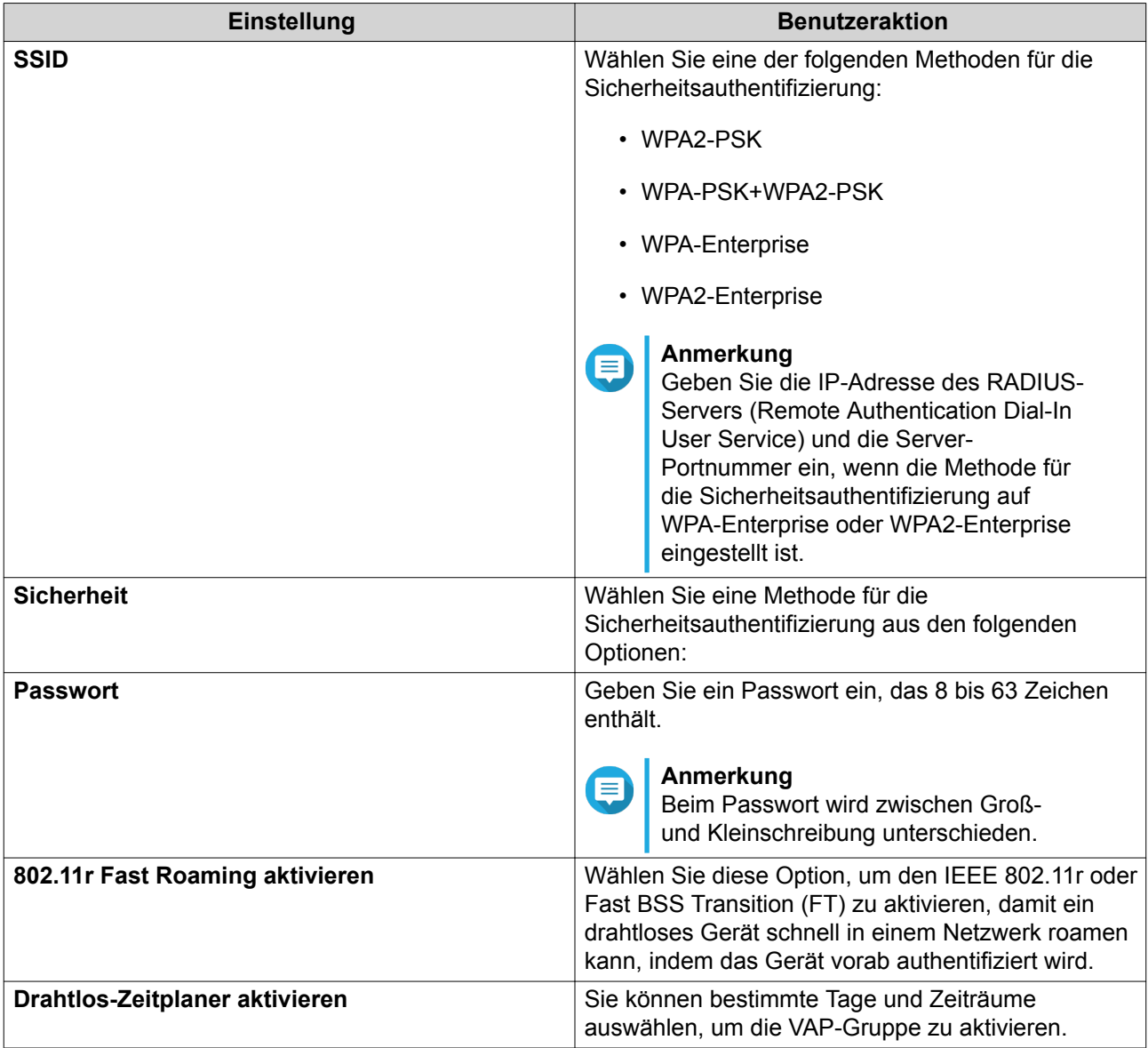

QuRouter aktualisiert die Einstellungen der VAP-Gruppe.

#### **Erweiterte Band-Einstellungen in VAP-Gruppen konfigurieren**

- **1.** Wechseln Sie zu **Drahtloser/virtueller Zugriffspunkt** > **Drahtlos**.
- **2.** Klicken Sie auf **Erweiterte Band-Einstellungen**. Das Fenster **Erweiterte Band-Einstellungen** wird angezeigt.
- **3.** Konfigurieren Sie die erweiterten Einstellungen für das 5-GHz- oder 2,4-GHz-Band.

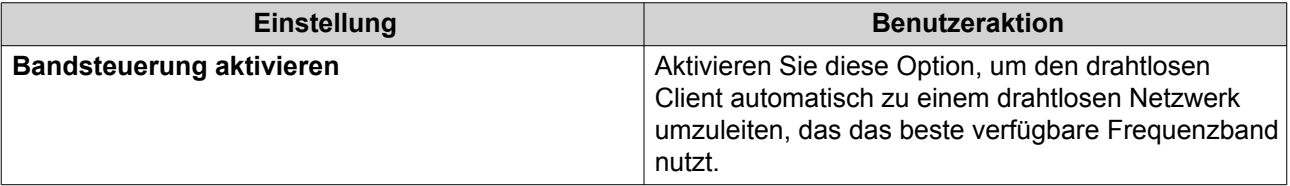

<span id="page-40-0"></span>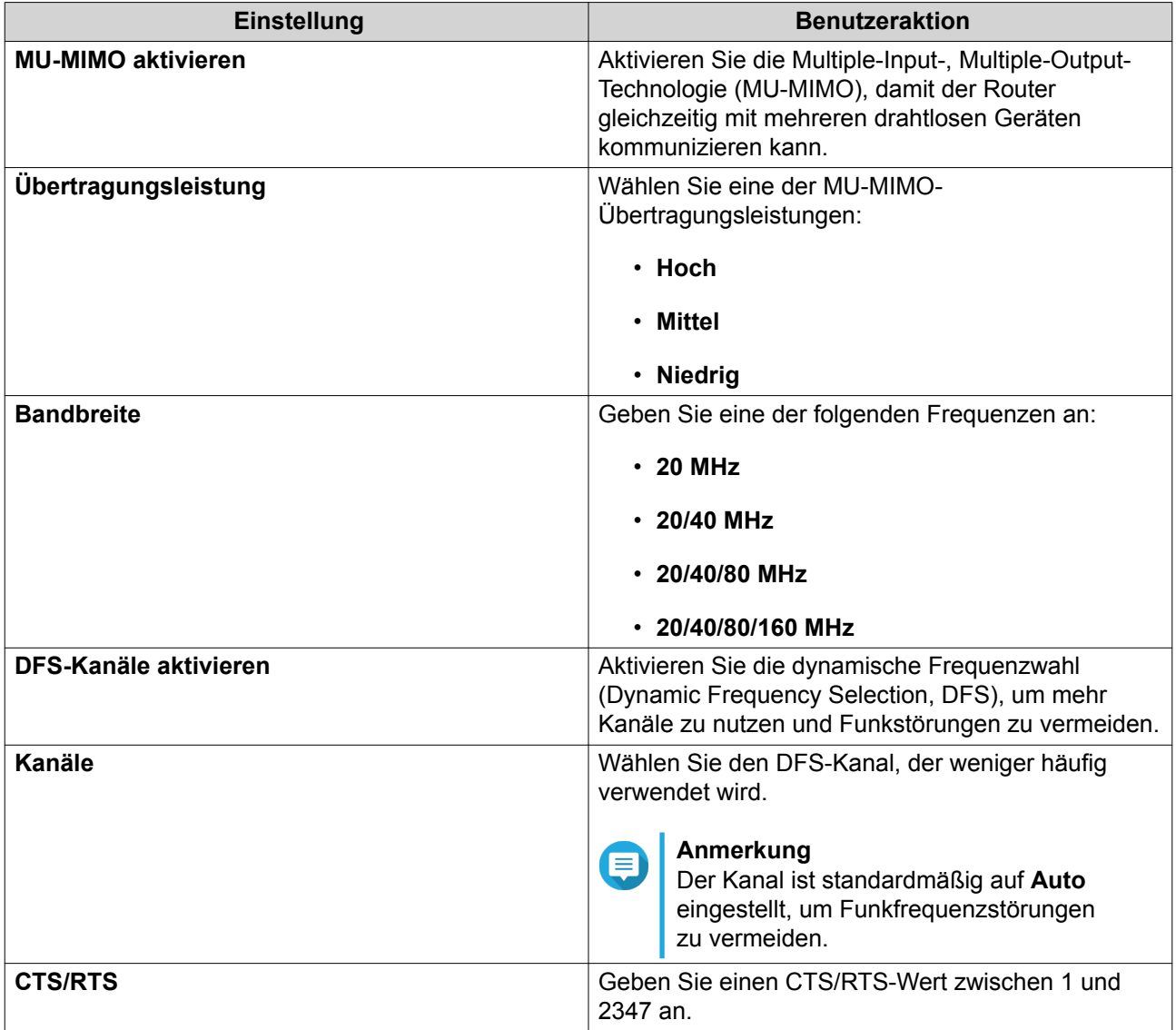

QuRouter aktualisiert die erweiterten Band-Einstellungen.

#### **Das drahtlose Gast-Netzwerk konfigurieren**

- **1.** Wechseln Sie zu **Drahtlos/Virtueller Zugriffspunkt** > **Drahtloses Gast-Netzwerk**.
- **2.** Wählen Sie **Aktivieren**.
- **3.** Konfigurieren Sie die Einstellungen für das drahtlose Gast-Netzwerk.

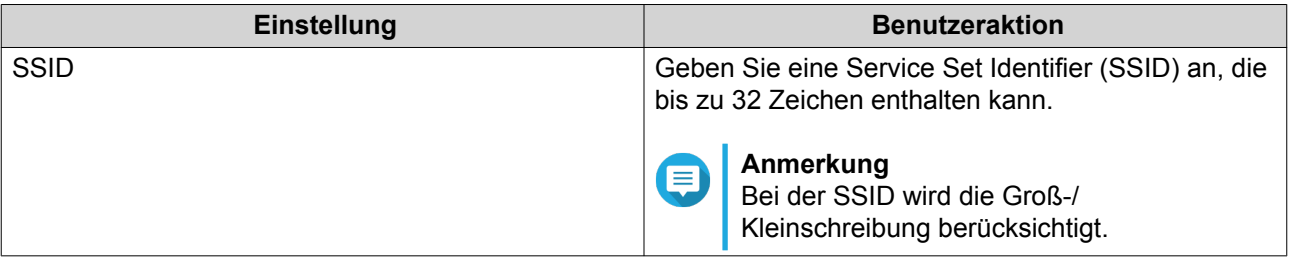

<span id="page-41-0"></span>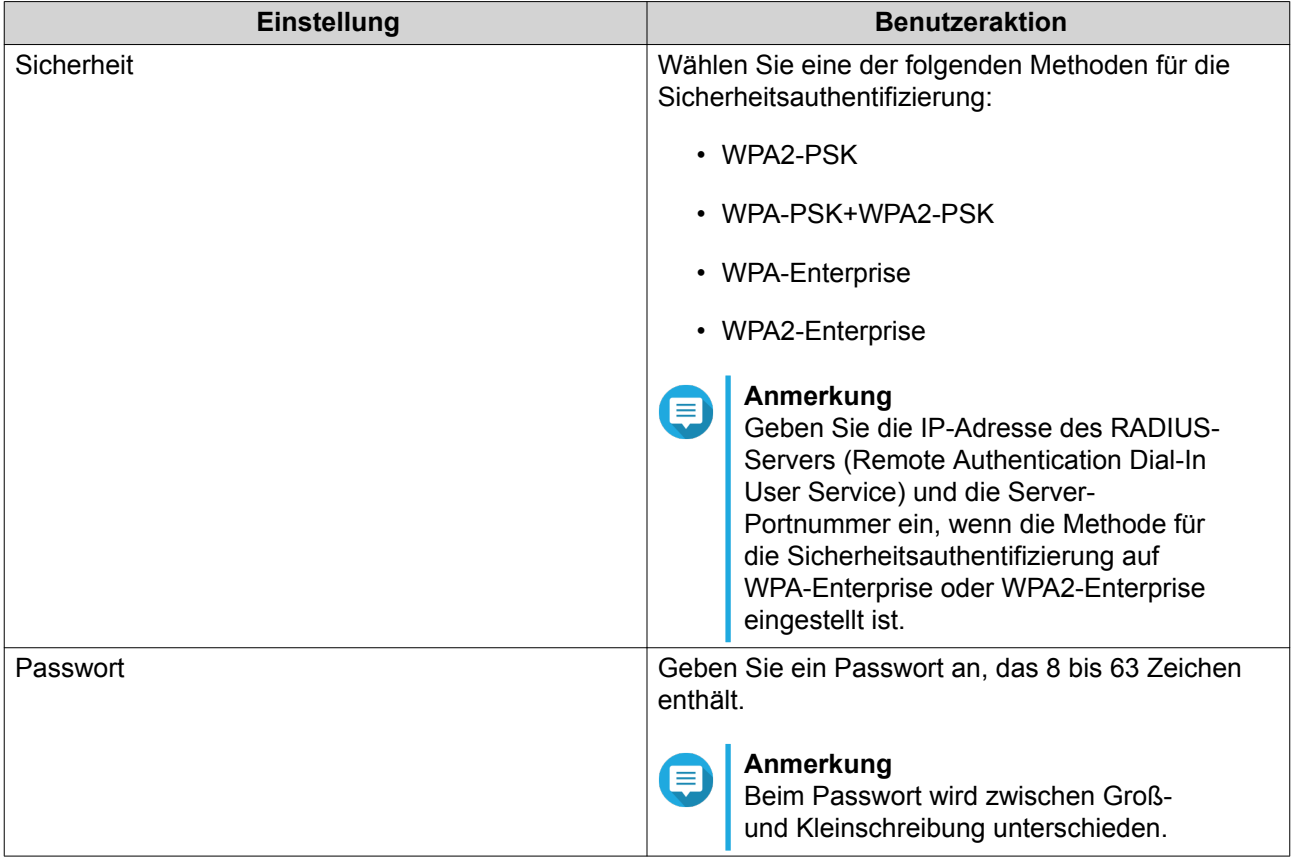

QuRouter speichert die Einstellungen des drahtlosen Gast-Netzwerks.

#### **Wi-Fi Protected Setup (WPS)**

Das WPS-Protokoll ist ein Standard, der es Ihnen ermöglicht, ein drahtloses Netzwerk einfach zu konfigurieren, ohne dass Sie zusätzlich die Namen von drahtlosen Netzwerken (SSID) und Sicherheitsspezifikationen konfigurieren müssen.

<span id="page-42-0"></span>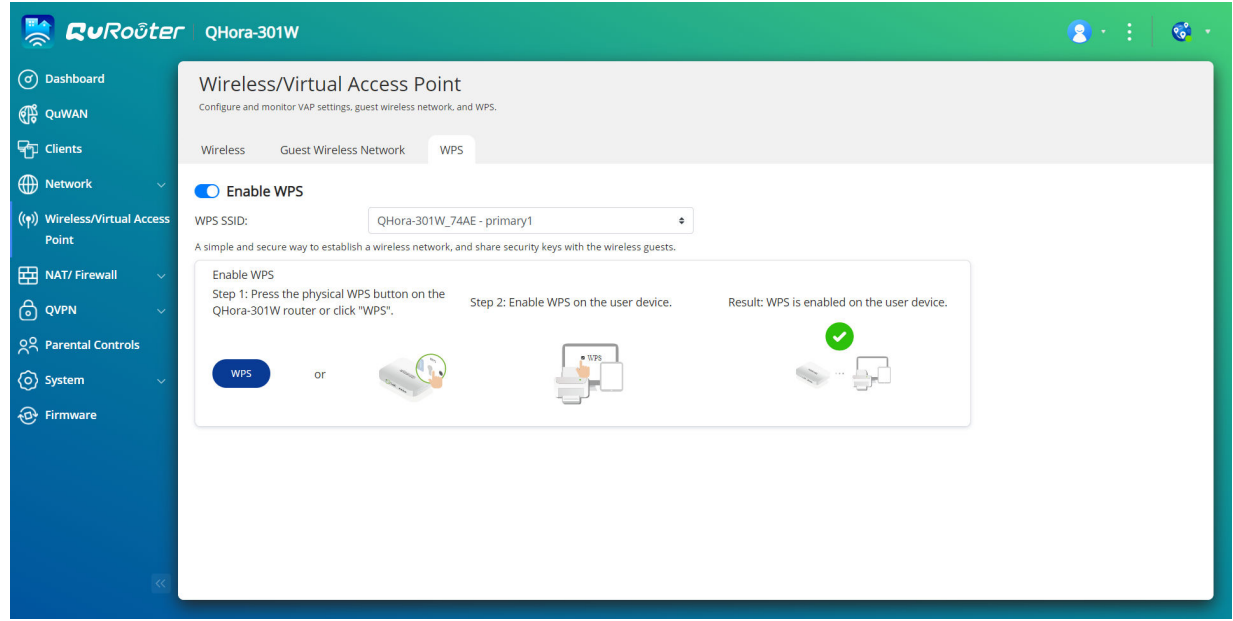

#### **Wi-Fi Protected Setup (WPS) konfigurieren**

- **1.** Wechseln Sie zu **Drahtlos/Virtueller Zugriffspunkt** > **WPS**.
- **2.** Klicken Sie auf Die WPS-Funktion ist aktiviert.
- **3.** Konfigurieren Sie die WPS-Einstellungen.

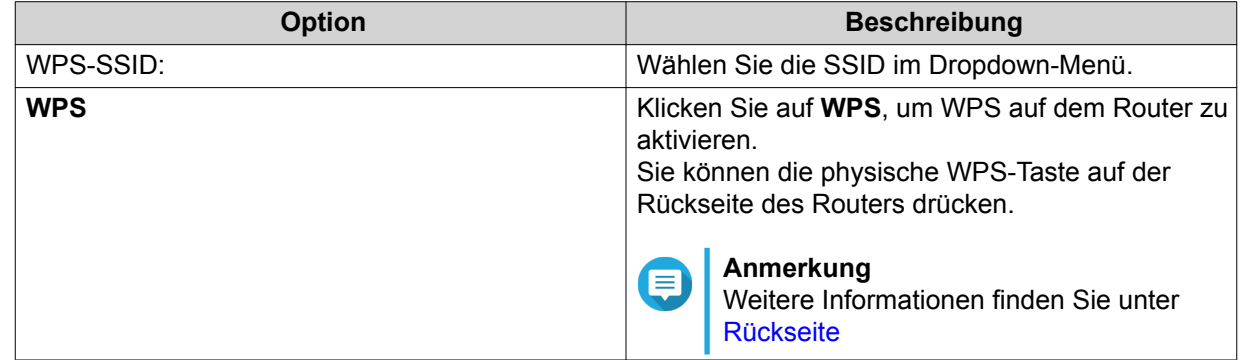

#### **Clients**

Dieser Abschnitt ermöglicht Ihnen den Zugriff auf drahtgebundene und drahtlose Clients, die mit dem Router-Netzwerk verbunden sind. Sie können der Gesperrt-Liste auch Clients hinzufügen oder daraus entfernen.

#### **Client-Liste**

In der Client-Liste werden die mit dem Router verbundenen drahtgebundenen und drahtlosen Geräte angezeigt. Sie können der Gesperrt-Liste auch ein Gerät hinzufügen oder ein Gerät daraus entfernen.

#### <span id="page-43-0"></span>**Gesperrt-Liste**

Dieser Bildschirm steuert die Verwaltung von Clients, die für den Zugriff auf drahtgebundene und drahtlose Dienste gesperrt sind.

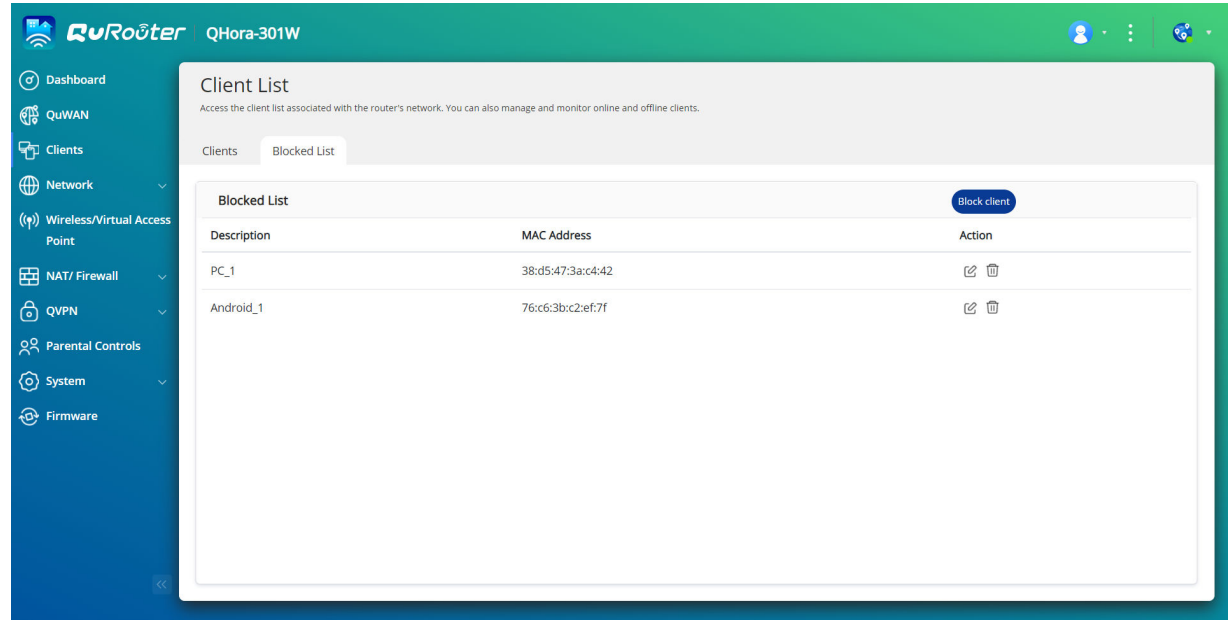

#### **Ein Gerät zur Gesperrt-Liste hinzufügen**

- **1.** Wechseln Sie zu **Clients** > **Gesperrt-Liste**.
- **2.** Klicken Sie auf **Client sperren**. Das Fenster **Gerät zur Gesperrt-Liste hinzufügen** wird angezeigt.
- **3.** Konfigurieren Sie die Einstellungen der Gesperrt-Liste.

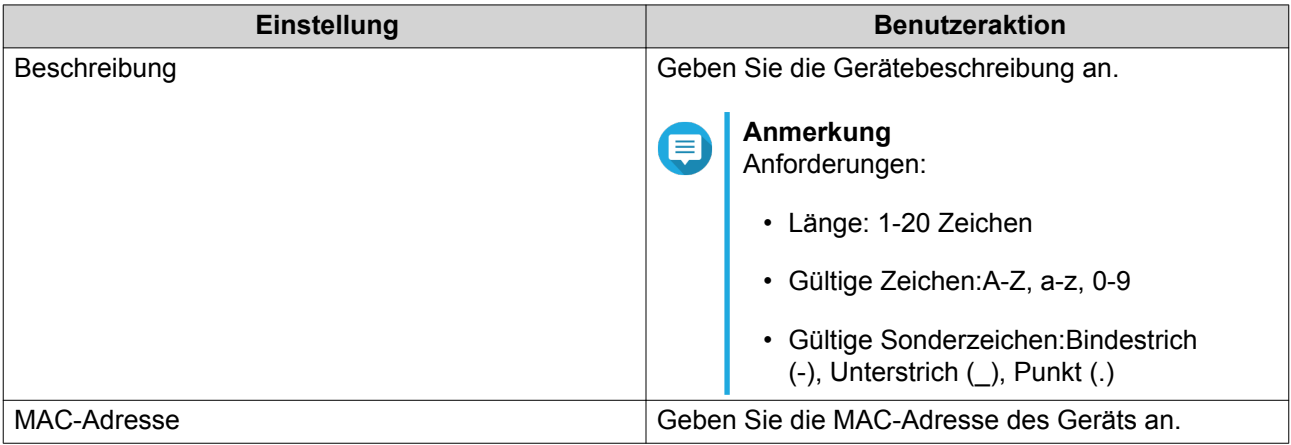

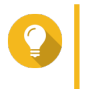

#### **Tipp**

Sie können den Zugriff des Geräts auf einige oder alle Netzwerke einschränken, indem Sie die Virtual Access Point (VAP)-Gruppen oder das drahtlose Gastnetzwerk auswählen.

**4.** Klicken Sie auf **Übernehmen**.

<span id="page-44-0"></span>QuRouter fügt das Gerät zur Gesperrt-Liste hinzu.

#### **Ein Gerät in der Gesperrt-Liste konfigurieren**

- **1.** Wechseln Sie zu **Clients** > **Gesperrt-Liste**.
- **2.** Identifizieren Sie ein Gerät.
- **3.**

Г0.

Klicken Sie auf . Das Fenster **Gerät in der Gesperrt-Liste bearbeiten** wird angezeigt.

- **4.** Konfigurieren Sie die Geräteeinstellungen. Weitere Informationen finden Sie unter [Ein Gerät zur Gesperrt-Liste hinzufügen](#page-43-0).
- **5.** Klicken Sie auf **Übernehmen**.

QuRouter aktualisiert die Geräteinformationen.

#### **Ein Gerät aus der Gesperrt-Liste löschen**

- **1.** Wechseln Sie zu **Clients** > **Gesperrt-Liste**.
- **2.** Identifizieren Sie ein Gerät.
- **3.**

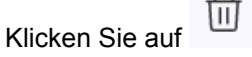

Es wird eine Bestätigungsmeldung angezeigt.

**4.** Klicken Sie auf **Übernehmen**.

QuRouter löscht das Gerät aus der Gesperrt-Liste.

#### **SD-WAN**

#### **Über QuWAN**

QuWAN ist eine claoudbasierte SD-WAN-Netzwerklösung von QNAP, die eine zentralisierte Steuerungsplattform zur Verwaltung der Netzwerkfunktionen von Geräten innerhalb ihrer privaten Netzwerktopologie bietet. QuWAN kann den Verkehr intelligent und sicher über das WAN-Netzwerk leiten.

Sie können die SD-WAN-Einstellungen auf dem Router konfigurieren und auf QuWAN Orchestrator zugreifen, um das SD-WAN-Overlay-Netzwerk zu verwalten.

#### **QuWAN-Einstellungen konfigurieren**

- **1.** Öffnen Sie QuRouter.
- **2.** Melden Sie sich mit Ihrer QNAP ID und dem Passwort an.

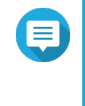

#### **Anmerkung**

Wenn Sie sich zum ersten Mal mit Ihrer QNAP ID anmelden, werden Sie im Rahmen des zweistufigen Verifizierungsprozesses aufgefordert, die lokalen Kontoanmeldeinformationen einzugeben.

**3.** Wechseln Sie zu **QuWAN**.

<span id="page-45-0"></span>**4.** Konfigurieren Sie die QuWAN-Einstellungen.

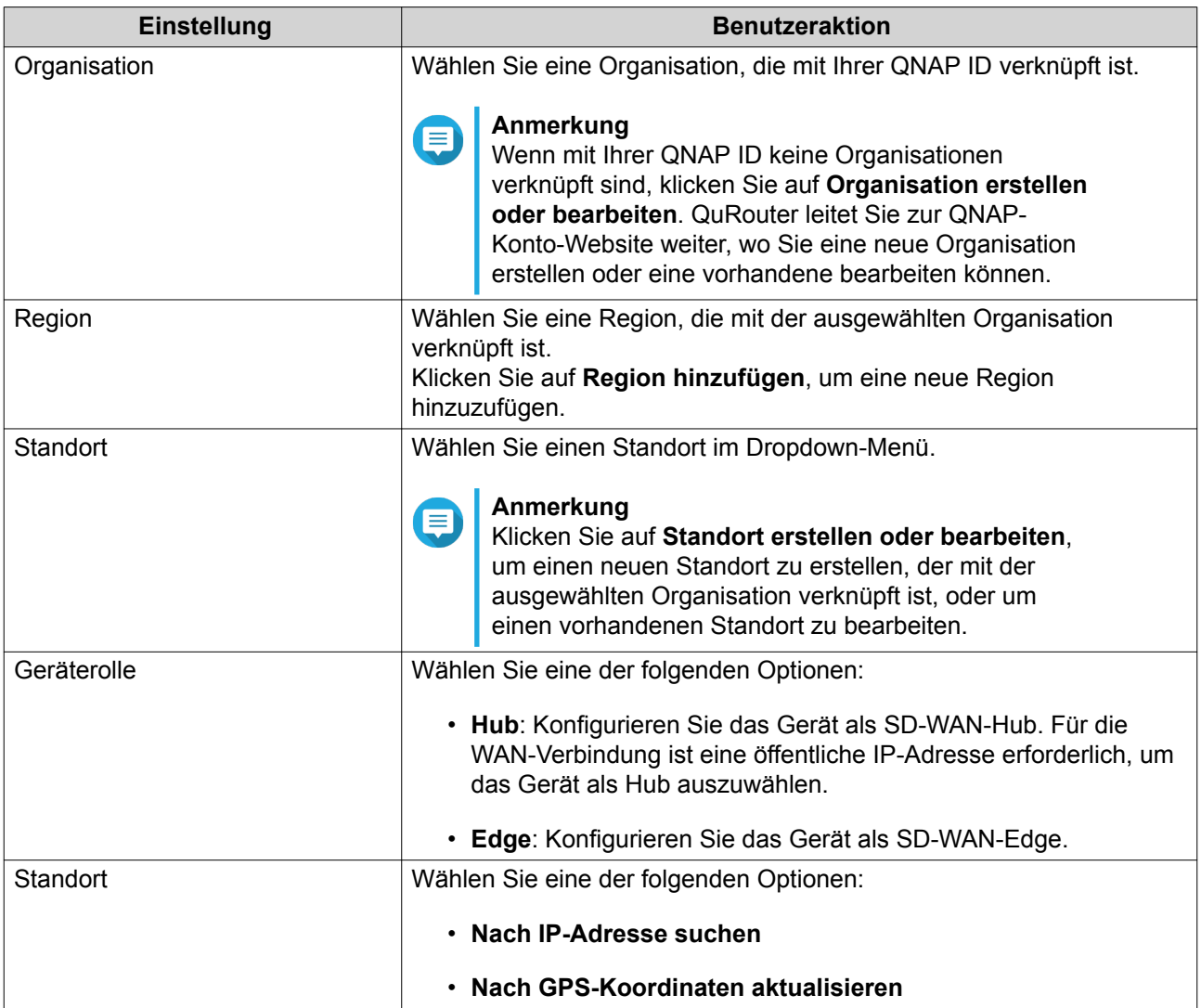

#### **5.** Klicken Sie auf **Der Organisation und QuWAN beitreten**.

# **Wichtig**

- Der Router wird von der QNAP ID gelöst, sobald er Teil der QuWAN-Topologie ist.
- Der Router kann maximal 30 VPN-Tunnel unterstützen.

Es wird eine Bestätigungsmeldung angezeigt.

**6.** Klicken Sie auf **OK**.

QuRouter fügt den Router zur QuWAN-Topologie hinzu.

#### **Auf QuWAN Orchestrator zugreifen**

**1.** Öffnen Sie QuRouter.

<span id="page-46-0"></span>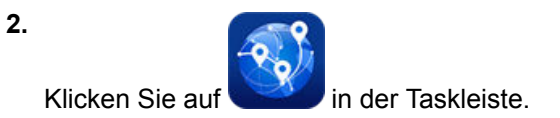

**3.** Klicken Sie auf **Zu QuWAN Orchestrator wechseln**. QuWAN Orchestrator wird auf einer neuen Browser-Registerkarte geöffnet.

#### **QVPN**

In diesem Abschnitt können Sie VPN-Server erstellen und verwalten, VPN-Clients hinzufügen und VPN-Protokolle anzeigen.

#### **QVPN-Einstellungen**

#### **Den QBelt-VPN-Server aktivieren**

- **1.** Öffnen Sie QuRouter.
- **2.** Wechseln Sie zu **VPN** > **VPN-Einstellungen**.
- **3.**

Klicken Sie auf

**4.**

Klicken Sie auf

**5.** Konfigurieren Sie die QBelt-Server-Einstellungen.

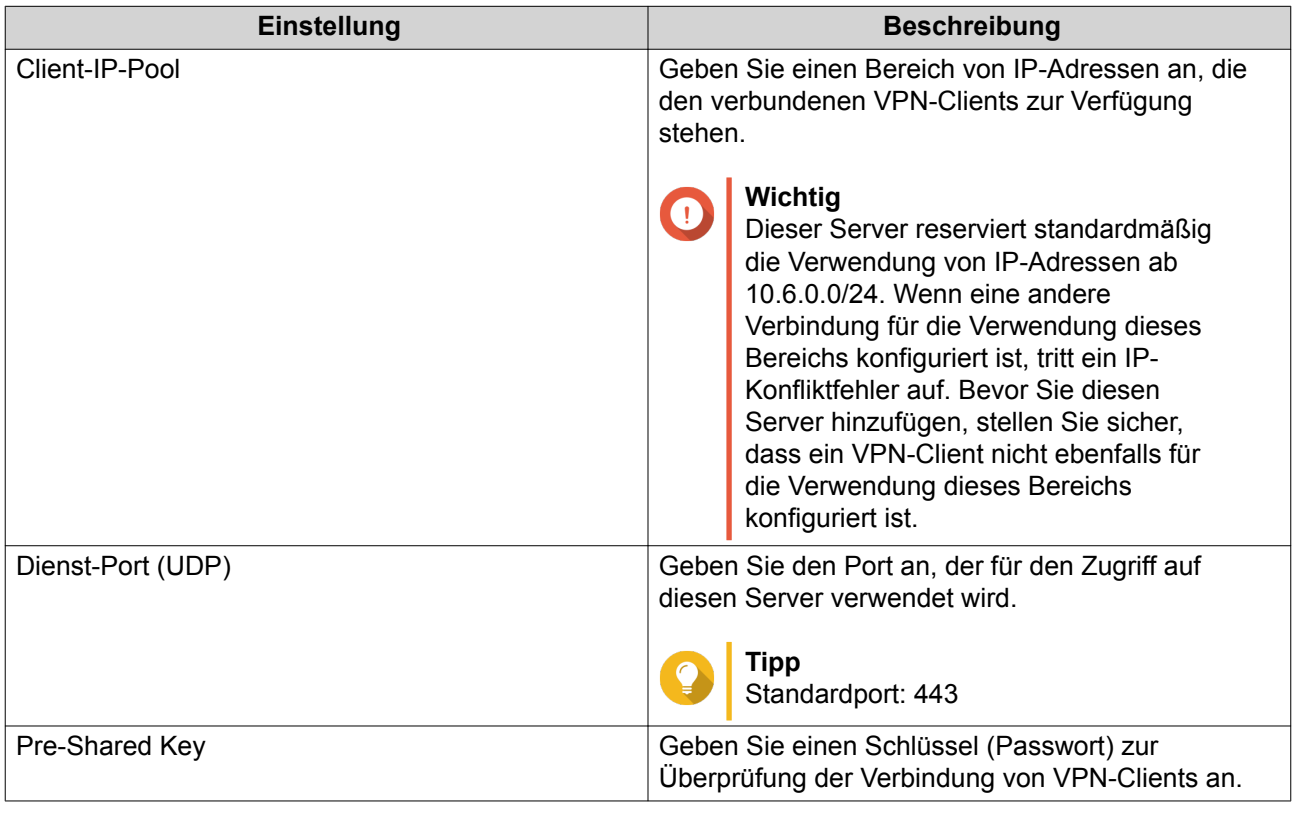

<span id="page-47-0"></span>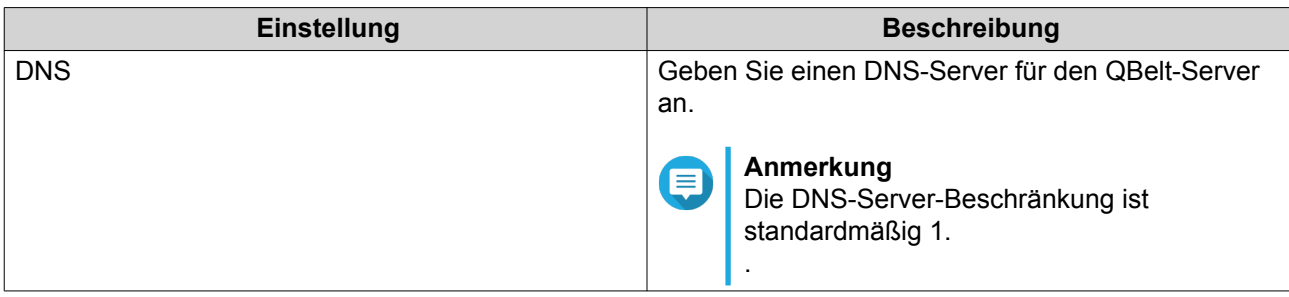

QuRouter speichert die QBelt-Server-Einstellungen.

#### **Den L2TP-VPN-Server aktivieren**

- **1.** Öffnen Sie QuRouter.
- **2.** Wechseln Sie zu **VPN** > **VPN-Einstellungen**.
- **3.**

O

Klicken Sie auf

#### **Wichtig**

Wenn der Router den QuWAN-Dienst verwendet, können Sie den L2TP-Server nicht löschen. Um den L2TP-Server zu aktivieren, müssen Sie zunächst die Organisation und den QuWAN-Dienst verlassen, indem Sie auf **Die Organisation und QuWAN verlassen** in QuWAN klicken.

**4.**

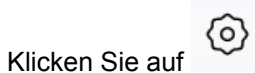

**5.** Konfigurieren Sie die L2TP-Server-Einstellungen.

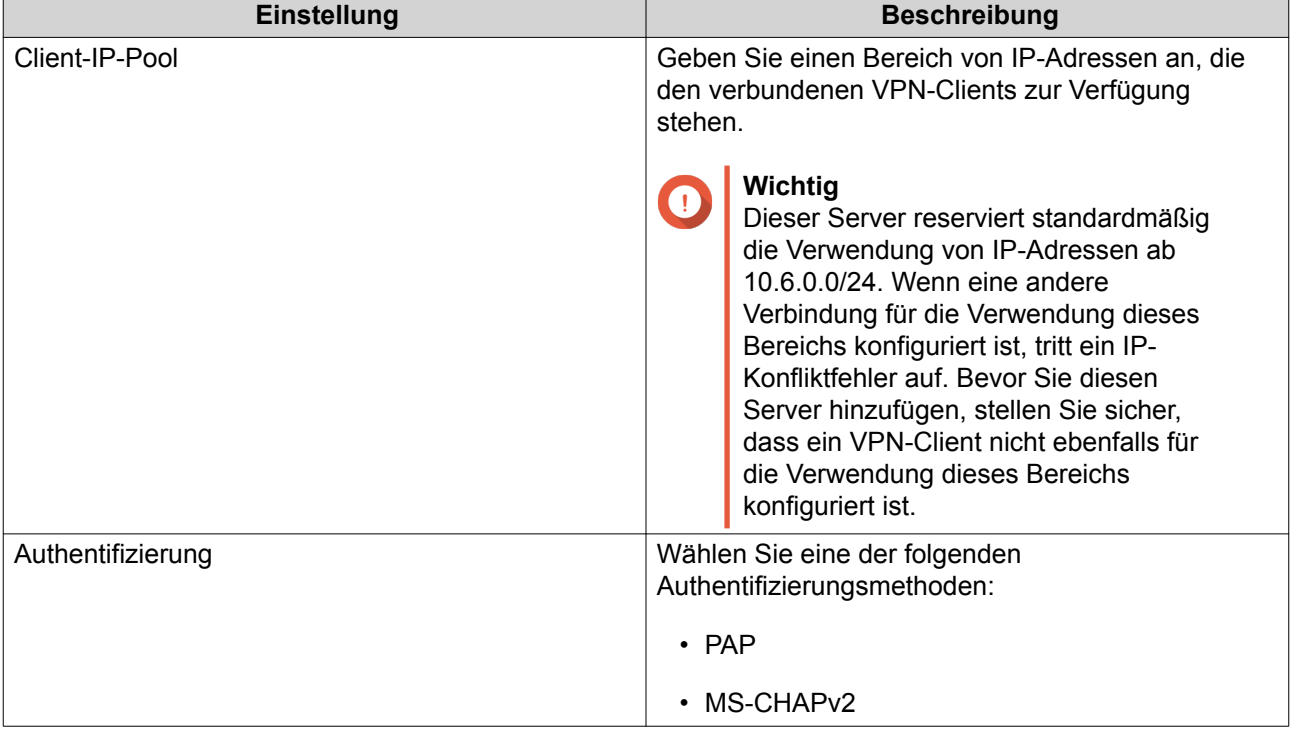

<span id="page-48-0"></span>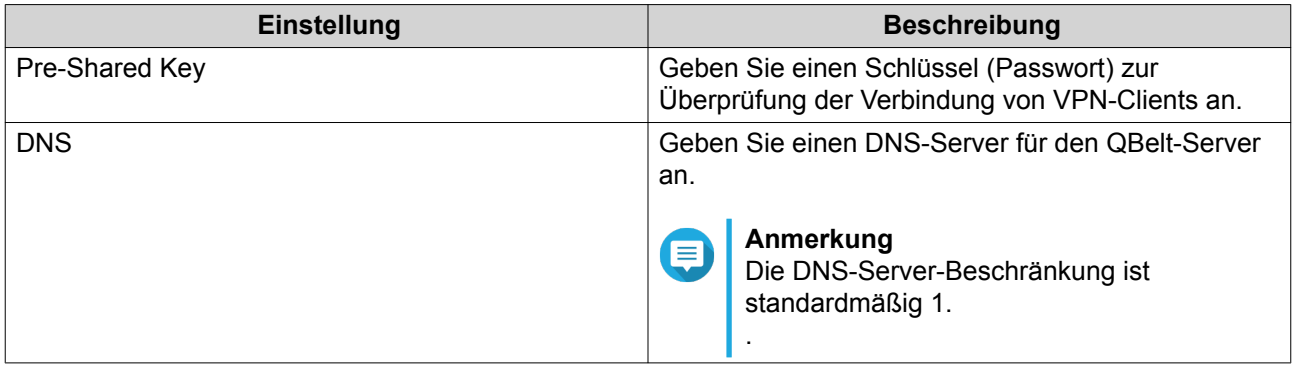

QuRouter speichert die L2TP-Server-Einstellungen.

#### **Den OpenVPN-VPN-Server aktivieren**

- **1.** Öffnen Sie QuRouter.
- **2.** Wechseln Sie zu **VPN** > **VPN-Einstellungen**.
	- Klicken Sie auf
- **4.**

**3.**

Klicken Sie auf

**5.** Konfigurieren Sie die OpenVPN-Server-Einstellungen.

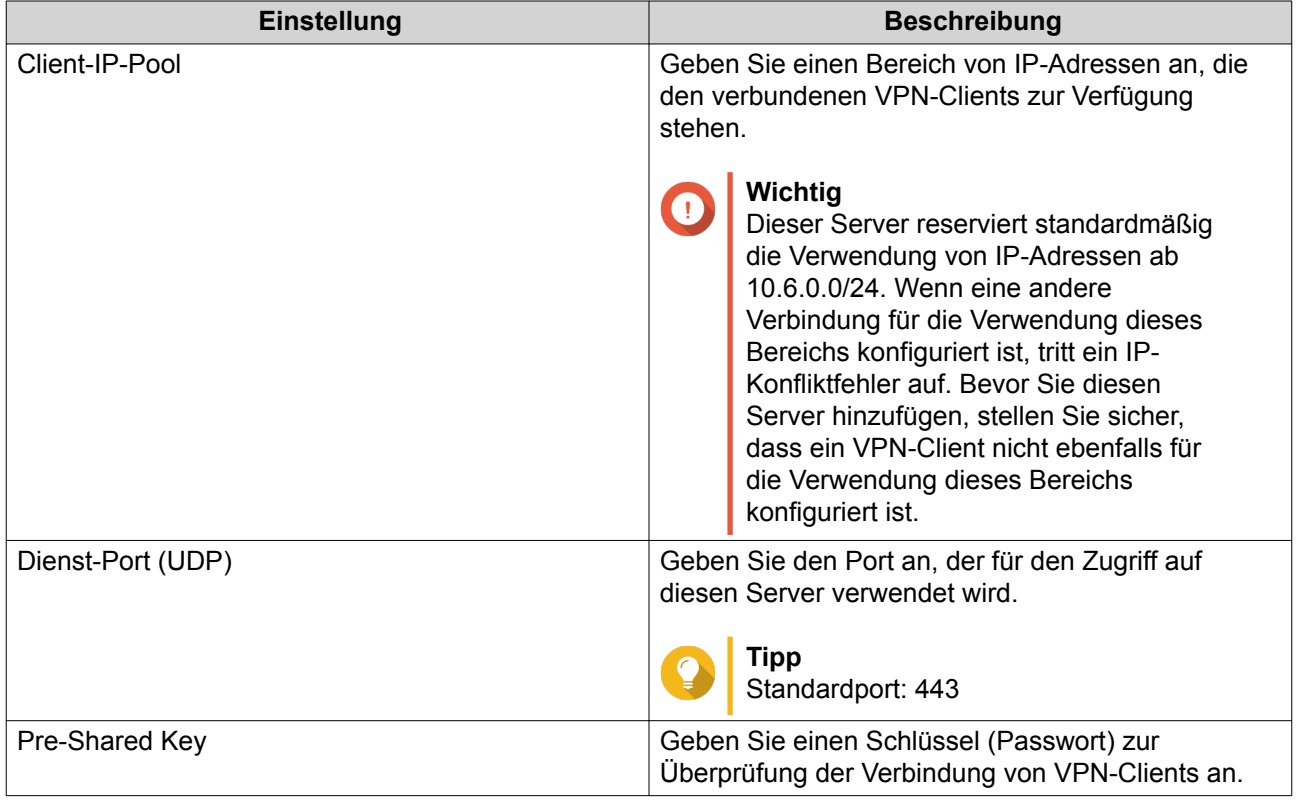

<span id="page-49-0"></span>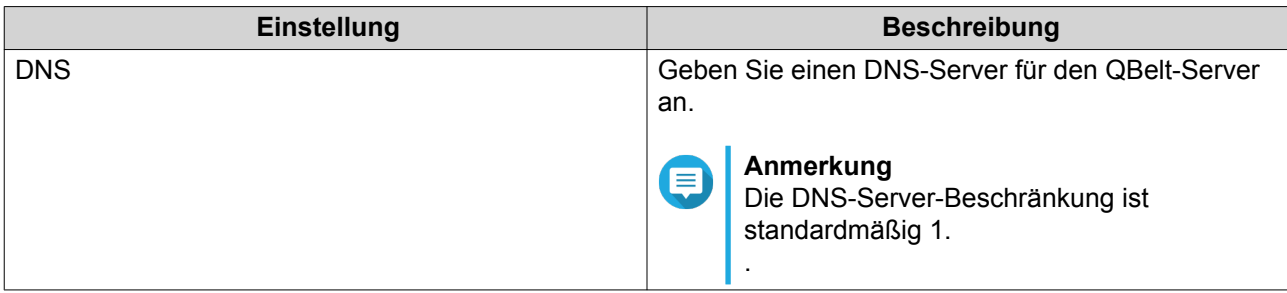

- 6. Optional: Klicken Sie auf  $\triangleq$ , um die Konfigurationsdateien herunterzuladen, um einen OpenVPN-Server manuell einzurichten.
- **7.** Klicken Sie auf **Übernehmen**.

QuRouter speichert die OpenVPN-Server-Einstellungen.

#### **Einen VPN-Client hinzufügen**

- **1.** Öffnen Sie QuRouter.
- **2.** Wechseln Sie zu **QVPN** > **Client-Liste**.
- **3.** Klicken Sie auf **Hinzufügen**.
- **4.** Geben Sie Benutzernamen und das Passwort an.
- **5.** Klicken Sie auf **Übernehmen**.

QuRouter fügt den VPN-Client hinzu.

#### **QVPN-Verbindungsprotokolle**

Auf diesem Bildschirm wird ein Datensatz der Verbindungen zu externen VPN-Servern angezeigt. Zu den aufgezeichneten Informationen gehören das Verbindungsdatum, die Verbindungsdauer, der Client-Name, die Quell-IP und weitere ausführliche Informationen.

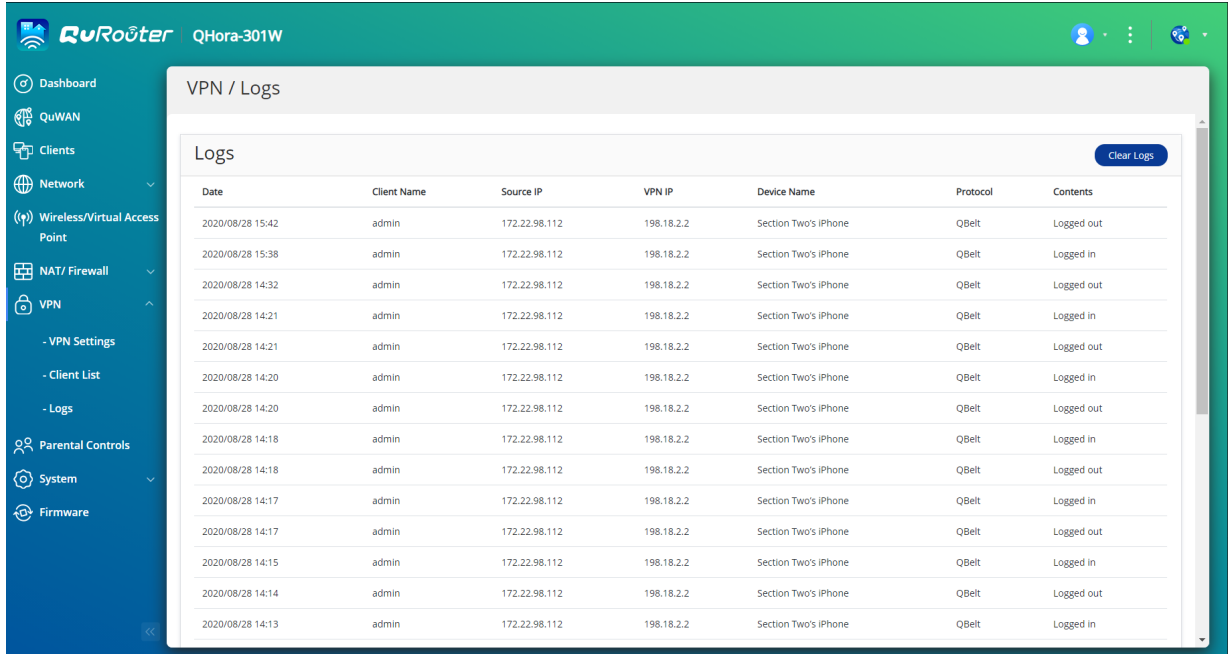

### <span id="page-51-0"></span>**8. Sicherheit**

#### **Sicherheit**

#### **Firewall**

Mit Firewall-Regeln können Sie den Informationsfluss in einzelnen Paketen kontrollieren und Berechtigungen nach einem definierten Kriterium konfigurieren.

Von hier aus können Sie die Firewall aktivieren und einzelne Firewall-Regeln verwalten.

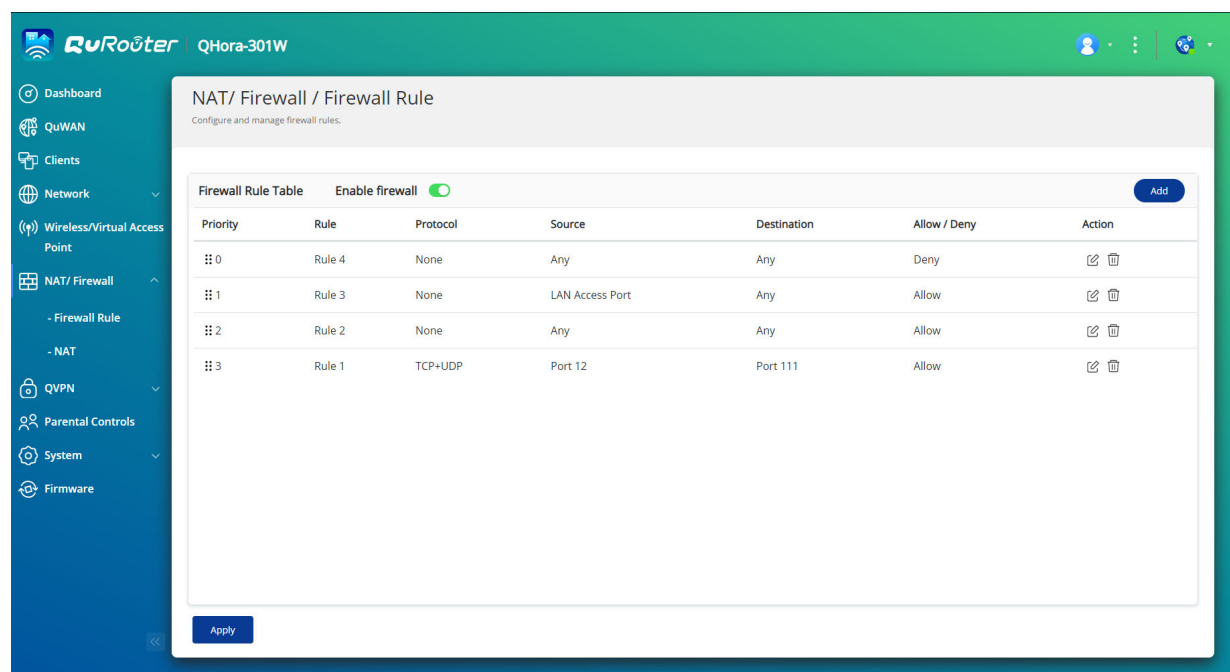

#### **Eine Firewall-Regel hinzufügen**

- **1.** Wechseln Sie zu **NAT/Firewall** > **Firewall-Regel**.
- **2.** Klicken Sie auf **Hinzufügen**. Das Fenster **Regel hinzufügen** wird angezeigt.
- **3.** Konfigurieren Sie die Firewall-Regel-Einstellungen.

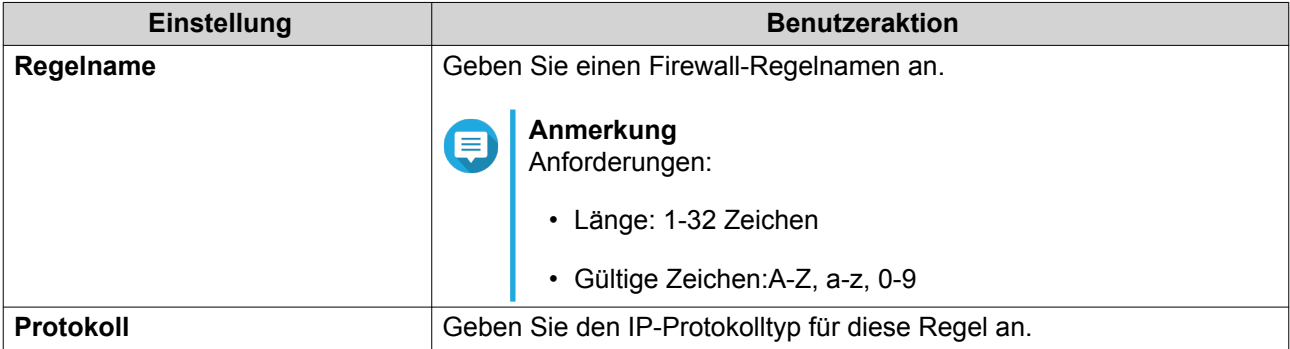

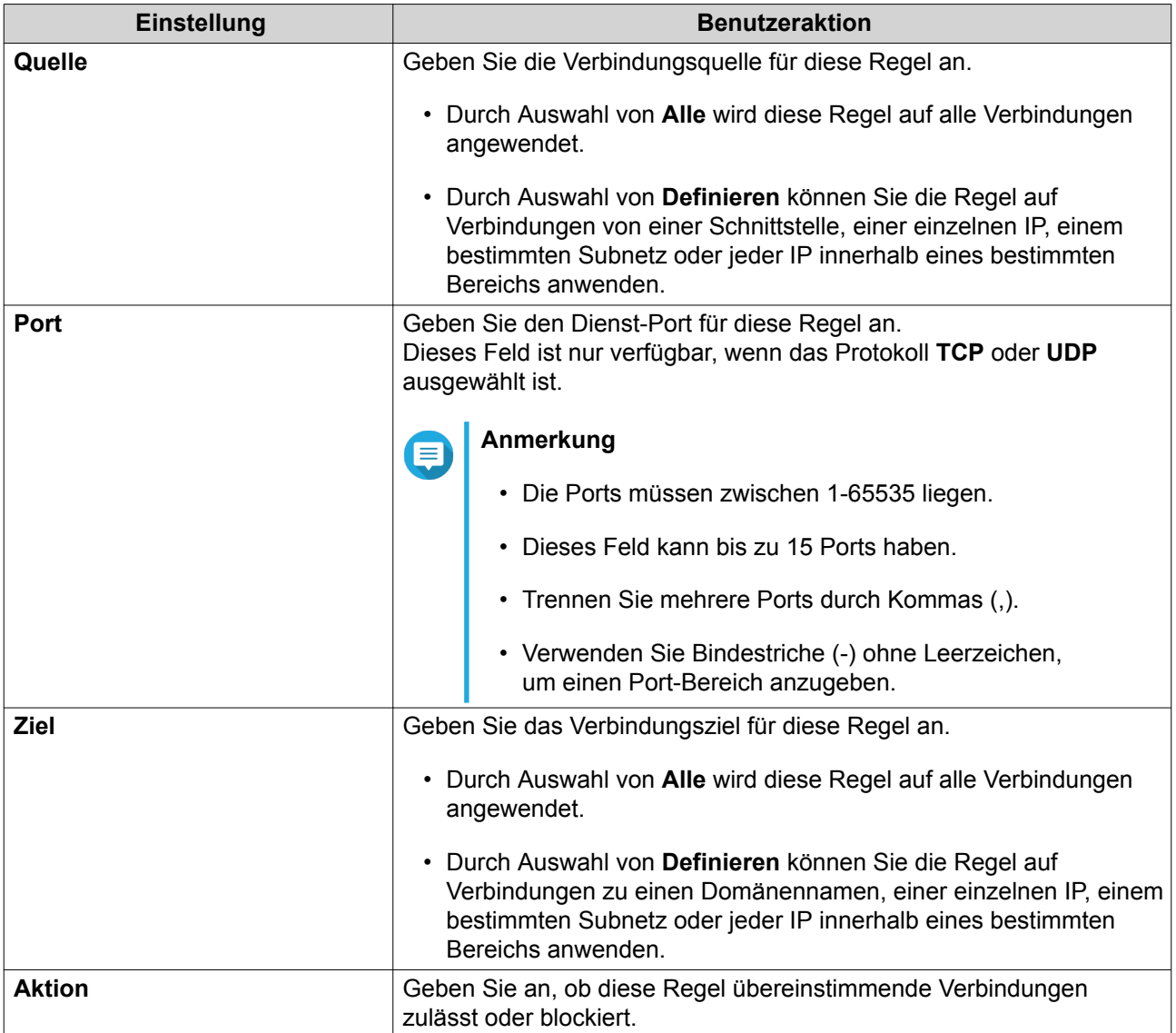

#### **4.** Klicken Sie auf **Speichern**.

QuRouter erstellt die Firewall-Regel.

#### **Eine Firewall-Regel konfigurieren**

- **1.** Wechseln Sie zu **NAT/Firewall** > **Firewall-Regel**.
- **2.** Identifizieren Sie eine Rolle.
- **3.**

Klicken Sie auf ...<br>Das Forstelling Das Fenster **Regel bearbeiten** wird angezeigt.

- **4.** Konfigurieren Sie die Firewall-Regel-Einstellungen. Weitere Informationen finden Sie unter [Eine Firewall-Regel hinzufügen.](#page-51-0)
- **5.** Klicken Sie auf **Speichern**.

QuRouter aktualisiert die Firewall-Regel.

#### <span id="page-53-0"></span>**Eine Firewall-Regel löschen**

- **1.** Wechseln Sie zu **NAT/Firewall** > **Firewall-Regel**.
- **2.** Identifizieren Sie eine Firewall-Regel.

而

**3.**

Klicken Sie auf .

Es wird eine Bestätigungsmeldung angezeigt.

**4.** Klicken Sie auf **Übernehmen**.

QuRouter löscht die Firewall-Regel.

#### **Network Address Translation (NAT)**

NAT ermöglicht es privaten Netzwerken, die nicht registrierte IP-Adressen verwenden, eine Verbindung zum Internet herzustellen. NAT übersetzt die privaten IP-Adressen im internen Netzwerk in öffentliche IP-Adressen, bevor die Pakete in ein anderes Netzwerk weitergeleitet werden.

#### **Application Layer Gateway (ALG)**

Mit der ALG-Funktion können Sie transparente Netzwerkübersetzung in bestimmten Protokollen der Anwendungsschicht implementieren.

Dieser Abschnitt steuert die ALG-Funktion, die auf die folgenden Optionen angewendet werden kann:

- File Transfer Protocol (FTP)
- Point-to-Point Tunneling Protocol (PPTP)
- Session Initiation Protocol (SIP)

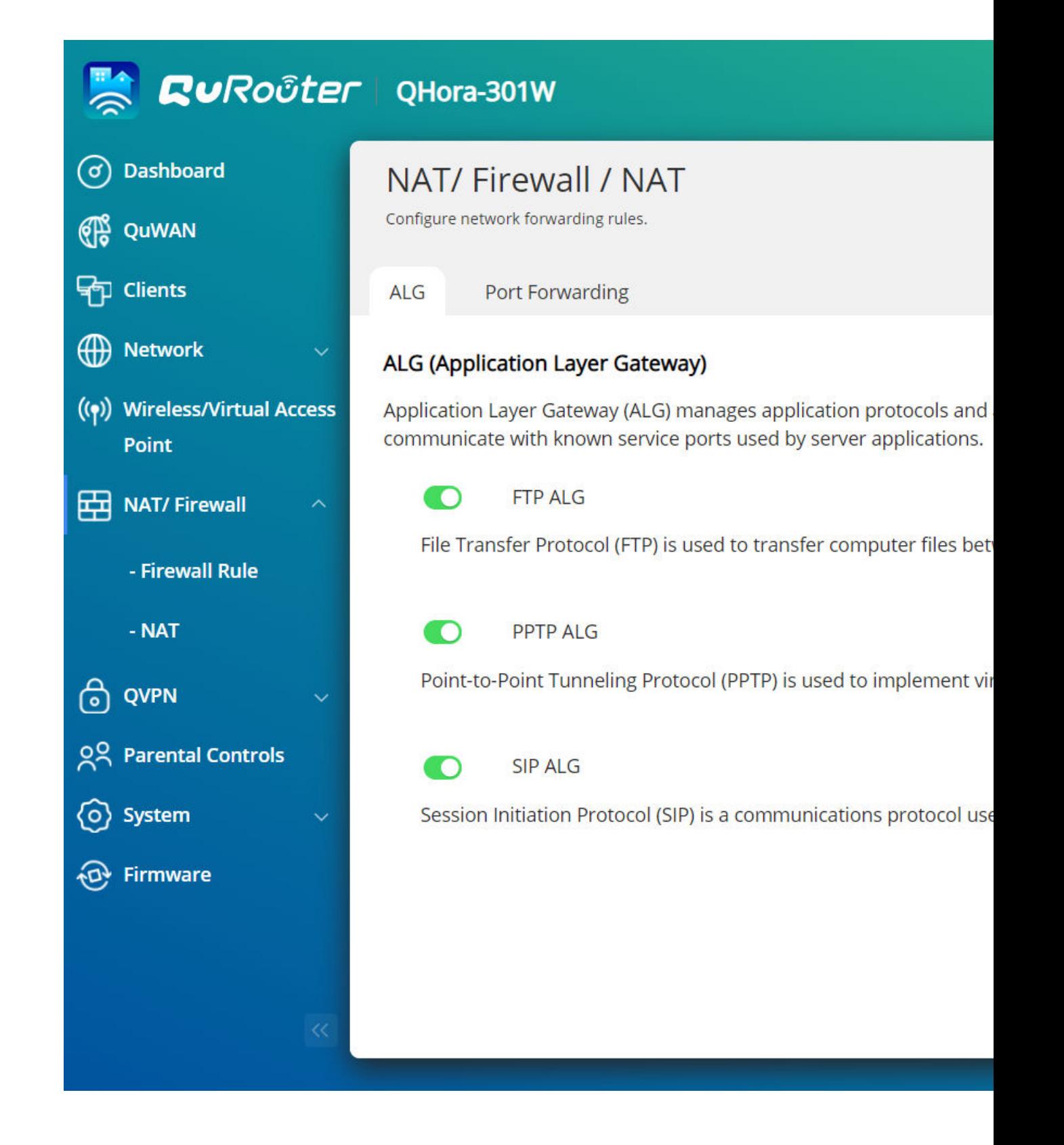

#### **Portweiterleitung**

In diesem Abschnitt können Sie Regeln für die Portweiterleitung konfigurieren, mit denen eingehender und ausgehender Datenverkehr auf Ihrem Router zu einem in Ihrem Netzwerk angeschlossenen Gerät geleitet werden kann.

<span id="page-55-0"></span>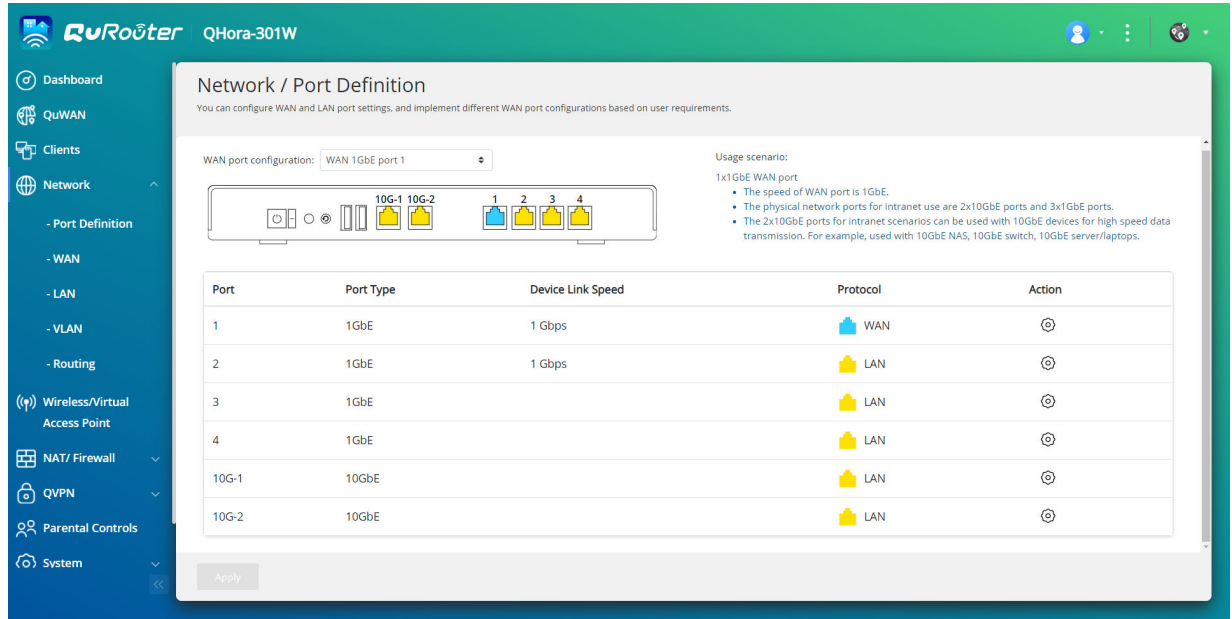

#### **Eine Portweiterleitungsregel hinzufügen**

- **1.** Wechseln Sie zu **NAT/Firewall** > **NAT** > **Portweiterleitung**.
- **2.** Klicken Sie auf **Regel hinzufügen**. Das Fenster **Regel hinzufügen** wird angezeigt.
- **3.** Konfigurieren Sie die Regeleinstellungen.

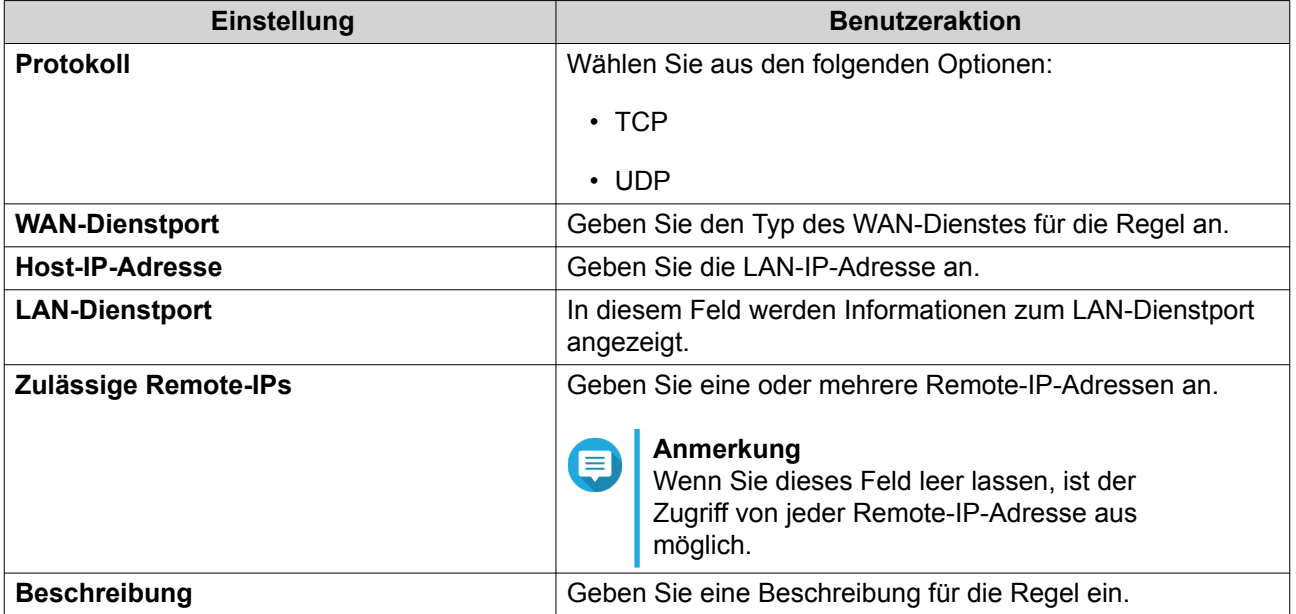

**4.** Klicken Sie auf **Übernehmen**.

QuRouter fügt die Regel hinzu.

#### <span id="page-56-0"></span>**Eine Portweiterleitungsregel konfigurieren**

- **1.** Wechseln Sie zu **NAT/Firewall** > **NAT** > **Portweiterleitung**.
- **2.** Identifizieren Sie eine Regel.
- **3.**

Klicken Sie auf

Das Fenster **Regel bearbeiten** wird angezeigt.

- **4.** Ändern Sie die Einstellungen für die Portweiterleitungsregel. Weitere Informationen finden Sie unter [Eine Portweiterleitungsregel hinzufügen.](#page-55-0)
- **5.** Klicken Sie auf **Übernehmen**.

QuRouter aktualisiert die Portweiterleitungsregel.

#### **Eine Portweiterleitungsregel löschen**

- **1.** Wechseln Sie zu **NAT/Firewall** > **NAT** > **Portweiterleitung**.
- **2.** Identifizieren Sie eine Regel.
- **3.**

Klicken Sie auf Es wird eine Bestätigungsmeldung angezeigt.

**4.** Klicken Sie auf **Übernehmen**.

QuRouter löscht die Regel.

#### **Elterliche Kontrolle**

Auf diesem Bildschirm werden die Rollen der elterlichen Kontrolle aufgelistet. Sie können Geräte innerhalb der einzelnen Rollen der elterlichen Kontrolle hinzufügen, bearbeiten oder entfernen.

<span id="page-57-0"></span>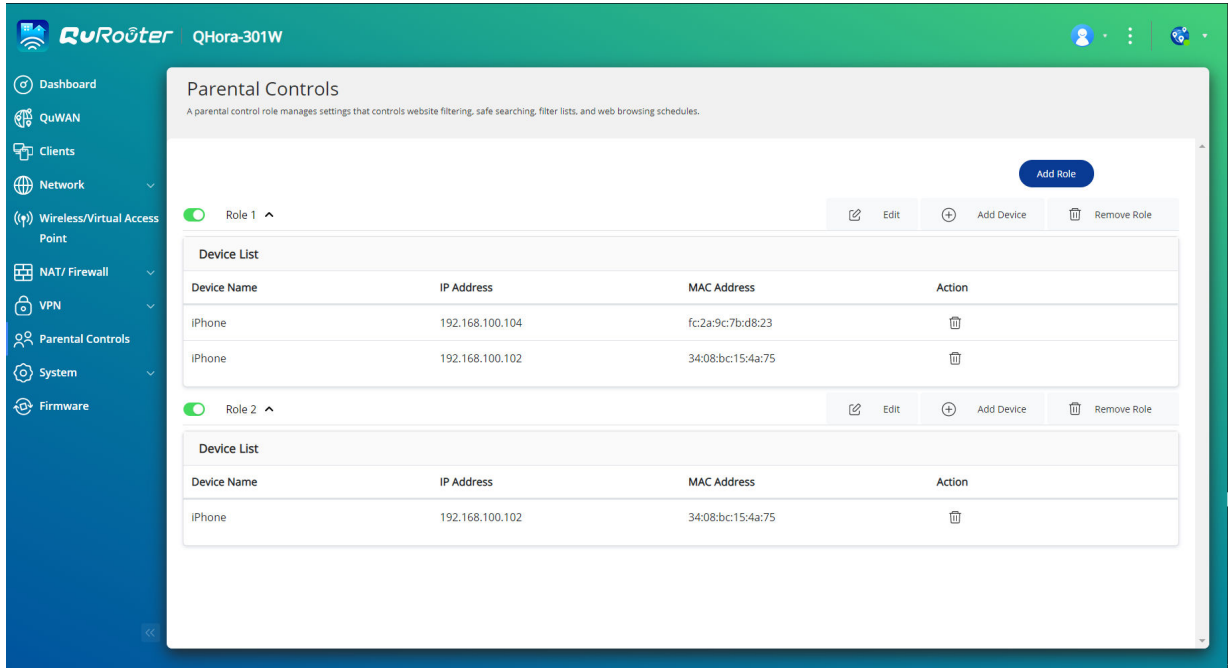

Mit der elterlichen Kontrolle können Sie die Website-Filterung, die sichere Suche und Web-Browsing-Pläne verwalten.

#### **Eine Rolle "Elterliche Kontrolle" hinzufügen**

- **1.** Wechseln Sie zu **Elterliche Kontrolle**.
- **2.** Klicken Sie auf **Rolle hinzufügen**. Das Fenster **Rolle hinzufügen** wird geöffnet.
- **3.** Konfigurieren Sie die Rolleneinstellungen.

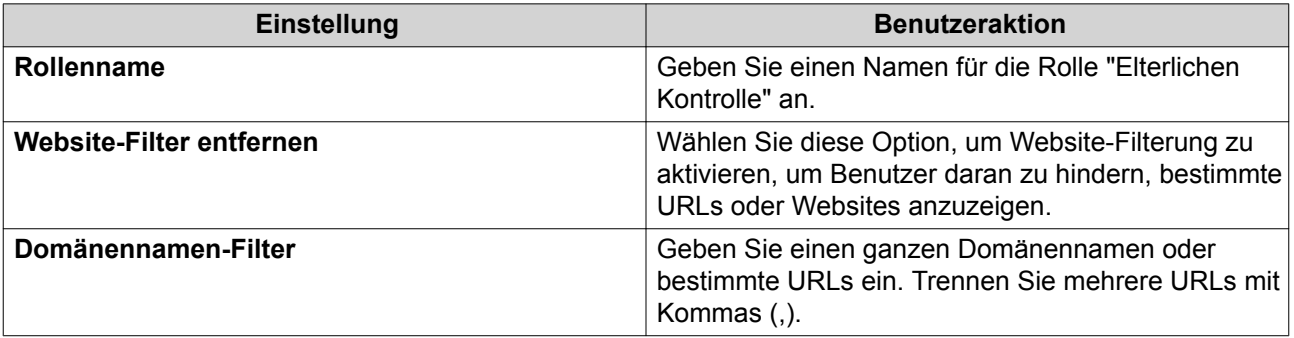

<span id="page-58-0"></span>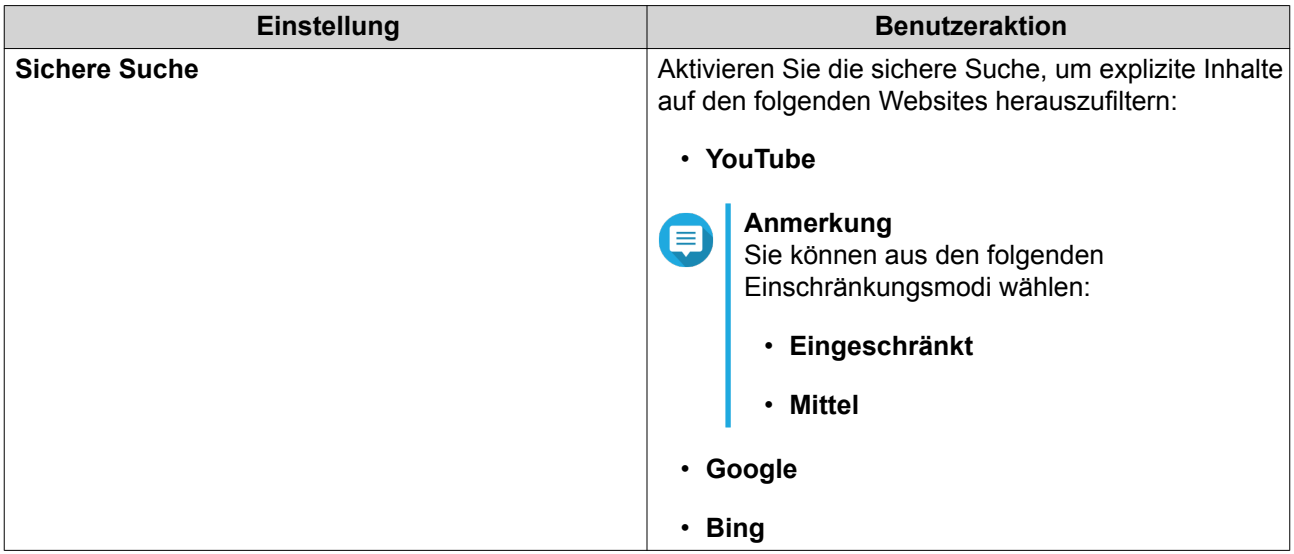

QuRouter erstellt die Rolle "Elterliche Kontrolle".

#### **Eine Rolle "Elterliche Kontrolle" konfigurieren**

- **1.** Wechseln Sie zu **Elterliche Kontrolle**.
- **2.** Identifizieren Sie eine Rolle.
- **3.**

Klicken Sie auf ...<br>Das E Das Fenster **Rolle bearbeiten** wird angezeigt.

- **4.** Konfigurieren Sie die Einstellungen der elterlichen Rolle. Weitere Informationen finden Sie unter [Eine Rolle "Elterliche Kontrolle" hinzufügen](#page-57-0).
- **5.** Klicken Sie auf **Übernehmen**.

QuRouter aktualisiert die Rolle "Elterliche Rolle".

#### **Eine Rolle "Elterliche Kontrolle" löschen**

- **1.** Wechseln Sie zu **Elterliche Kontrolle**.
- **2.** Identifizieren Sie eine Rolle.
- **3.**

而 Klicken Sie auf . Es wird eine Bestätigungsmeldung angezeigt.

**4.** Klicken Sie auf **Übernehmen**.

QuRouter löscht die Rolle.

#### **Ein Gerät zur Rolle "Elterliche Kontrolle" hinzufügen**

**1.** Wechseln Sie zu **Elterliche Kontrolle**.

- <span id="page-59-0"></span>**2.** Identifizieren Sie die Rolle, der Sie ein Gerät hinzufügen möchten.
- **3.** Klicken Sie auf **Gerät hinzufügen**. Das Fenster **Gerät hinzufügen** wird angezeigt.
- **4.** Wählen Sie ein Drahtlos-Gerät in der Liste aus.
- **5.** Klicken Sie auf **Hinzufügen**.

QuRouter fügt das Gerät zur Rolle "Elterliche Kontrolle" hinzu.

#### **Ein Gerät aus der Rolle "Elterliche Kontrolle" löschen**

- **1.** Wechseln Sie zu **Elterliche Kontrolle**.
- **2.** Identifizieren Sie das Gerät, das aus der Rolle "Elterliche Kontrolle" gelöscht werden soll.
- **3.**

Klicken Sie auf

Es wird eine Bestätigungsmeldung angezeigt.

**4.** Klicken Sie auf **OK**.

QuRouter entfernt das Gerät aus der Rolle "Elterliche Kontrolle".

### <span id="page-60-0"></span>**9. Support und sonstige Ressourcen**

### **Support und sonstige Ressourcen**

QNAP stellt folgende Ressourcen bereit:

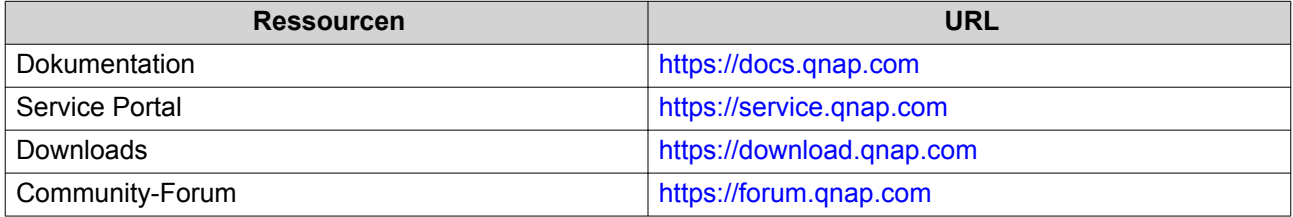

### <span id="page-61-0"></span>**10. Glossar**

#### **myQNAPcloud**

Bietet verschiedene externe Zugriffsdienste, wie DDNS und myQNAPcloud Link

#### **QNAP ID**

Benutzerkonto, das Ihnen die Nutzung von myQNAPcloud Fernzugriff und anderen QNAP Diensten ermöglicht

#### **Qfinder Pro**

QNAP-Dienstprogramm, mit dem Sie QNAP-Geräte in Ihrem lokalen Netzwerk lokalisieren und darauf zugreifen können

#### **QuRouter**

Die QNAP Webverwaltungsschnittstelle, mit der Sie QNAP Router anzeigen und konfigurieren können

#### **QuWAN**

QNAP SD-WAN-Verwaltungssystem

#### **QuWAN Orchestrator**

QNAP zentralisierte Cloud-Verwaltungsplattform für die SD-WAN-Infrastruktur

### <span id="page-62-0"></span>**11. Hinweise**

Dieses Kapitel enthält Hinweise zu Garantie, Haftungsausschluss, Lizenzierung und gesetzlichen Bestimmungen.

#### **Eingeschränkte Garantie**

QNAP bietet für seine Produkte eine eingeschränkte Garantie. Für Ihr Hardware-Produkt der Marke QNAP gilt für die Dauer von einem (1) oder mehr Jahren ab Rechnungsdatum eine Gewährleistung gegen Materialund Verarbeitungsmängel. ("Garantiezeitraum"). Ihre Garantieansprüche können Sie auf [www.qnap.com/](http://www.qnap.com/warranty) [warranty](http://www.qnap.com/warranty), einsehen. Diese können von QNAP im eigenen Ermessen geändert werden.

#### **Haftungsausschluss**

Die in diesem Dokument enthaltenen Informationen werden im Zusammenhang mit Produkten von QNAP Systems, Inc. ("QNAP") bereitgestellt. Durch dieses Dokument wird weder ausdrücklich noch stillschweigend, weder durch rechtshemmenden Einwand noch anderweitig, eine Lizenz an geistigen Eigentumsrechten gewährt. Ausgenommen soweit in den QNAP-Geschäftsbedingungen für den Verkauf dieser Produkte vorgesehen, übernimmt QNAP keinerlei Haftung und weist jede ausdrückliche oder implizite Garantie in Bezug auf den Verkauf bzw. die Nutzung von QNAP-Produkten zurück, einschließlich Haftungen oder Garantien in Bezug auf die Eignung für einen bestimmten Zweck, Marktfähigkeit oder Verletzung von Patenten, Urheberrechten oder sonstigen Rechten am geistigen Eigentum.

Produkte von QNAP sind nicht für die Verwendung in medizinischen, lebensrettenden oder lebenserhaltenden Systemen, kritischen Kontroll- oder Sicherheitssystemen oder in nuklearen Einrichtungen vorgesehen.

Die Haftung von QNAP übersteigt bei direkten, mittelbaren, konkreten, beiläufig entstandenen oder Folgeschäden in Folge der Benutzung des Produktes, seiner mitgelieferten Software oder Dokumentation unter keinen Umständen den für das Produkt bezahlten Preis. QNAP übernimmt keine ausdrückliche, implizite oder gesetzlich angeordnete Garantie und gibt keine entsprechenden Erklärungen im Hinblick auf seine Produkte, die Dokumentation, sämtliche Software und den Paketinhalt ab und garantiert nicht die Qualität, Leistungsfähigkeit, Marktgängigkeit oder Eignung für einen bestimmten Zweck. QNAP behält sich das Recht vor, seine Produkte, Software oder Dokumentation zu ändern, ohne Verpflichtung, natürliche oder juristische Personen zu benachrichtigen.

Es wird empfohlen, regelmäßig Sicherungskopien des Systems zu erstellen, um mögliche Datenverluste zu vermeiden. QNAP übernimmt keinerlei Verantwortung für Datenverluste oder -wiederherstellungen jeglicher Art.

Wenn Sie Komponenten gelieferter QNAP-Produkte zwecks Rückerstattung oder Wartung an uns senden müssen, verpacken Sie diese sorgfältig. Für Schäden aufgrund unsachgemäßer Verpackung wird keine Entschädigung gezahlt.

Änderungen sämtlicher Merkmale, Funktionalitäten und anderer Produktdaten sind ohne vorherige Ankündigung oder Verpflichtung vorbehalten. Änderungen der hierin enthaltenen Informationen ohne vorherige Ankündigung sind vorbehalten.

Änderungen sämtlicher Merkmale, Funktionalitäten und anderer Produktdaten sind ohne vorherige Ankündigung oder Verpflichtung vorbehalten. Änderungen der hierin enthaltenen Informationen ohne vorherige Ankündigung sind vorbehalten.

Darüber hinaus werden die Symbole ® und ™ im Text nicht verwendet.

#### <span id="page-63-0"></span>**CE-Hinweis**

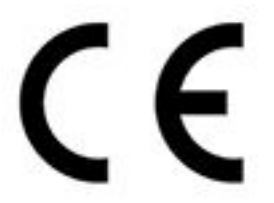

Dieses QNAP-Gerät erfüllt die CE-Konformitätsklasse B.

**FCC-Hinweis**

**Mitteilung für FCC-Klasse B**

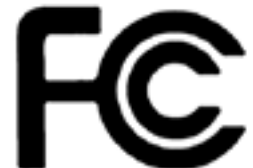

 Dieses Gerät erfüllt Teil 15 der FCC-Vorschriften. Folgende zwei Bedingungen müssen für die Inbetriebnahme erfüllt sein:

- **1.** Dieses Gerät darf keine Störstrahlungen aussenden.
- **2.** Dieses Gerät muss alle empfangenen Störstrahlungen hinnehmen, auch Störungen, die zu unerwünschtem Betrieb führen können.

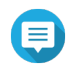

#### **Anmerkung**

Diese Ausrüstung wurde getestet und als mit den Grenzwerten für Digitalgeräte der Klasse B gemäß Teil 15 der FCC-Vorschriften übereinstimmend befunden. Diese Grenzwerte sind so ausgelegt, dass sie einen angemessenen Schutz gegen Störungen beim Betrieb des Geräts in einem Wohngebiet gewährleisten. Dieses Gerät erzeugt und verbraucht Hochfrequenzenergie und kann diese abstrahlen. Wenn das Gerät nicht entsprechen dem Handbuch installiert und verwendet wird, können Störungen bei der Hochfrequenzübertragung auftreten. Allerdings ist nicht gewährleistet, dass bei bestimmten Installationen keine Störungen auftreten werden. Wenn diese Ausrüstung den Radio- oder Fernsehempfang stören sollte, was durch Aus- und Einschalten des Geräts festgestellt werden kann, kann der Anwender versuchen, die Störung durch eine oder mehrere der folgenden Maßnahmen zu beseitigen:

- Die Empfangsantenne neu ausrichten oder an einem anderen Platz aufstellen.
- Den Abstand zwischen Gerät und Empfänger vergrößern.
- Das Gerät an eine Steckdose anschließen, deren Stromkreis nicht zum Stromkreis gehört, an den der Empfänger angeschlossen ist.
- Den Händler oder einen erfahrenen Radio-/Fernsehtechniker um Abhilfe bitten.

#### **Wichtig**

An diesem Gerät vorgenommene Modifizierungen, die nicht von QNAP Systems, Inc. genehmigt sind, können die durch die FCC erteilte Befugnis des Benutzers, dieses Geräts in Betrieb zu setzen, ungültig machen.

#### <span id="page-64-0"></span>**Funkanlagen-Richtlinie (RED) 2014/53/EU Artikel 10**

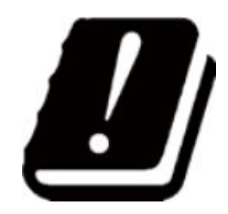

RED 2014/53/EU schreibt vor, dass bei Produkten, die in einem bestimmten EU-Land potenziell ein Problem mit einer nicht harmonisierten Häufigkeit haben könnten, die Produktdokumentation die Beschränkungen aufführen und die Verpackung ein Etikett mit dem Code dieses Landes tragen muss.

Dieser QNAP-Router entspricht RED 2014/53/EU Artikel 10.

#### **RoHS-Erklärung der EU**

Dieses Gerät entspricht der RoHS-Richtlinie 2011/65/EU der Europäischen Union zur Beschränkung der Verwendung bestimmter gefährlicher Stoffe in Elektro- und Elektronikgeräten. Die Richtlinie gilt für die Verwendung von Blei, Quecksilber, Kadmium, sechswertigem Chrom, polybromierten Biphenylen (PBB) und polybromierten Diphenylethern (PBDE) in elektrischen und elektronischen Geräten.

#### **ISED-Konformitätserklärung**

Industry Canada wurde nach der Ausgabe 11 des RSP-100 und Ausgabe 06 des DC-01 in Innovation, Science, and Economic Development Canada (ISED) umbenannt. Gerätezertifizierungen, die zuvor von Industry Canada ausgestellt wurden, behalten ihre Gültigkeit und müssen nicht aktualisiert werden. Das bedeutet, dass Sie die in der Dokumentation austauschbar verwendeten Namen sehen können. Die folgende Erklärung gilt für ASiR-pRRH, der die Genehmigung von Innovation, Science and Economic Development (ISED) hat: Dieses Gerät entspricht dem ICES-003 der lizenzfreien RSSs von Industry Canada. Folgende zwei Bedingungen müssen für die Inbetriebnahme erfüllt sein:

- **1.** Dieses Gerät darf keine Störungen verursachen.
- **2.** Dieses Gerät muss alle Störungen akzeptieren, einschließlich Störungen, die einen unerwünschten Betrieb des Geräts verursachen können.

#### **Erklärung zur Strahlenexposition**

Dieses Produkt erfüllt die für eine unkontrollierte Umgebung festgelegten Grenzwerte für die IC-Strahlenbelastung. Um die Anforderungen der RSS 102 zur Einhaltung der RF-Exposition zu erfüllen, muss zwischen der Antenne dieses Geräts und allen Personen ein Abstand von mindestens 27 cm eingehalten werden. Das Gerät für das Band 5150-5350 MHz ist nur für die Verwendung in Innenräumen vorgesehen, um mögliche schädliche Störungen von Gleichkanal-Satellitenmobilfunksystemen zu reduzieren.